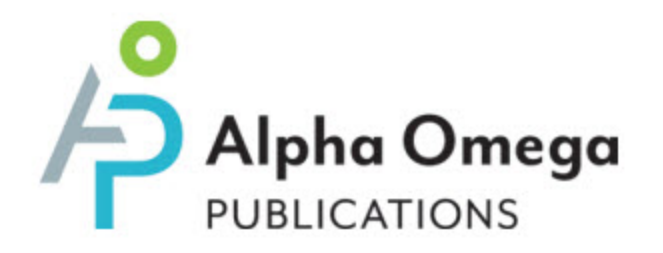

# **Switched-On Schoolhouse® 2016**

**Student Schoolwork and Assignments**

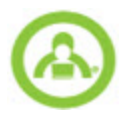

## **Switched-On Schoolhouse® 2016 - Student Schoolwork and Assignments**

#### **Released 04/2016**

©2016 Switched-On Schoolhouse®, Alpha Omega Publications, a division of Glynlyon, Inc. All rights reserved.

Confidential and proprietary. This document contains information that shall not be disclosed to third parties without written consent. This document shall not be duplicated, used or disclosed, in whole or in part, for any purpose other than to evaluate the information herein.

#### **Other trademarks notice and attribution**

Ownership of other trademarks used in this documentation set are as follows:

- Adobe Reader and Adobe Flash Player are registered trademarks of Adobe Systems Incorporated in the United States and other countries. All rights reserved.
- SAP® Crystal Reports is a registered trademark of SAP.SE (or an SAP affliate company) in Germany and other countries. All rights reserved.
- Norton by Symantec (antivirus software) is a trademark of Symantec Corporation in the United States and other countries. All rights reserved.
- <sup>l</sup> McAfee (antivirus software) is a registered trademark of McAfee, Inc. in the United States and other countries. All rights reserved.
- Microsoft SQL Server 2008 R2 Express, Microsoft.NET, Microsoft Internet Explorer, Microsoft Windows (operating system), Windows Vista, Microsoft PowerPoint, and Microsoft Excel are either registered trademarks or trademarks of Microsoft Corporation in the United States and/or other countries. All rights reserved.

Switched-On Schoolhouse®

Alpha Omega Publications

804 N. 2nd Ave. E.

Rock Rapids, IA 51246

## **Contents**

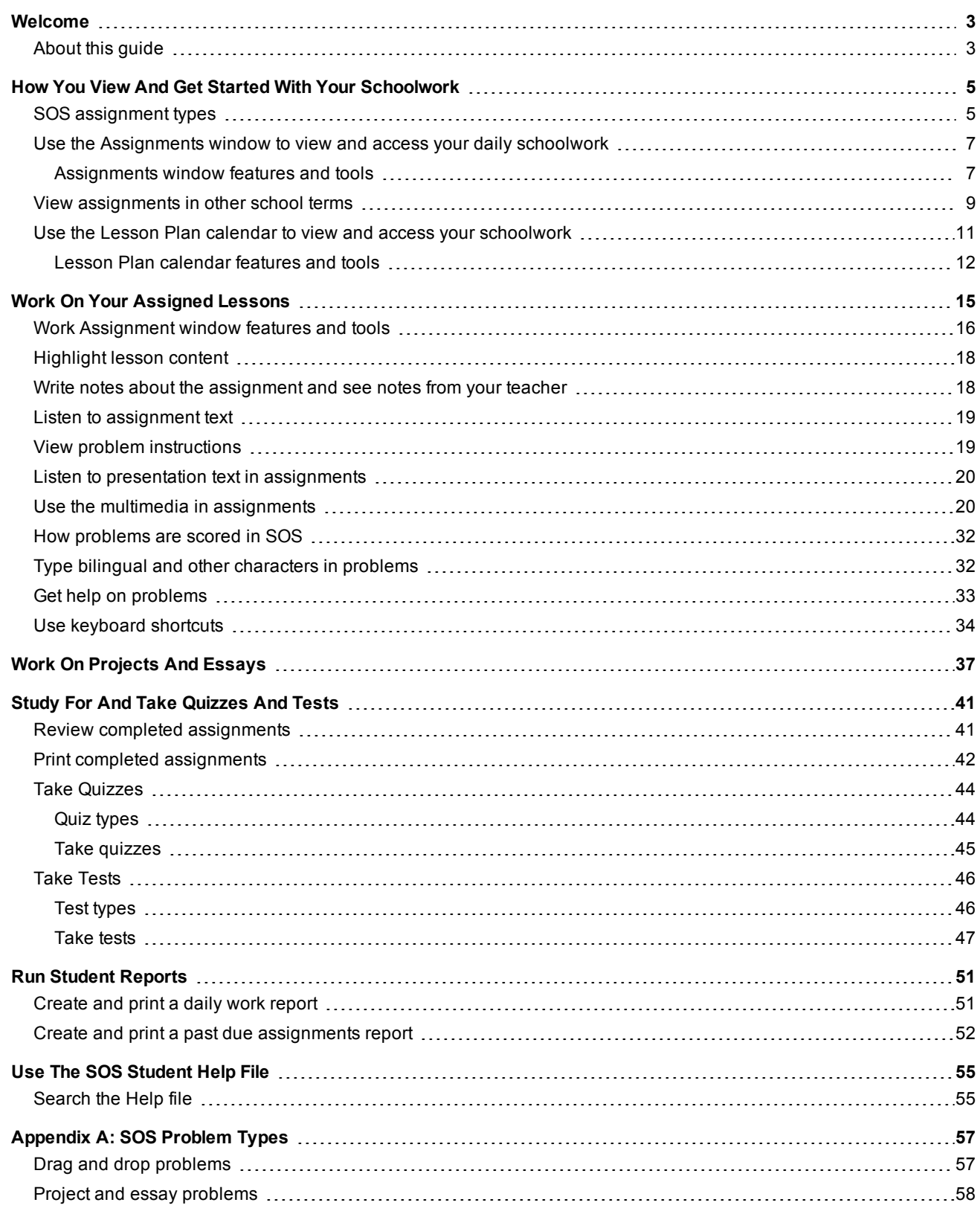

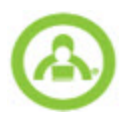

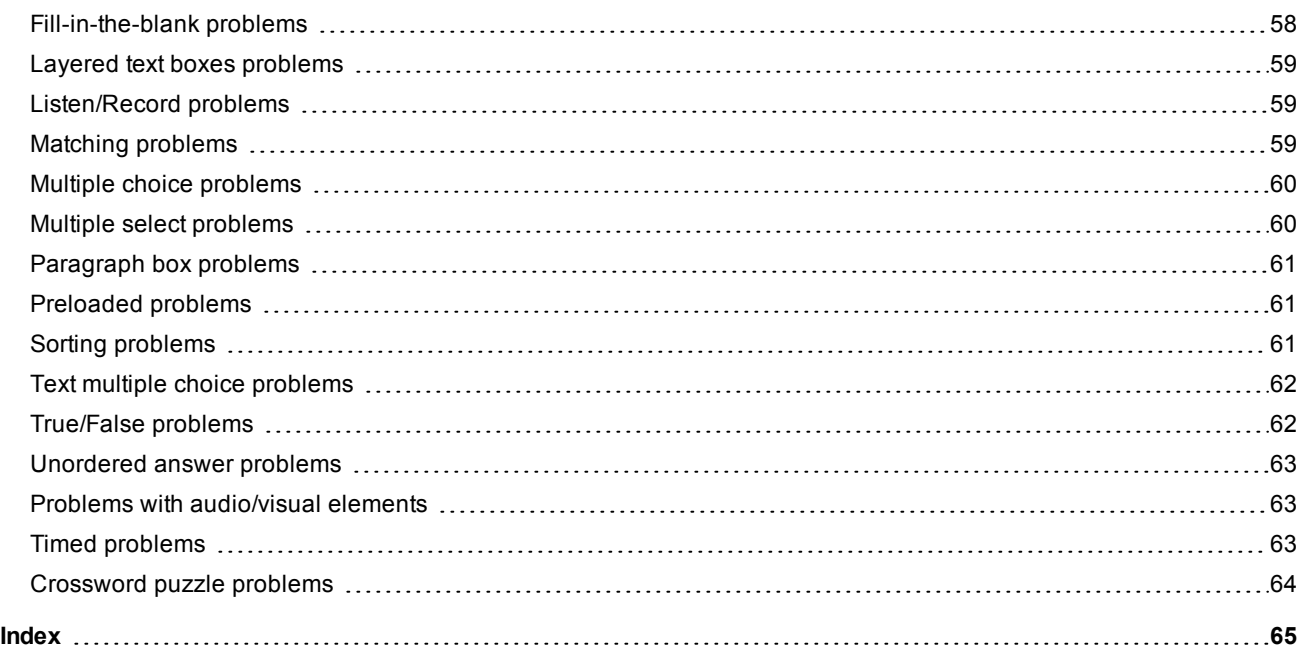

## <span id="page-4-0"></span>**Welcome**

#### **Welcome to Switched-On Schoolhouse® Student!**

We hope Switched-On Schoolhouse® (SOS) helps make learning fun and exciting. SOS uses videos, pictures, games, and other hands-on activities to make learning more than just reading and taking a test. On your student schoolwork screens, you'll have lessons, assignments, and activities to help you learn in fun new ways. SOS teaches using a Biblical view, so you have the chance to explore ways that the Bible ties in to all of the subject areas as you do your activities and assignments.

## <span id="page-4-1"></span>**About this guide**

This guide explains the views used to access your schoolwork and assignments, how to work on assignments and use the multimedia and other learning tools, how to study for and take quizzes and tests, how to use the student reports to track your schoolwork, and includes an appendix that describes all of the SOS problem types and how to complete each type.

Another student guide, *"Student Basics"* , is available which explains the basics of SOS Student, such as logging on and out, what you see on your Home page, how to change your Home page theme and other ways to manage the application, and more.

Also, SOS Student has its own Help file which contains full instructions on how to use all the features and tools in SOS Student. To learn more about the Help file, see "Use The SOS [Student](#page-56-0) Help File" on page 55.

### THIS PAGE INTENTIONALLY LEFT BLANK

## <span id="page-6-0"></span>**How You View And Get Started With Your Schoolwork**

<span id="page-6-3"></span>The **Schoolwork** widget on your **Home** page is your doorway to learning!

- <sup>l</sup> The **Click to see your schoolwork** link (example A) takes you directly to your **Assignments** window where you can open an assignment to start working on it and access completed assignments so that you can study and review for quizzes and tests. See "Use the [Assignments](#page-8-0) window to view and access your daily schoolwork" on page 7.
- <sup>l</sup> Under the **Assignments for Today** heading (example B), you see the complete list of all your assignments scheduled for the current day.

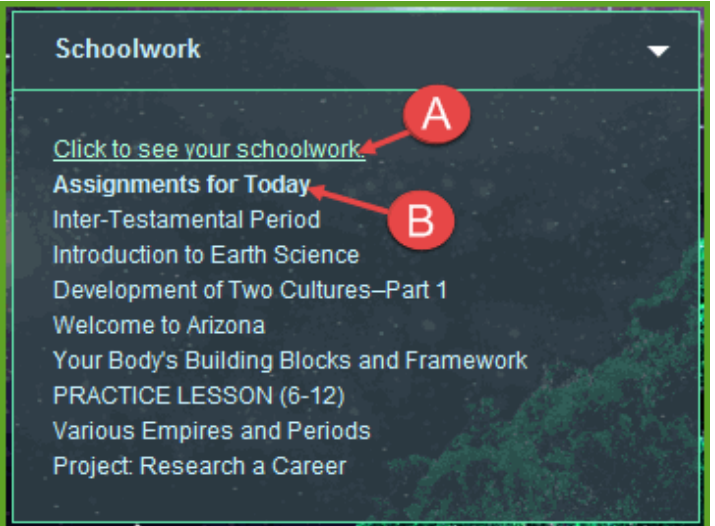

Once on the **Assignments** window, you can click the **Lesson Plan** tab to see your assignments in calendar form. See ["Use](#page-12-0) the Lesson Plan calendar to view and access your [schoolwork"](#page-12-0) on page 11.

## <span id="page-6-1"></span>**SOS assignment types**

Think of an assignment as a bit of schoolwork you must do. It offers you something new to learn or review and gives you a way to put your knowledge into practice. There are five different assignment types in SOS:

- <span id="page-6-4"></span>• Lessons: consist of instructional presentations that teach you new information and provide you with problems to do. See "Work On Your [Assigned](#page-16-0) Lessons" on page 15.
- <span id="page-6-5"></span>• [Projects](#page-38-0): offer creative ways to help you use information you've learned in lessons. See "Work On Projects And [Essays"](#page-38-0) on page 37.
- <span id="page-6-6"></span>• Quizzes: give you a set of problems to do after every few lessons, trying to find out how much you've learned in the preceding lessons. See "Take [Quizzes"](#page-45-0) on page 44.
- <span id="page-6-7"></span><span id="page-6-2"></span>• Tests: ask you to do problems in order to demonstrate what you've learned overall. See "Take [Tests"](#page-47-0) on page 46.
- Review: is an assignment at the end of each unit, right before your unit test. It is a review of the main concepts covered in the lessons of the unit, so you can review and study before you take your test.

To receive a grade, you must do the assignments. Depending on how your teacher has set up your school, certain assignment types are worth more than others. Tests, for example, are usually a bigger part of your overall grade than lessons.

**Important** Even if you see ellipses (...) in the answer key, do NOT use them in any of your answers. This is a reserved symbol. SOS uses them for a specific purpose in the programming.

**Be Aware:**If you use ellipses in any of your answers, they are marked as incorrect.

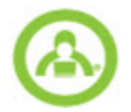

#### <span id="page-7-1"></span><span id="page-7-0"></span>**Course Overviews**

**Course Overviews** are at the beginning of a unit. They include a course description, goals, and if it applies, a list of resources, such as supplies needed for science experiments, to be used in this course. Both you and your teacher can open them, just as you would any other assignment. There are no questions for you to answer or have graded. This is just information about the course.

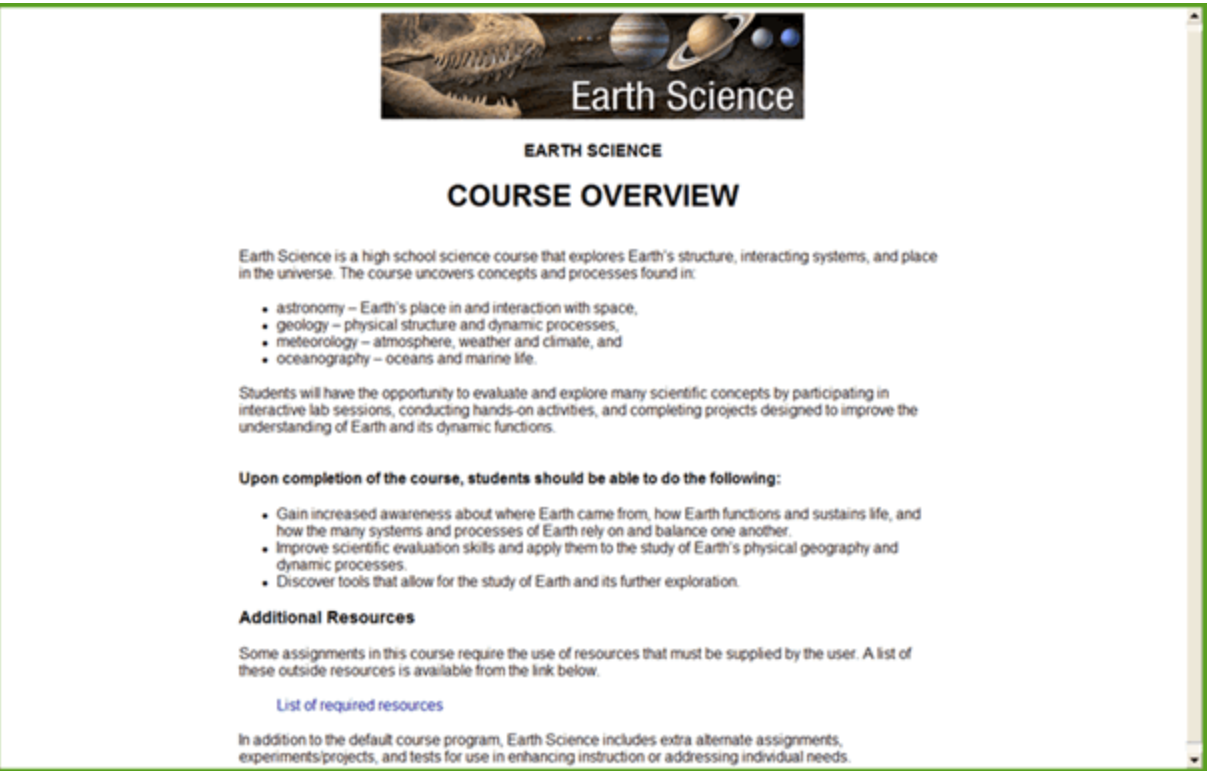

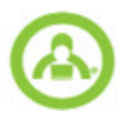

## <span id="page-8-0"></span>**Use the Assignments window to view and access your daily schoolwork**

You use the **Assignments** window (accessed from the **Assignments** tab) to view and access your daily schoolwork and also to see your completed schoolwork so that you can review for quizzes and tests.

To open the Assignments window:

<sup>l</sup> On your **Home** page, in the **Schoolwork** widget, click the **Click to see your schoolwork** link.

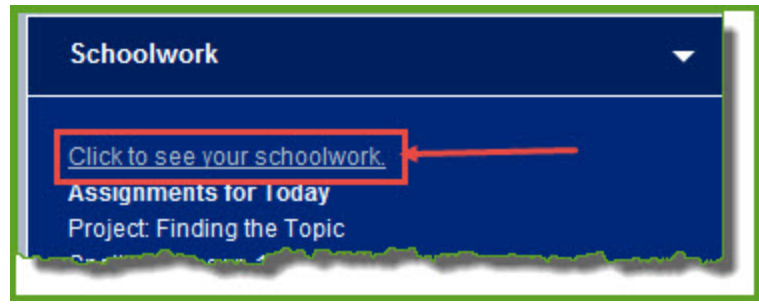

By default, the **Assignments** tab displays the **Assignments** window.

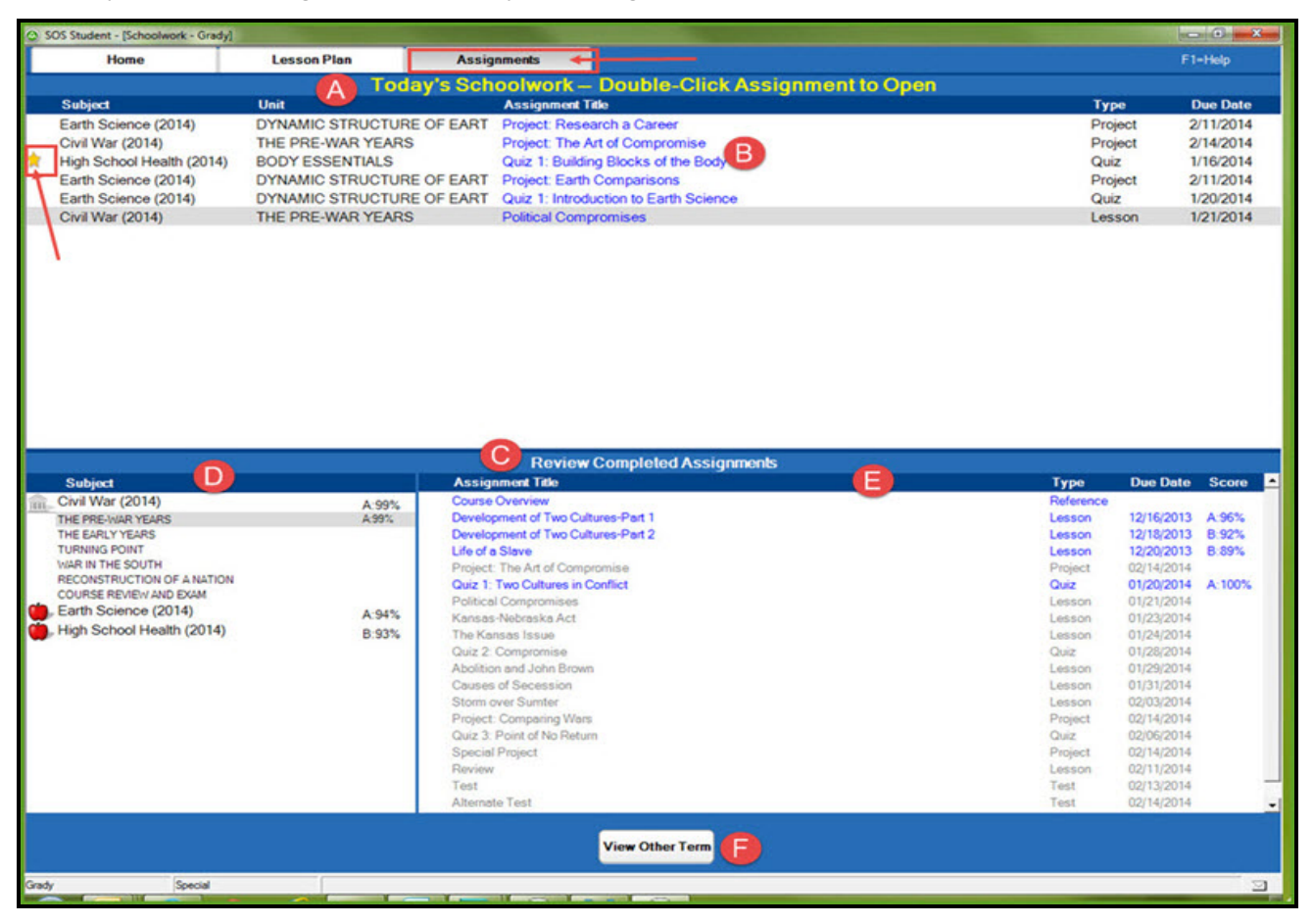

#### <span id="page-8-1"></span>**Assignments window features and tools**

The **Assignments** window has several sections along with other features and tools as explained in this table.

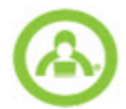

<span id="page-9-2"></span><span id="page-9-1"></span><span id="page-9-0"></span>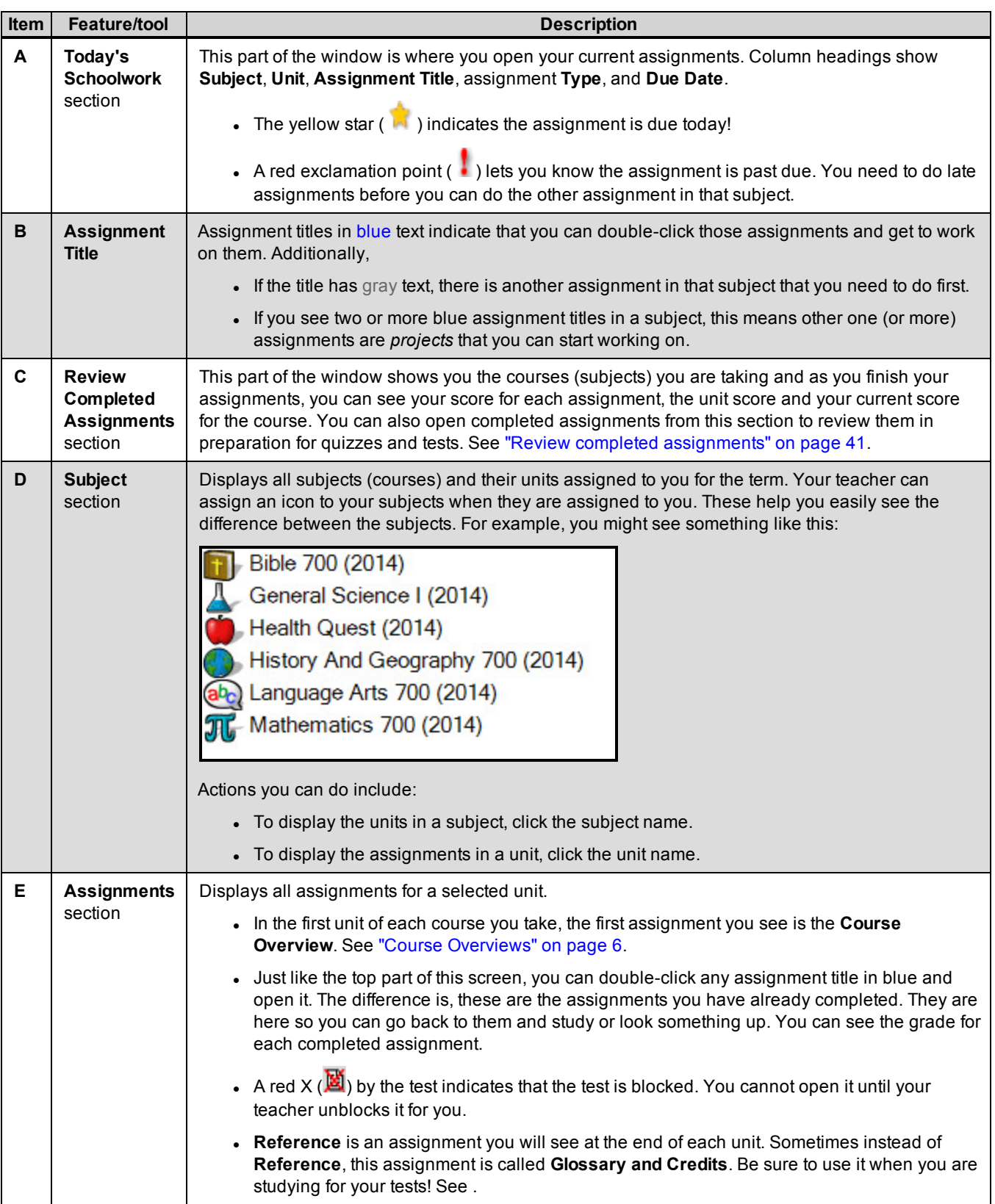

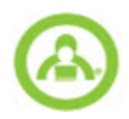

<span id="page-10-4"></span>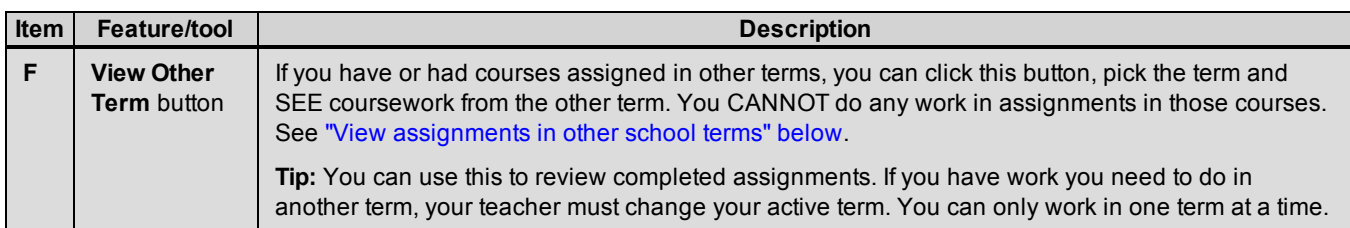

#### <span id="page-10-3"></span>**Sort your daily schoolwork**

You can sort your daily schoolwork that appears in the **Today's Schoolwork** section in the top section of the **Assignments** window. When you sort, SOS continues to sort by that column until you change the sort by clicking on another column.

- 1. Click any column title, **Subject**, **Unit**, **Assignment Title**, **Type**, or **Due Date** .
- 2. A small arrow appears at the end of the column you used as the sort. The arrow faces up for ABC or ascending order and it faces down for ZYX or descending order. If you click the column twice, it reverses the sort. In other words, the first time you click **Subject**, SOS sorts all of your assignments by the Subject in ABC order. The second time you click **Subject** without clicking another column, SOS lists all of your assignments by Subject in ZYX order (reverse ABC order).

#### <span id="page-10-1"></span>**Adjust widths and heights of columns and sections**

You can adjust the widths and heights of columns and sections for the **Assignments** window so that you can see more or less information.

- To adjust columns, on the bar with the column headings, put your cursor just to the left of a column heading. When you see the cursor change in appearance, click and hold your left mouse button down, dragging the cursor to the left or right.
- To adjust sections, place your cursor between the different sections. Notice, your cursor changes in appearance. This means you can click and drag your cursor in different directions, making the sections bigger or smaller and enabling you to see more or less information.

## <span id="page-10-2"></span><span id="page-10-0"></span>**View assignments in other school terms**

If you have schoolwork assigned to you in more than one school term, you can see what courses you have, what the units and assignments in those courses are and your score on completed assignments. You can also review completed assignments.

**Note** You cannot work on assignments in another term until your teacher changes it to become your active term. To work on assignments in other terms, you must have your teacher change your school term.

To see assignments in other terms:

1. On your **Home** page, in the **Schoolwork** widget, click the **Click to see your schoolwork** link.

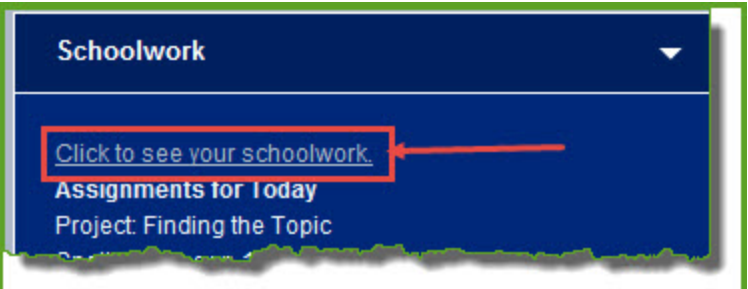

By default, the **Assignments** tab displays the **Assignments** window.

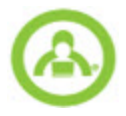

- 2. Click the **View Other Term** button. A small **View Other Term** window appears.
- 3. Use the **Select Term** drop-down menu to see a list of all your school terms, highlight, and then click the one you want.
- 4. Click **OK** to return to your Assignments **window**, where you see all the information for this new term displayed.

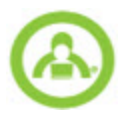

## <span id="page-12-0"></span>**Use the Lesson Plan calendar to view and access your schoolwork**

If your teacher has given you assignments that have due dates, you can see how they fit into your schedule in calendar-form using the **Lesson Plan** window.

**Note** If your teacher hasn't given you due dates with your assignments, you do not have to use the **Lesson Plan** calendar to access assignments. Clicking the **Lesson Plan** tab only makes events (like appointments and activities) appear on your calendar.

#### To open the **Lesson Plan** calendar:

<span id="page-12-1"></span>1. On your **Home** page, in the **Schoolwork** widget, click the **Click to see your schoolwork** link.

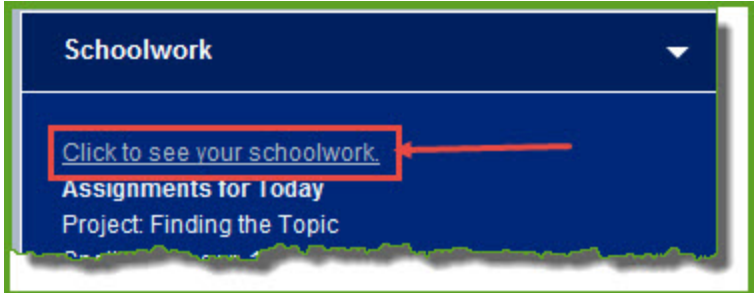

2. Click the **Lesson Plan** tab.

By default, your **Lesson Plan** opens to the weekly calendar view and displays the current week.

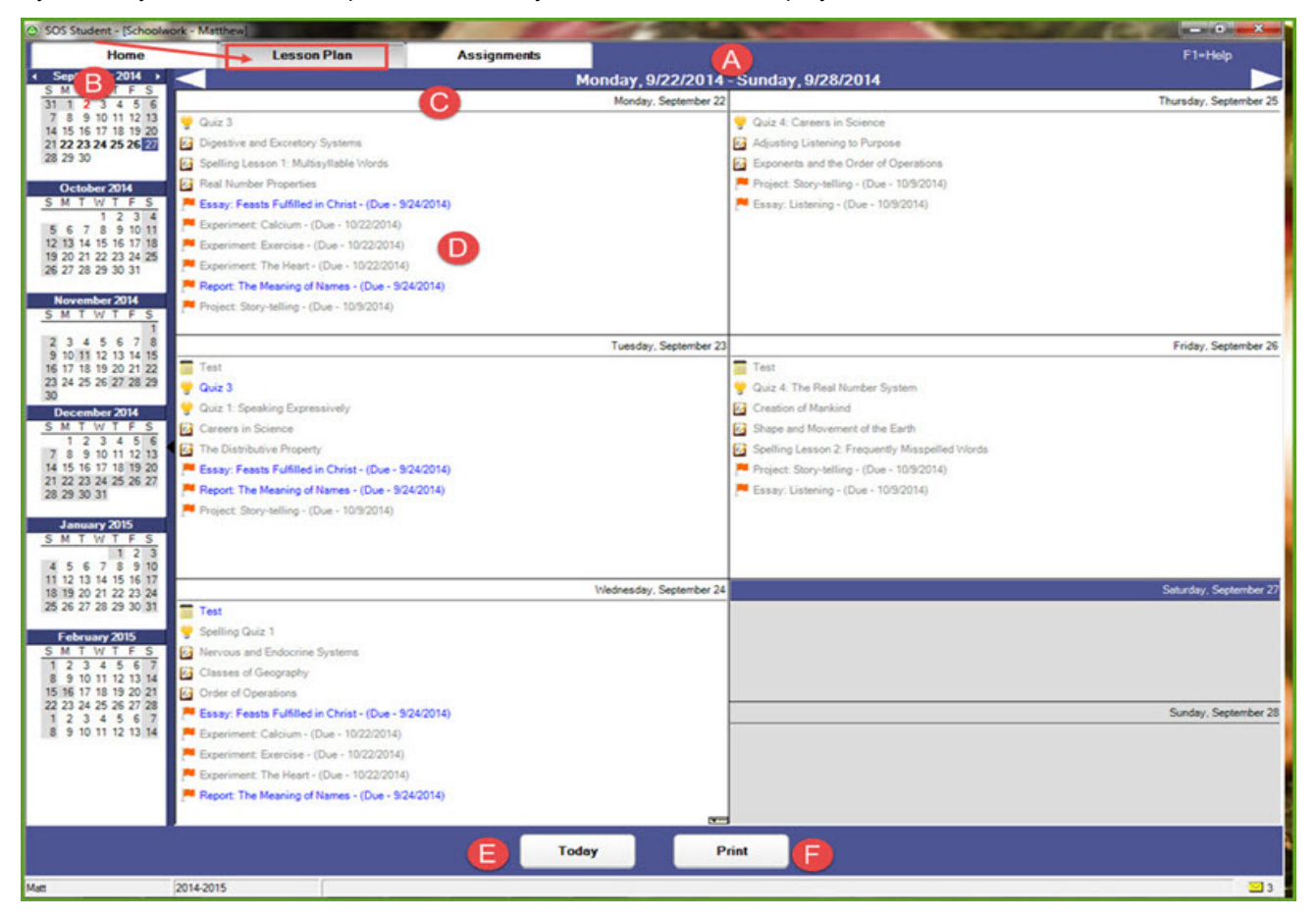

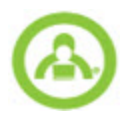

#### <span id="page-13-0"></span>**Lesson Plan calendar features and tools**

The **Lesson Plan** calendar has features and tools that help you visually see the status of and access and work through your assignments.

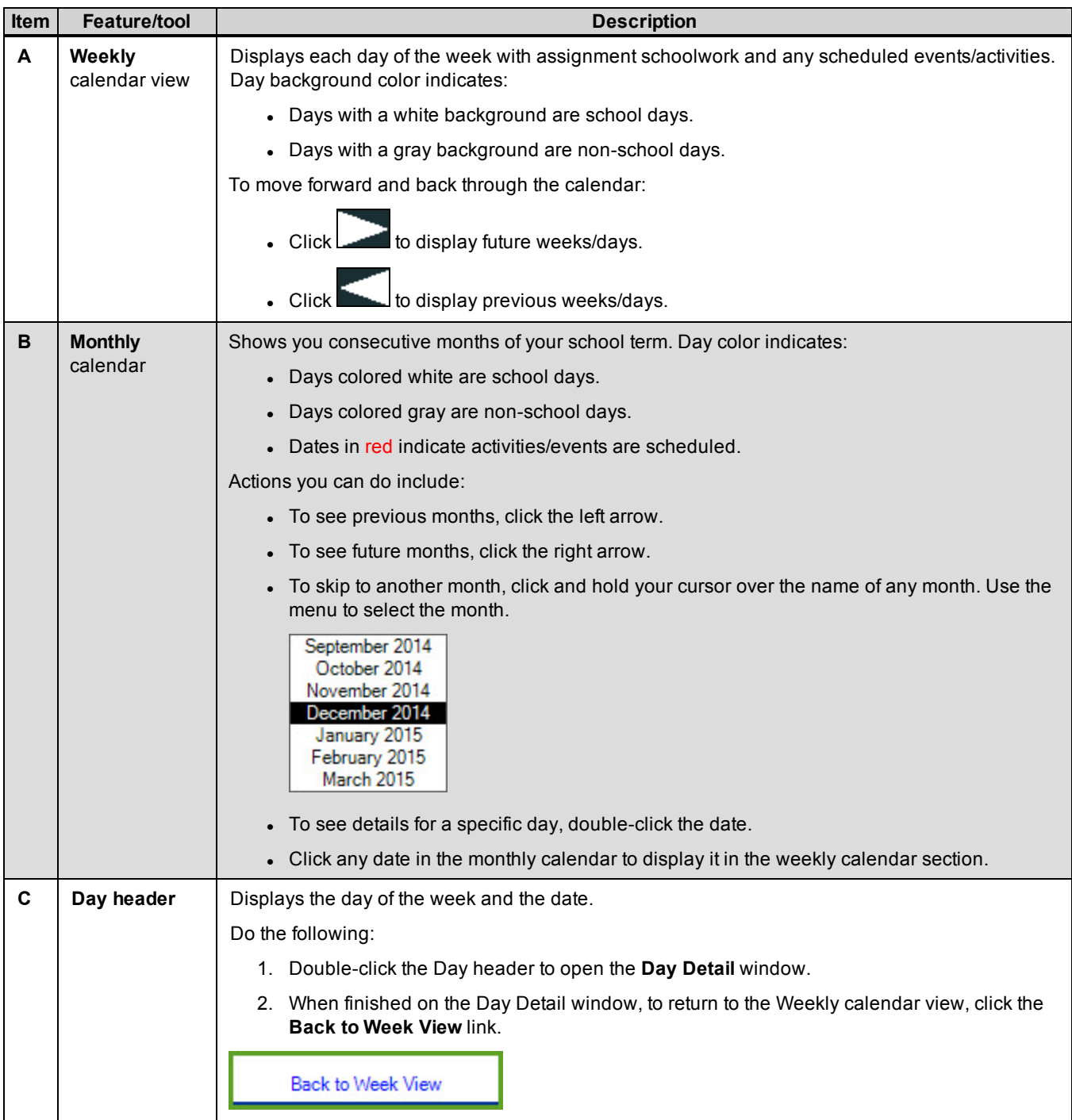

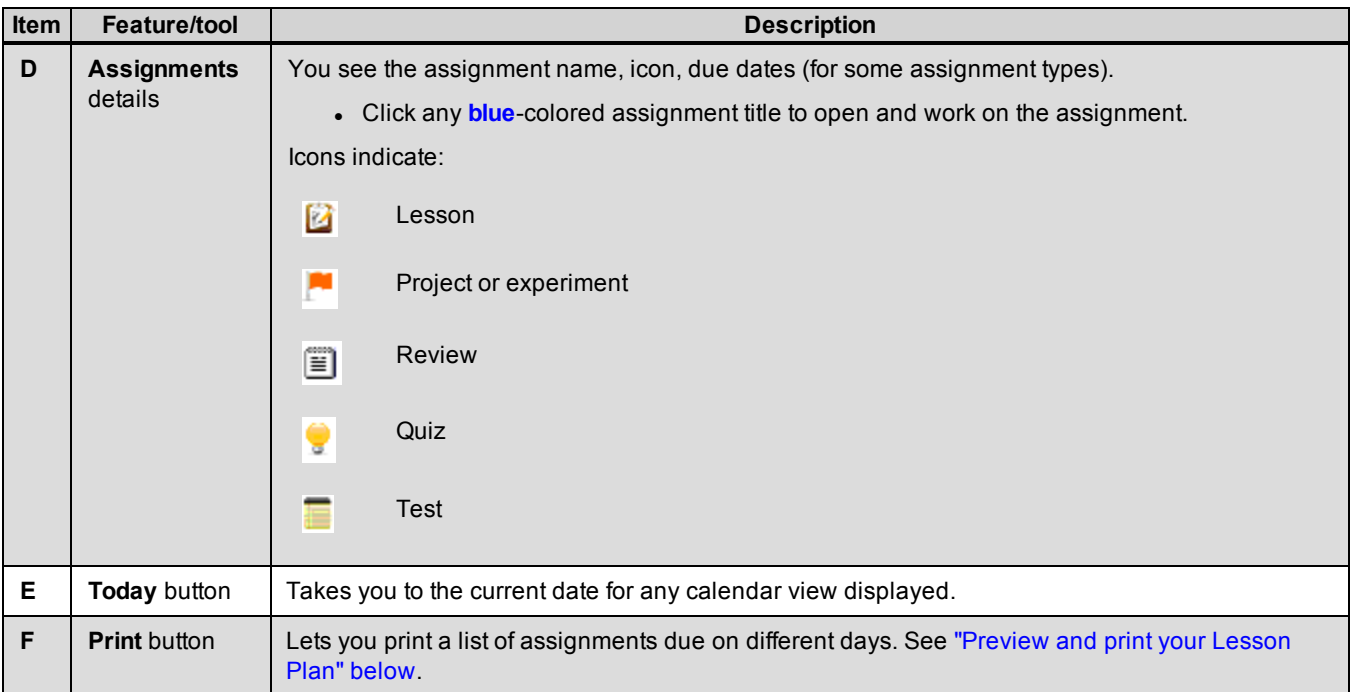

#### <span id="page-14-1"></span><span id="page-14-0"></span>**Preview and print your Lesson Plan**

You can preview and print your Lesson Plan for a single day or for multiple days.

- 1. On your **Home** page, in the **Schoolwork** widget, click the **Click to see your schoolwork** link, and then click the **Lesson Plan** tab.
- 2. Click the **Print** button.
- 3. In the **Print Options** window, select the start and end dates for the range of days to print. You can type the dates or click the arrows to select dates from a calendar.

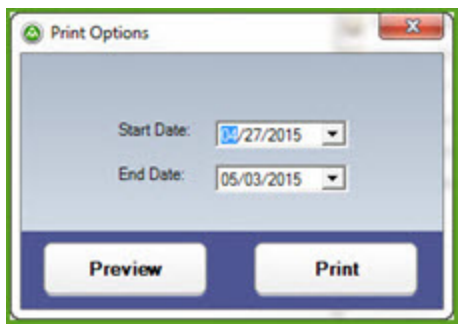

- 4. To see what the **Lesson Plan** would look like before you print it, click **Preview** and follow the steps below. Or, if you just want to print the **Lesson Plan** without previewing it, click **Print**.
	- a. Depending on the start and end dates you selected, the **Lesson Plan** preview window may include several pages. Preview tools let you select each page, search, zoom in and out, and more.

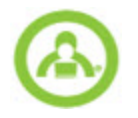

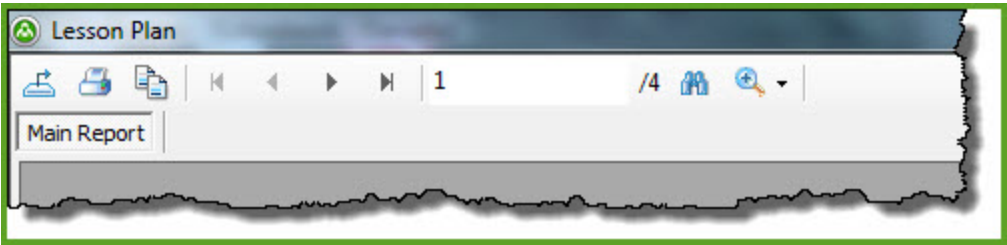

b. When you're ready to print, click the **Printer** icon.

## <span id="page-16-0"></span>**Work On Your Assigned Lessons**

<span id="page-16-1"></span>Most of the assignments you do are *lessons*. Let's take a look at how to open a lesson and then what you usually see when you open one.

To work on an assigned lesson:

1. On your **Home** page, in the **Schoolwork** widget, click the **Click to see your schoolwork** link.

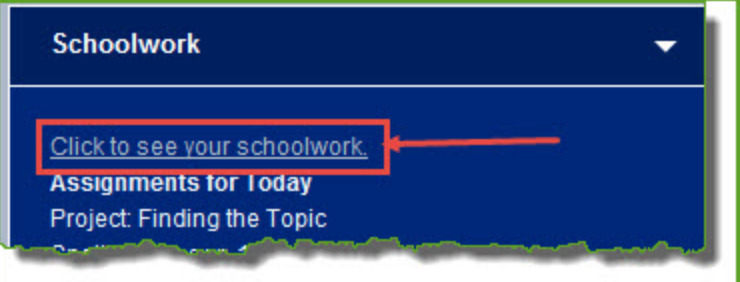

By default, the **Assignments** tab displays the **Assignments** window.

2. In the **Today's Schoolwork** section, double-click a lesson title (should be in blue text) to open it.

The **Work Assignment** window opens displaying the contents of your lesson. Features and tools in the window are there to help you complete the lesson. See "Work [Assignment](#page-17-0) window features and tools" on the next page.

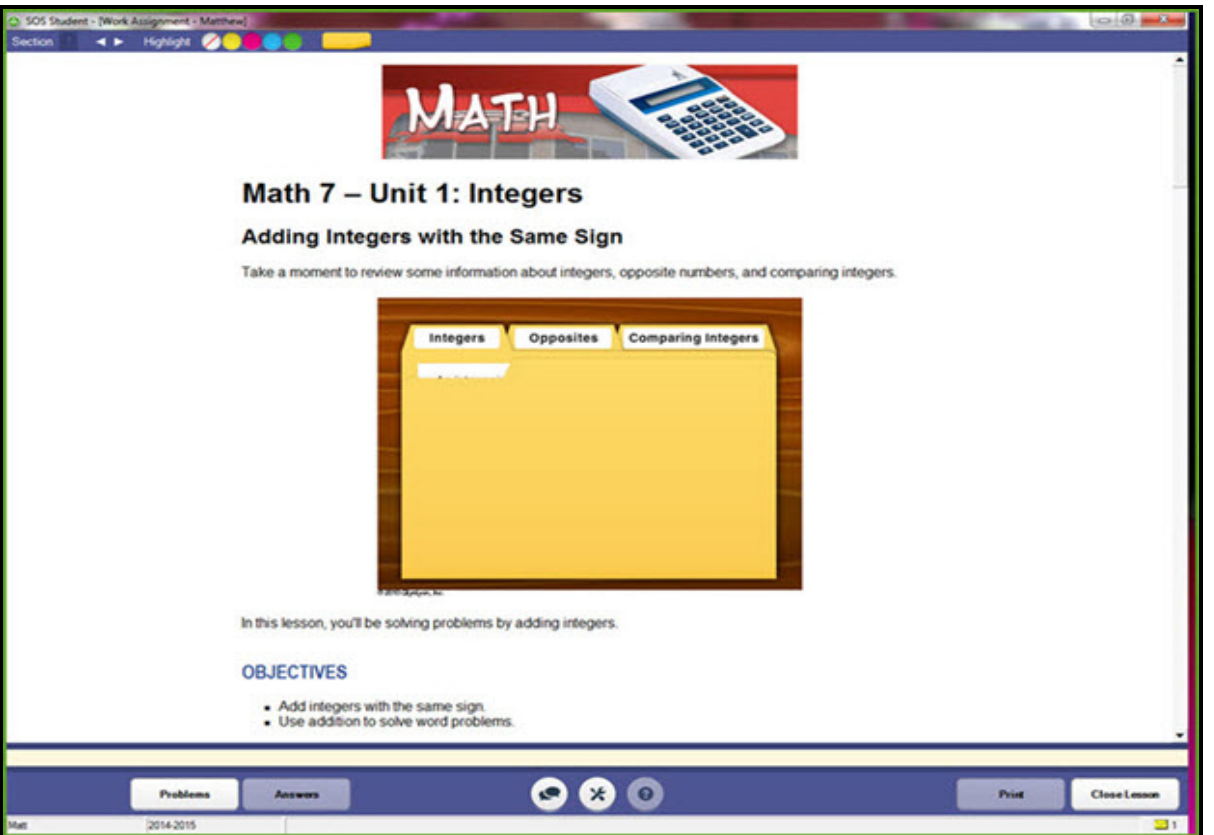

- 3. Read each section of the lesson. If available in the lesson you can:
	- Listen to presentation text. See "Listen to presentation text in [assignments"](#page-21-0) on page 20.
	- Use the multimedia in the assignment. See "Use the multimedia in [assignments"](#page-21-1) on page 20.

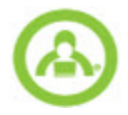

- 4. When ready to answer the problems, click the **Problems** button. Options you have for answering problems include:
	- If required, answer problems by typing bilingual or other [characters](#page-33-1). See "Type bilingual and other characters in [problems"](#page-33-1) on page 32.
	- If you cannot answer a problem, click the Help button and use the Problem Helps options. See "Get [help](#page-34-0) on [problems"](#page-34-0) on page 33.
- 5. Answer each problem, and then click the **Grade** button to submit your answer.
- **Caution** Even if you see ellipses (...) in the answer key, do NOT use them in any of your answers. This is a reserved symbol. SOS uses them for a specific purpose in the programming. If you use ellipses in any of your answers, they are marked as incorrect.
- 6. When finished with the lesson, click **Close Lesson**.

### <span id="page-17-0"></span>**Work Assignment window features and tools**

<span id="page-17-1"></span>The **Work Assignment** window has several features and tools so that you can easily see your assignments and do your schoolwork.

This example shows a lesson with a problem displayed and features and tools identified.

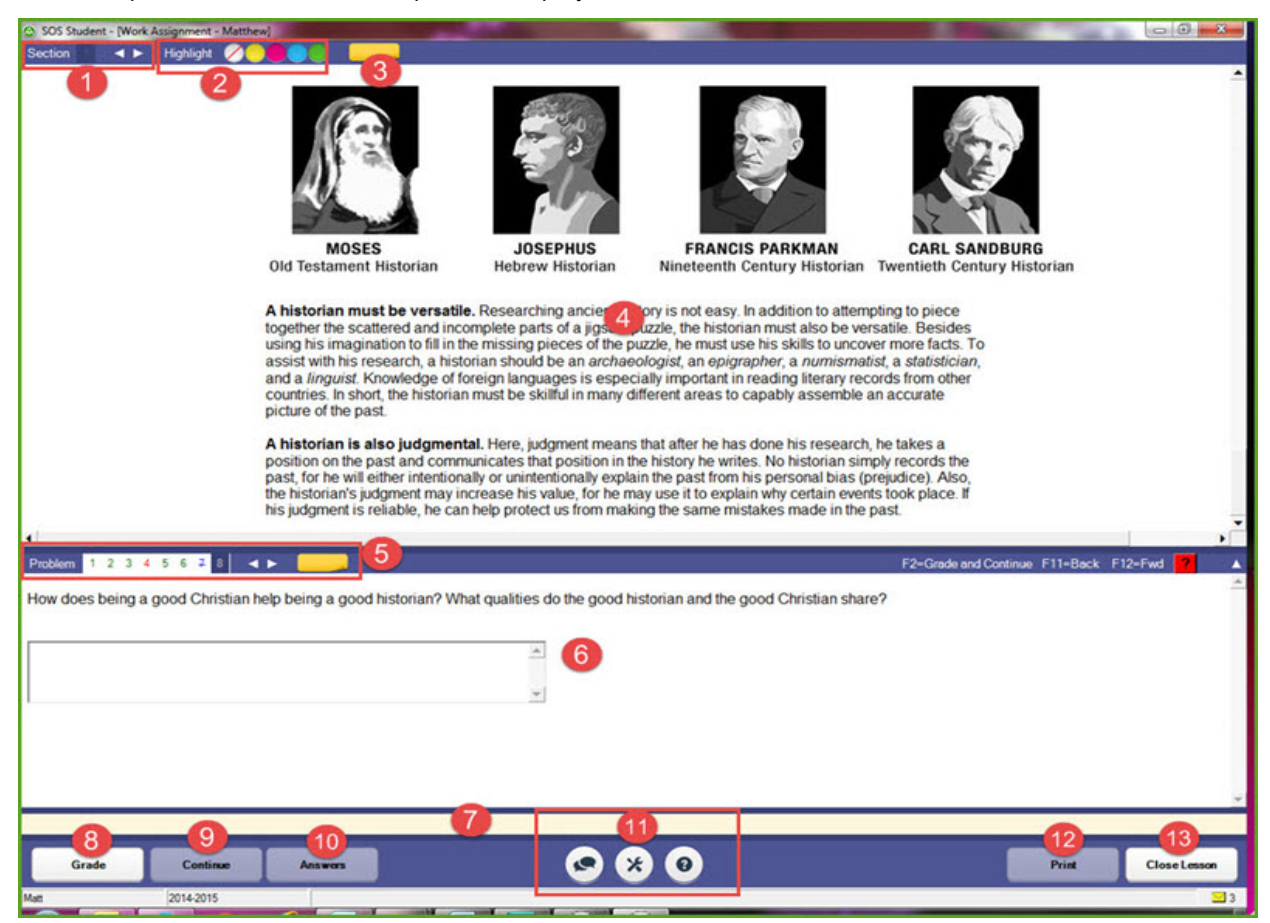

This table explains the items identified on the example.

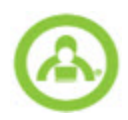

<span id="page-18-11"></span><span id="page-18-10"></span><span id="page-18-9"></span><span id="page-18-8"></span><span id="page-18-7"></span><span id="page-18-6"></span><span id="page-18-5"></span><span id="page-18-4"></span><span id="page-18-3"></span><span id="page-18-2"></span><span id="page-18-1"></span><span id="page-18-0"></span>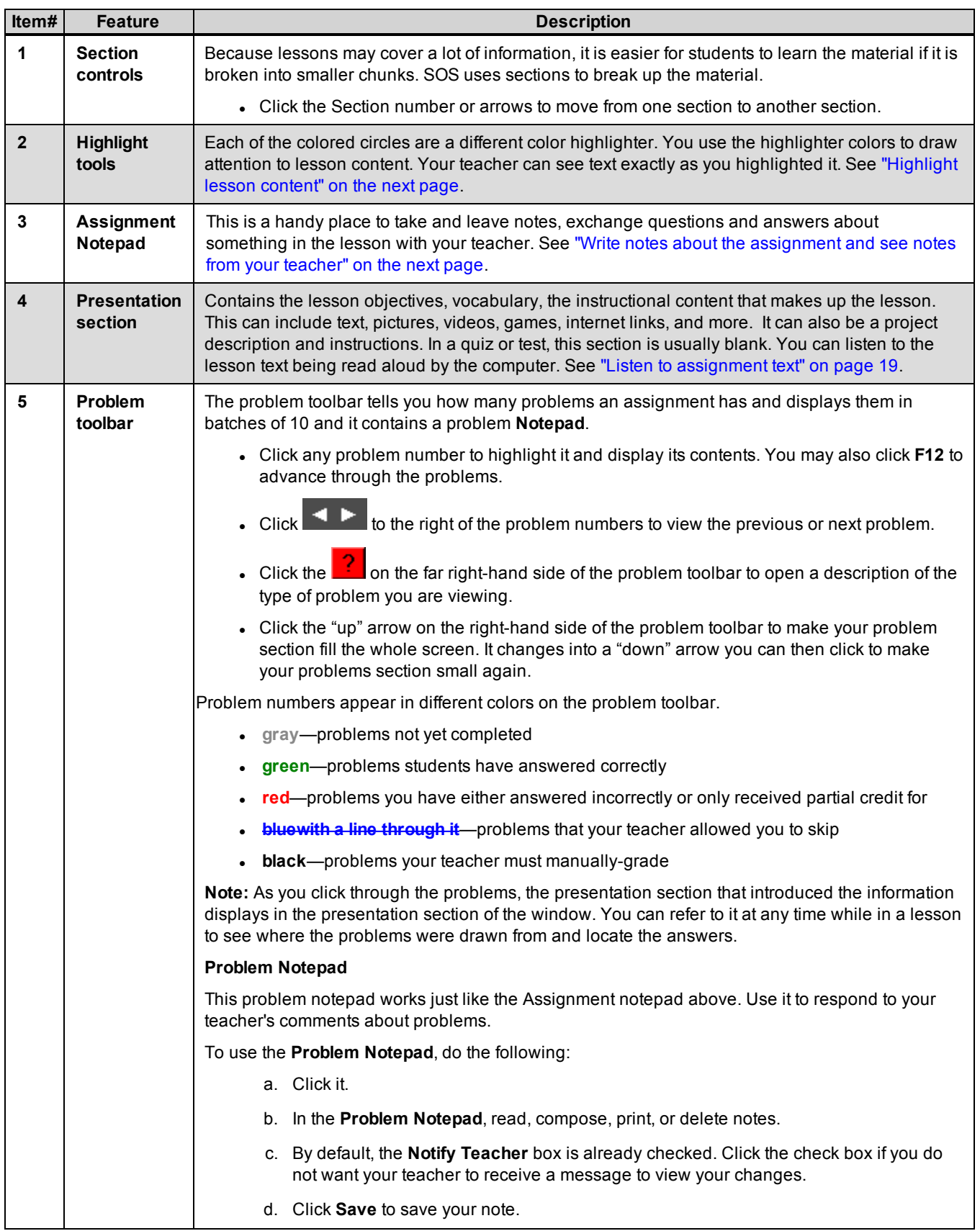

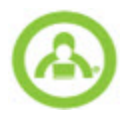

<span id="page-19-6"></span><span id="page-19-2"></span>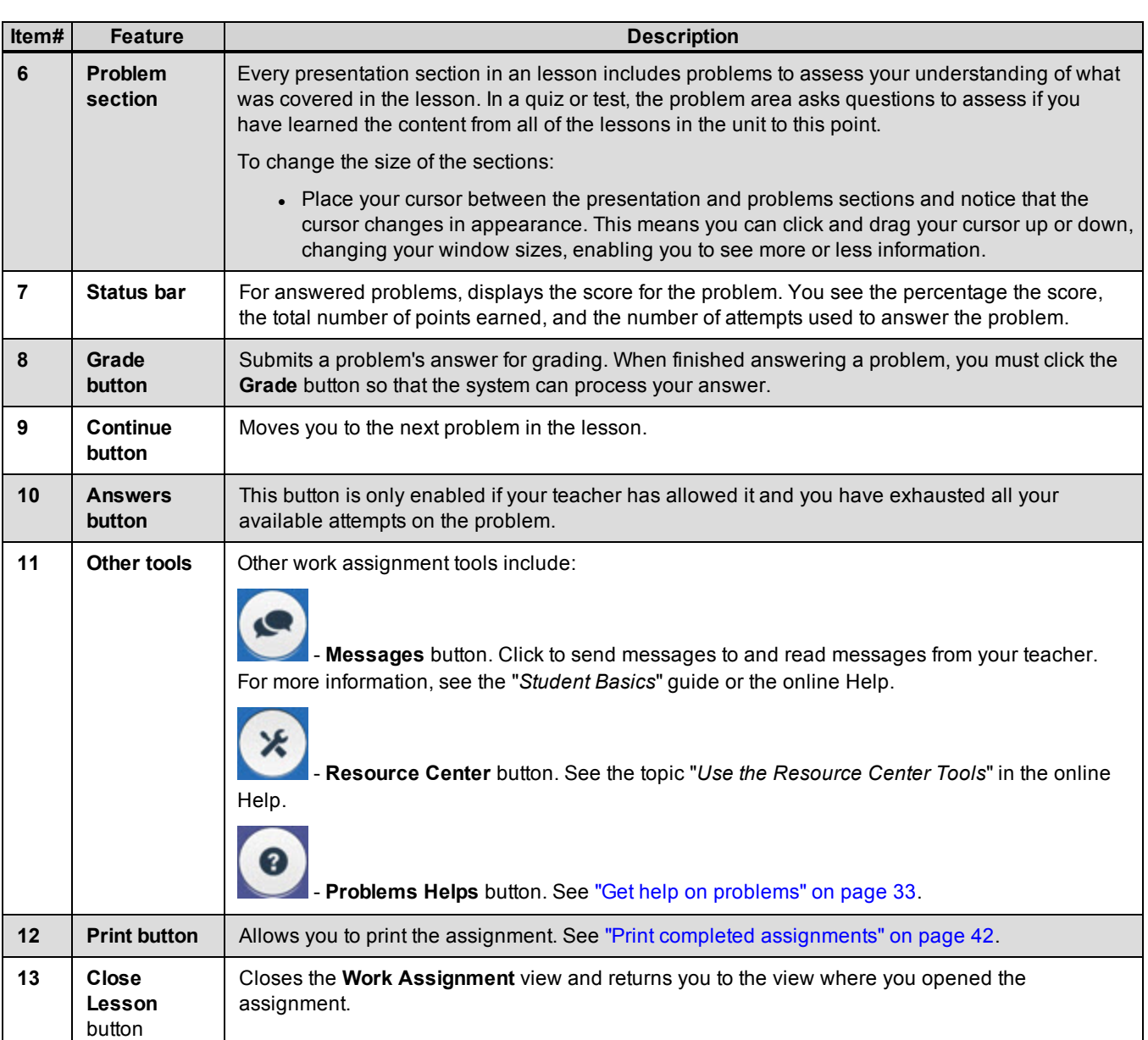

## <span id="page-19-5"></span><span id="page-19-4"></span><span id="page-19-3"></span><span id="page-19-0"></span>**Highlight lesson content**

- 1. To highlight lesson text, select it, and then click a color.
- 2. To remove highlighting, select the highlighted text, and then click the **Clear Highlighting** tool.

## <span id="page-19-1"></span>**Write notes about the assignment and see notes from your teacher**

1. Click the yellow notepad icon beside the highlighters. The **Assignment Notepad** window appears.

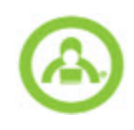

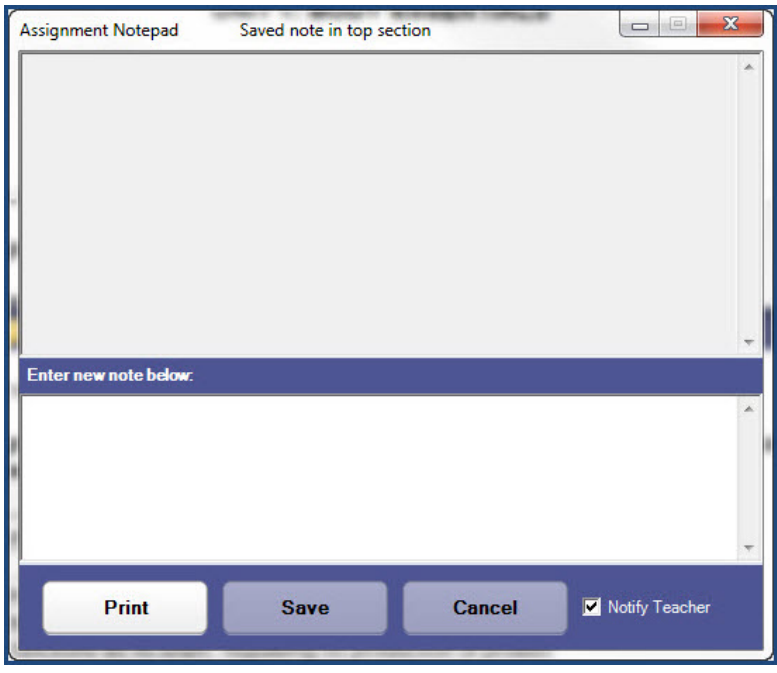

The cursor is in the lower section of the notepad. Any notes you or your teacher have already written are saved in the upper section of the notepad.

2. At the bottom of the notepad, there is a **Notify** check box. In SOS Student, it says **Notify Teacher**. In SOS Teacher, it says **Notify Student**. It is checked automatically. This means, if you do not want the teacher to receive the note (or they do not want you to receive the note), click the check box to remove the check mark. If the box is left checked, your teacher ( or student) receives a message in their **Inbox** notifying them there is a note to be read. If a note exists, the

Notepad icon changes to display the word "Note" and it looks like this: **Note** 

## <span id="page-20-0"></span>**Listen to assignment text**

<span id="page-20-2"></span>To listen to the text being read aloud by the computer, do the following:

- 1. Highlight the text you want to hear.
- 2. Right-click to select one of the two choices offered.
	- **.** Speak to hear the highlighted text immediately.
	- **.** Set Voice- to select one of the choices offered.

<span id="page-20-1"></span>**NOTE:** The choice of voices you see depends on the operating system you have on your computer.

#### **View problem instructions**

- 1. Click any problem number to highlight it and display its contents.
- 2. Click the **the selected** tool. A **Problem Instructions** window appears containing information about the selected problem type.

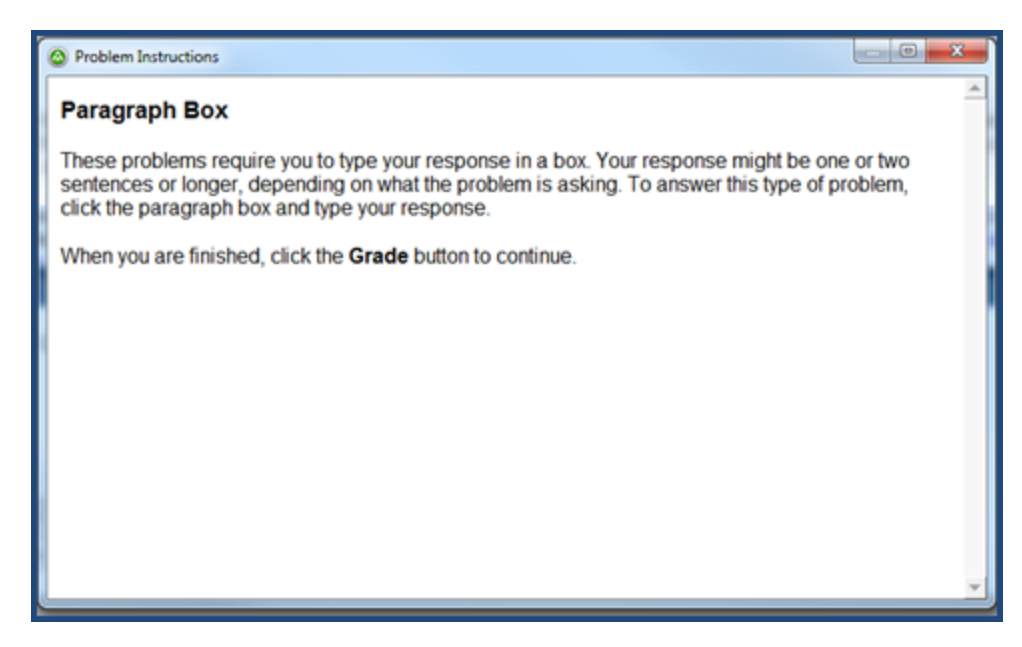

3. Click the Close [**X**] when finished.

## <span id="page-21-0"></span>**Listen to presentation text in assignments**

<span id="page-21-2"></span>You can have SOS read your lessons to you while you read along. This ONLY works in the presentation part of your lessons (and projects). It does NOT work in problems. To do this:

- 1. Highlight (to pick) the text you want to hear.
- 2. Right-click to select one of the two choices offered.
	- **Speak** to hear the selected text.
	- **Set Voice** to select one of the voice choices offered.

**Note** The choice of voices you see depends on your computer's operating system. If you do not care for any of the voices your computer operating system offers, there are many commercial voice packages available for purchase, which should work with SOS.

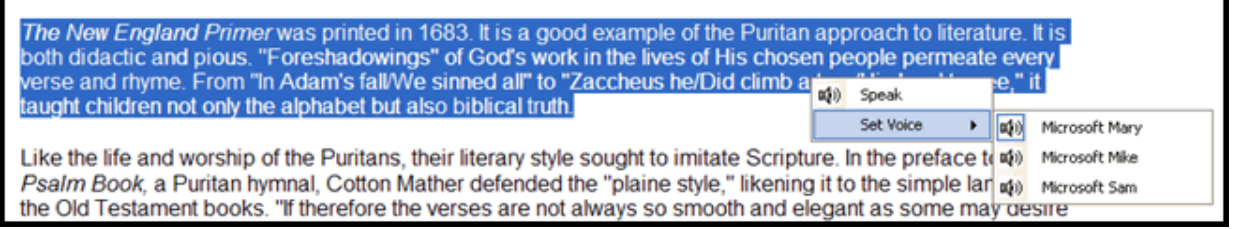

**Remember:** You can only use this feature in the presentation section of your assignments. It does not work in the problem section.

## <span id="page-21-3"></span><span id="page-21-1"></span>**Use the multimedia in assignments**

Working in assignments day-in and day-out requires you to learn new material mostly by reading. Switched-On Schoolhouse was designed to give you other ways to learn the material besides just reading it. This is why Science experiments are typically demonstrated on video. It's why math includes demonstrations of three-dimensional geometrical objects rotating in space. It's why you can listen to thousands of new vocabulary words. There are a number of other ways SOS uses media to help you learn.

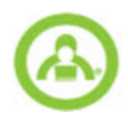

• To use the multimedia in assignments, your computer must have its video and audio capabilities enabled.

#### <span id="page-22-1"></span>**Watch the Tiny Tutor videos**

Tiny Tutors videos are small in size but big in ideas. These videos offer tips, instruction and commentary, or general information to help support important ideas in the Switched-On Schoolhouse courses. When you see a Tiny Tutor icon, click it to view the video. The controls for stopping, playing, or pausing a video can be found directly beneath it.

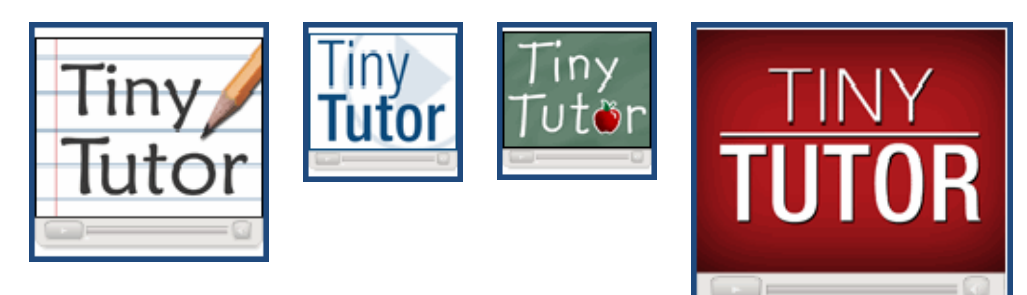

#### **Watch other videos**

Videos, used in many of your courses, are there to reinforce ideas, depict events, and generally enhance your learning experience. To watch the videos, just click them and enjoy. The controls for stopping, playing, or pausing a video can be found directly beneath it after you click it.

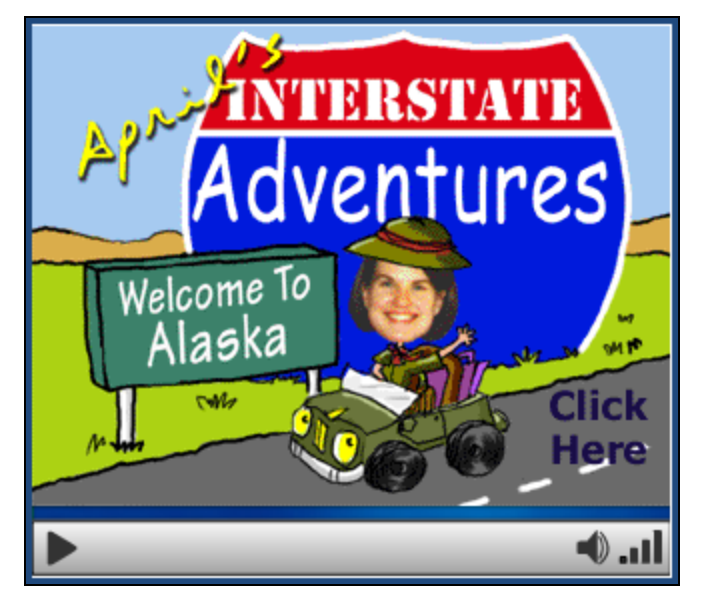

#### <span id="page-22-0"></span>**Use the slide shows**

Slide shows ask you to click each slide as you go from one to the next. Some have sound, others do not. They offer another way to learn more information about a topic. Use the arrows on either side of the slide shown to move between slides.

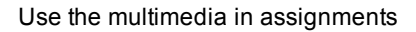

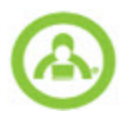

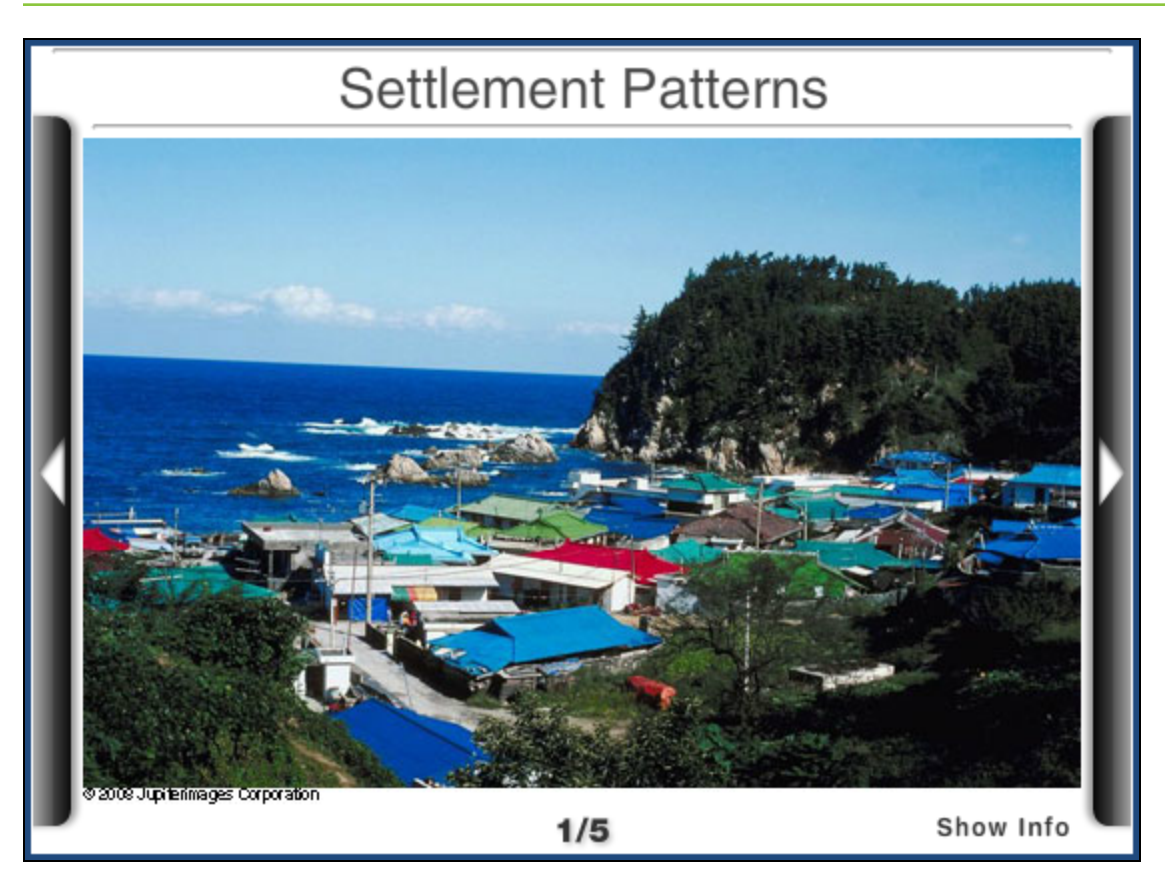

#### <span id="page-23-0"></span>**Listen to the audio supplements**

Look for icons or text links you can click to hear audio. Usually you see instructions immediately above the graphic. For example:

• To hear a great old hymn of the faith, click on the following picture (please wait a little while for your computer to load the big sound file):

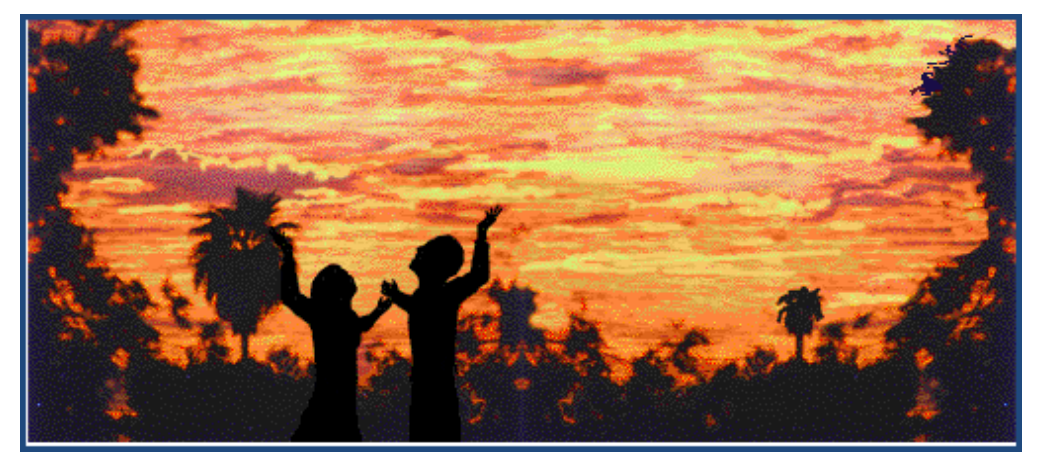

#### <span id="page-23-1"></span>**Use the spelling and vocabulary lists to hear lesson words**

Many lessons include spelling words and vocabulary terms highlighted in blue. Click the vocabulary word to hear its proper pronunciation.

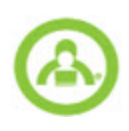

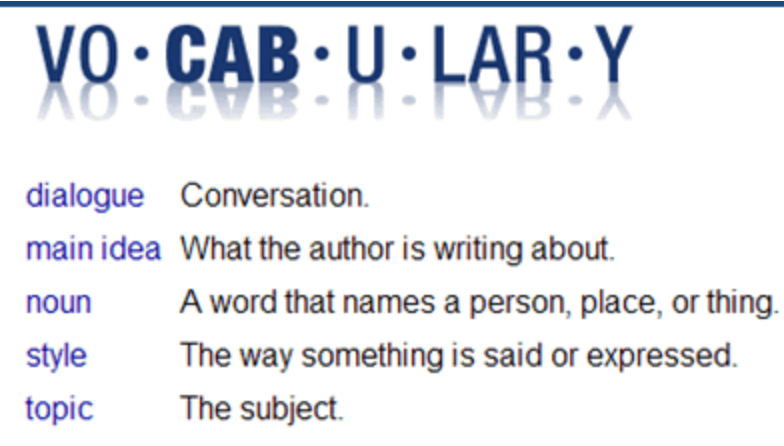

#### <span id="page-24-0"></span>**Use the Time Line**

Switched-On Schoolhouse lessons come with a built-in timeline. It allows you to understand how events fit together in a larger context. Whenever you see a date in blue, anywhere in the curriculum, click it to open a timeline screen. You see information about historic eras, people and events of interest in that time frame, empires, civilizations, and inventions of note. Click an entry to read about it. You can also click the left and right arrows next to the date on the top bar and slide it to display additional time frames.

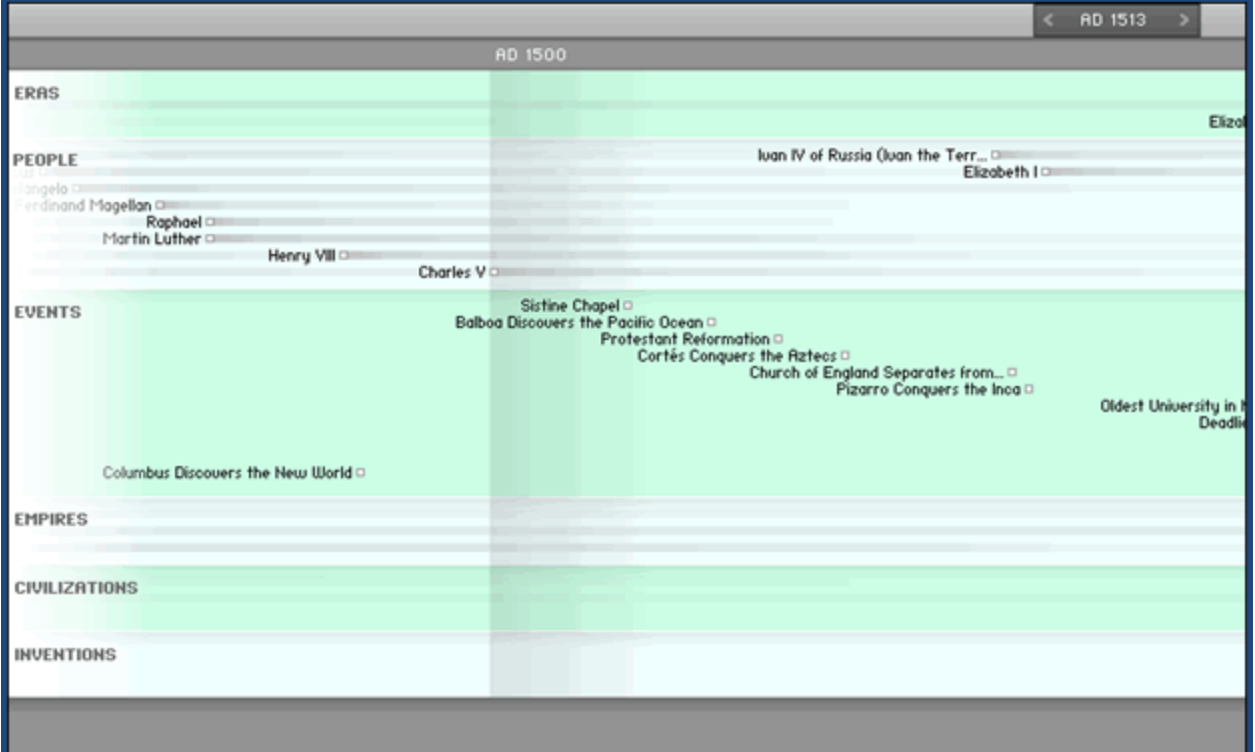

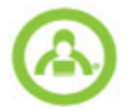

Go Back

Kazan

**Saratov** 

Astrakha

Nikolayevs

Volgograd

Rostov-Na-Donu

Azov Krasnoarmeyskaya

Nizhniy No

## Ivan IV of Russia (Ivan the Terrible)

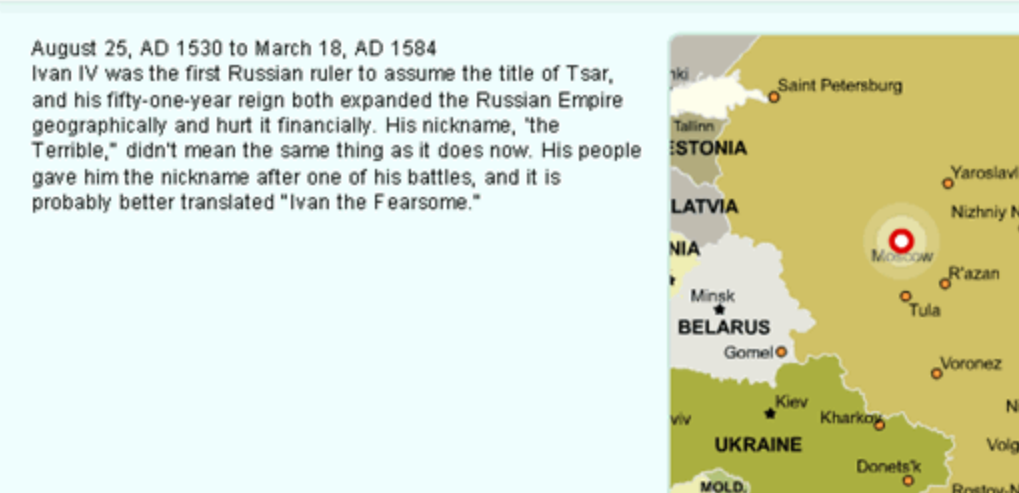

#### <span id="page-25-0"></span>**Play the arcade games**

There are several games throughout the curriculum. Spelling Bee, Vocabulocity , and Farmer Frank's, for example, provide you with fun ways to practice your spelling and vocabulary words. All Right and Quiz Bowl help you practice and review what was in a lesson or even a whole unit. Games are always ungraded and can be turned off by your teacher. You get points for the games you play, five points each time you successfully complete Spelling Bee or Vocabulocity; and one point for each word you correctly identify in Full Speed, Word Hike, Balancing Act, and Moon Match/Pick a Pail. Farmer Frank, All Right and Quiz Bowl are found inside your lessons or in a separate lesson.

Chisinau

**ANIA** 

charest

Odessa

Moscow, Russia

ea of

- 1. Click these games wherever they appear in assignments to play them. To access most of the vocabulary and spelling practice games, click **Arcade** below the vocabulary words in each lesson. To practice with the **Flash Cards**, click **Flash Cards** below the **Arcade** link.
- 2. To return to your lesson, click the **Close** (**X**) button in the upper right corner of the screen.

When you click the **Arcade** panel, a list of choices displays. Click the game you want to play from the choices. If your vocabulary list has less than 4 words, some of the games won't work. Pick a Pail and Moon Match are different versions of the same game. Several of the other games also offer different versions depending on grade level. Your game choices include:

#### <span id="page-25-1"></span>**Spelling Bee**

Use the Spelling Bee game to practice the lesson's vocabulary spelling.

To play the **Spelling Bee**:

- 1. Click **Vocab Arcade**, and then click the **Spelling Bee** icon.
- 2. Click anywhere on the screen to begin, and then choose a bee.
- 3. Listen to the pronunciation, and then type the word.
- 4. Click **Enter** when you are done typing.
- 5. Once you have correctly spelled all of the words (or are done playing), click the **CloseX** at the top of the window.

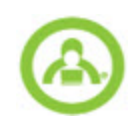

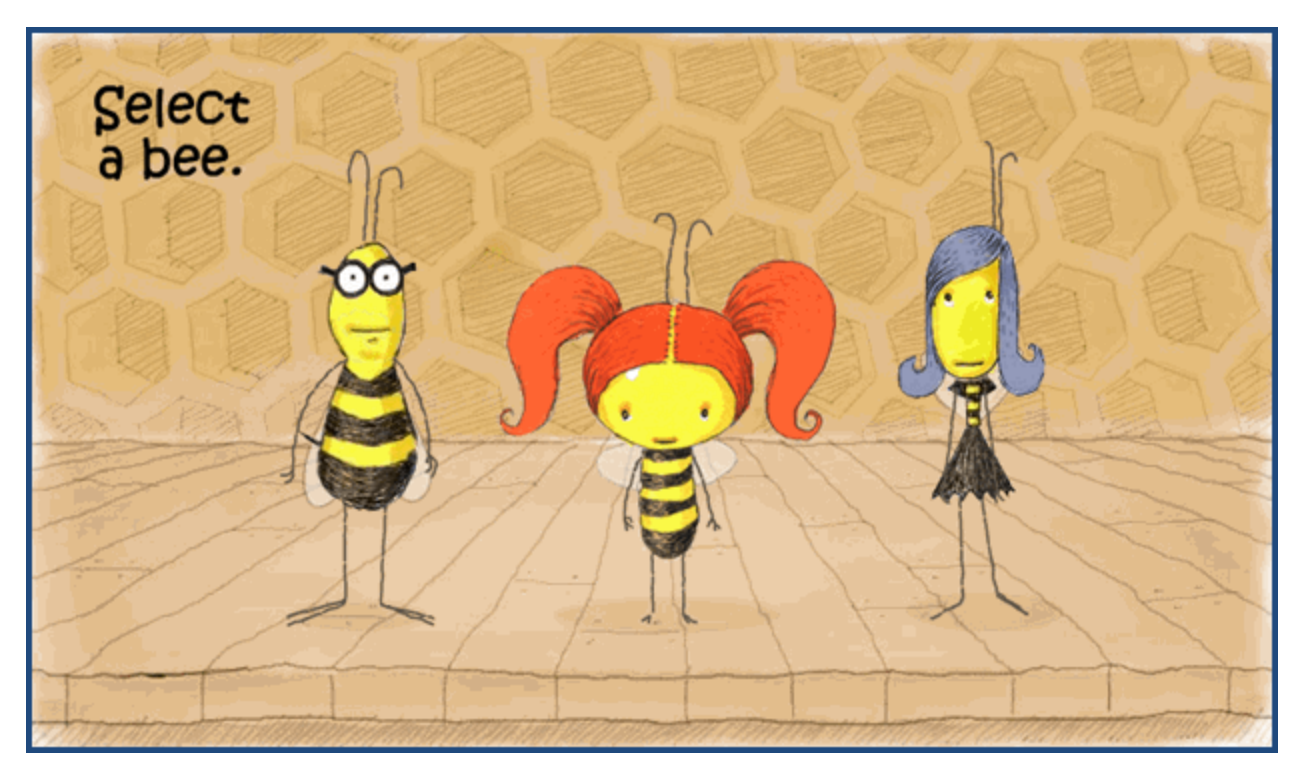

#### <span id="page-26-0"></span>**Vocabulocity**

The Vocabulocity game puts you into a story and tests your skills with the vocabulary words.

- 1. Click the **Story** link to read the story for the game, or if you are ready to start, click the begin link.
- 2. You will see a vocabulary word's meaning and then you must select the correct vocabulary word.
- 3. Be sure you click the **Exit** key when you arrive at your destination!
- 4. Only use the Close  $\left(\frac{1}{1}\right)$  if you need to exit the game without completing it.

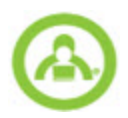

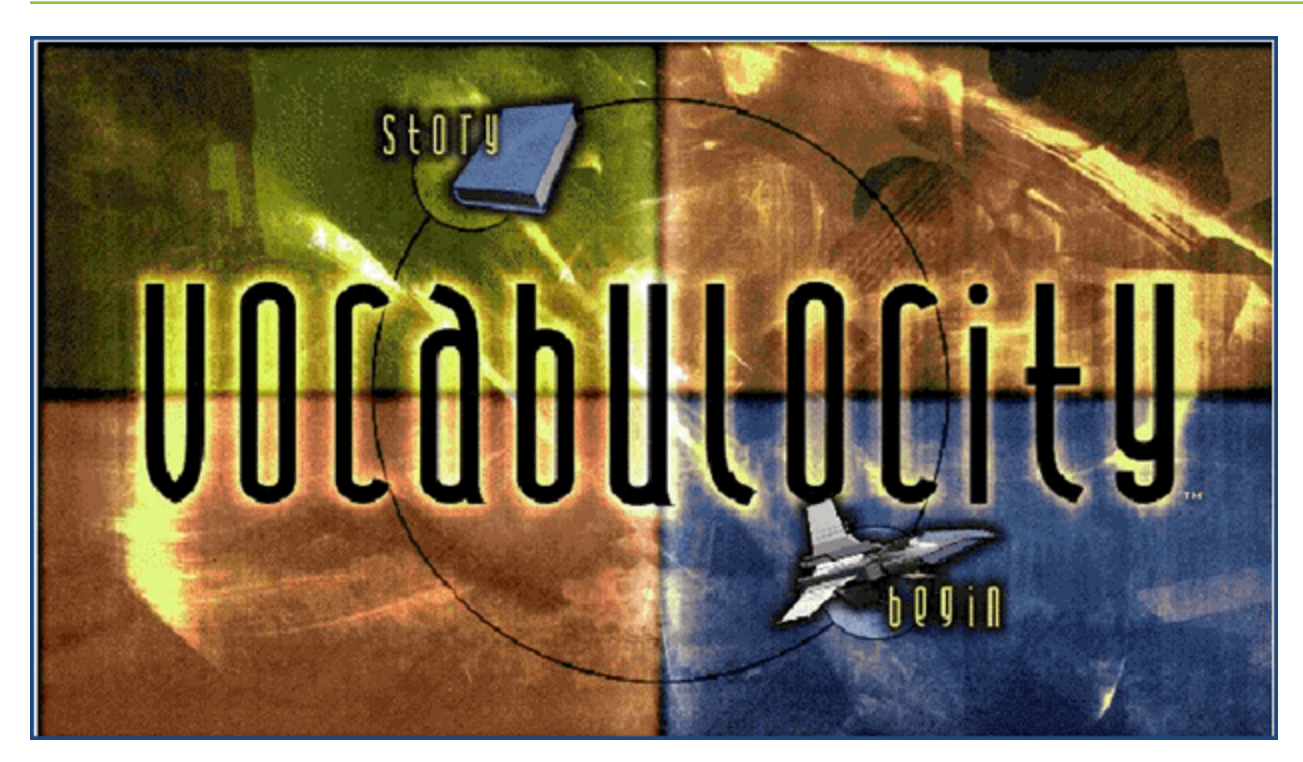

#### <span id="page-27-0"></span>**Flash Cards**

There are several versions of Flash Cards games. Within your lessons, the Flash Card link helps you to practice your vocabulary words and their definitions. There are also two other widgets your teacher can let you use from your Homepage - Geography Drill and Math Drill. Both of these include Flash Cards. The Geography Drill has two choices, the States of the USA and their capitals and countries of the world and their capitals. When you pick the world capitals, you are first asked to choose a region of the world. Math Drill Flash Cards give you a way to practice your multiplication facts. All of the Flash Cards games work the same way.

- 1. Click the **Draw** pile in the top left corner, then click the card when you are ready to check your answer.
- 2. Click **Discard**, if you are done with the card or **Return** to put it back in the **Draw** pile.
- 3. Click **Close** when you are finished practicing.

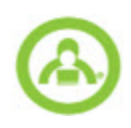

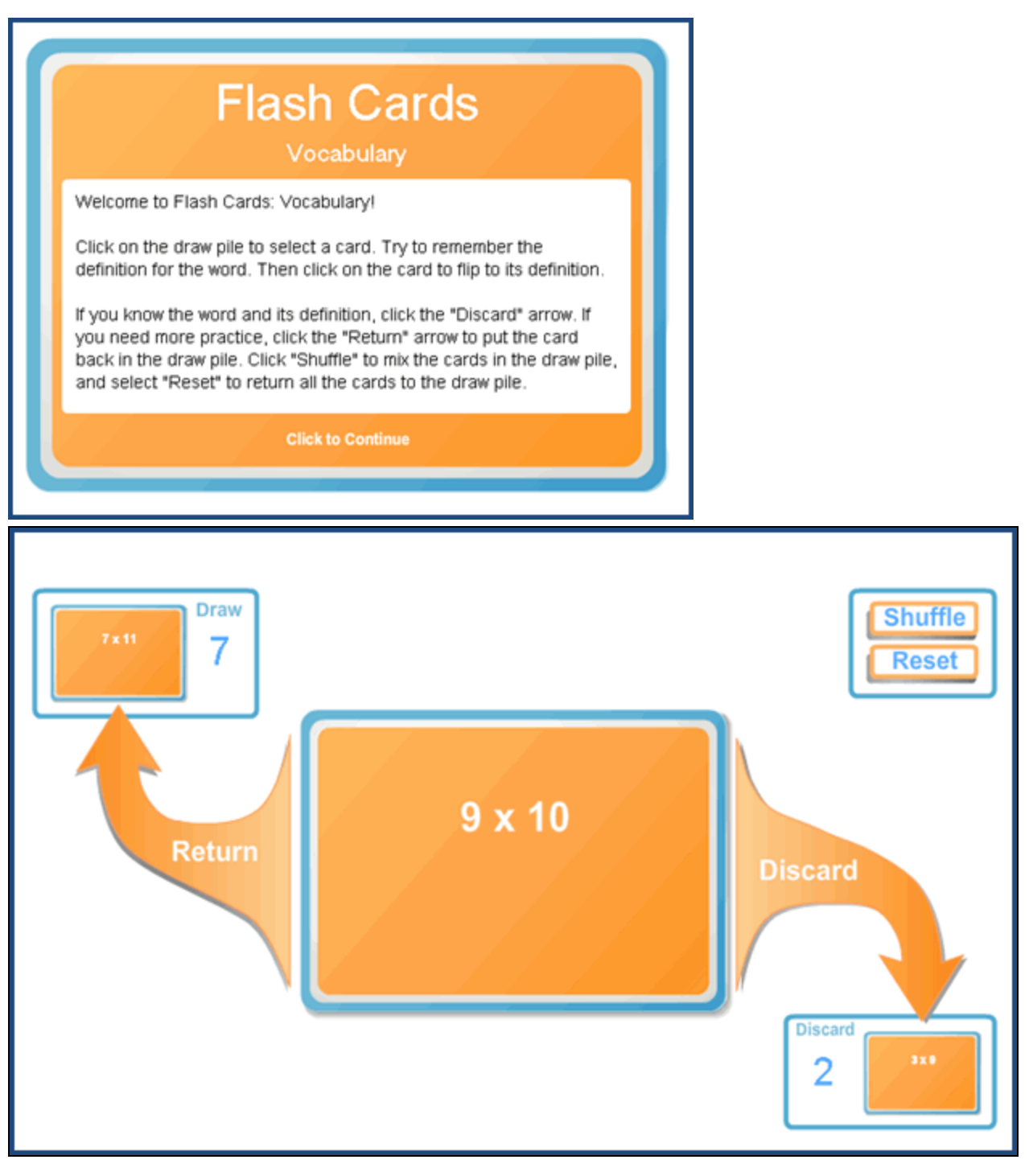

#### <span id="page-28-0"></span>**Operantics**

You can practice your math facts using the Operantics game.

- 1. Select the math category.
- 2. To see how to play the game, click **Instructions**. If you are ready to play, click **Play**.
- 3. Click **Close** when you are done.

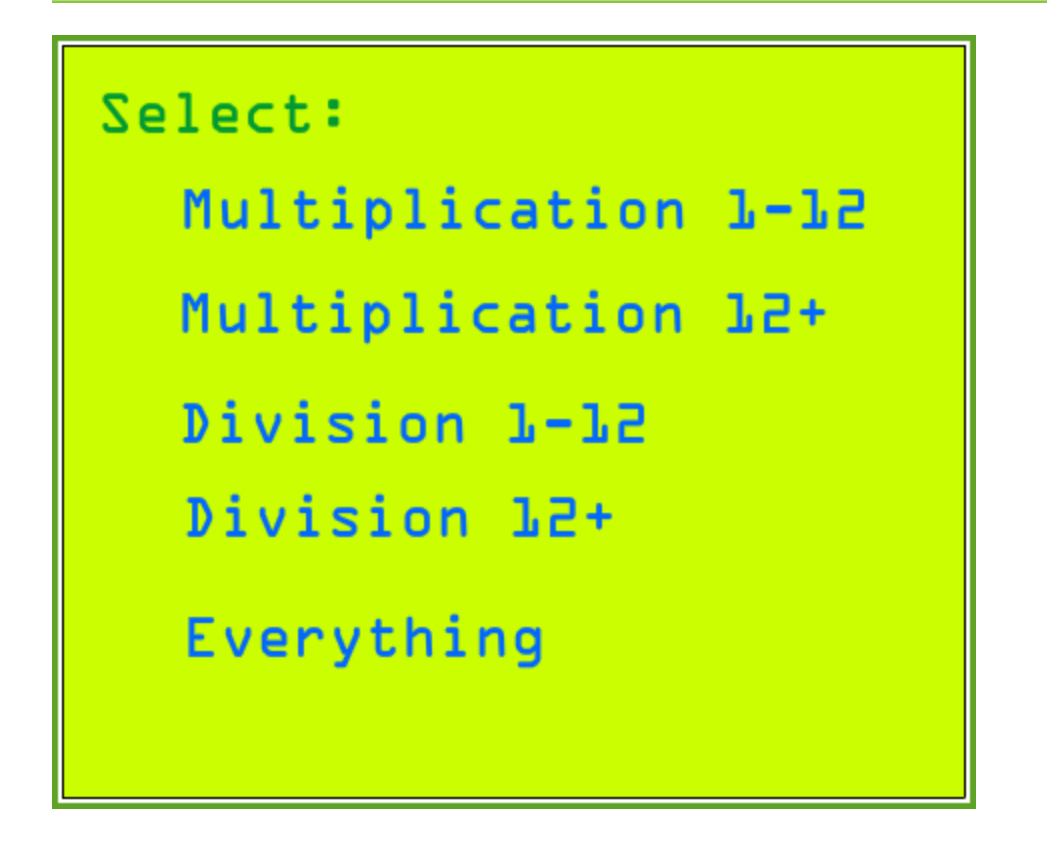

### <span id="page-29-0"></span>**Jeremiah Jones: Fact Quest**

Let Jeremiah Jones take you on an adventure in practicing your skills with numbers.

- 1. Pick the level you want: **Easy**, **Medium**, or **Difficult**.
- 2. To learn how to play the game, click the **Help** button, or click **Play Game** to get started.

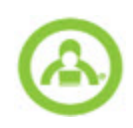

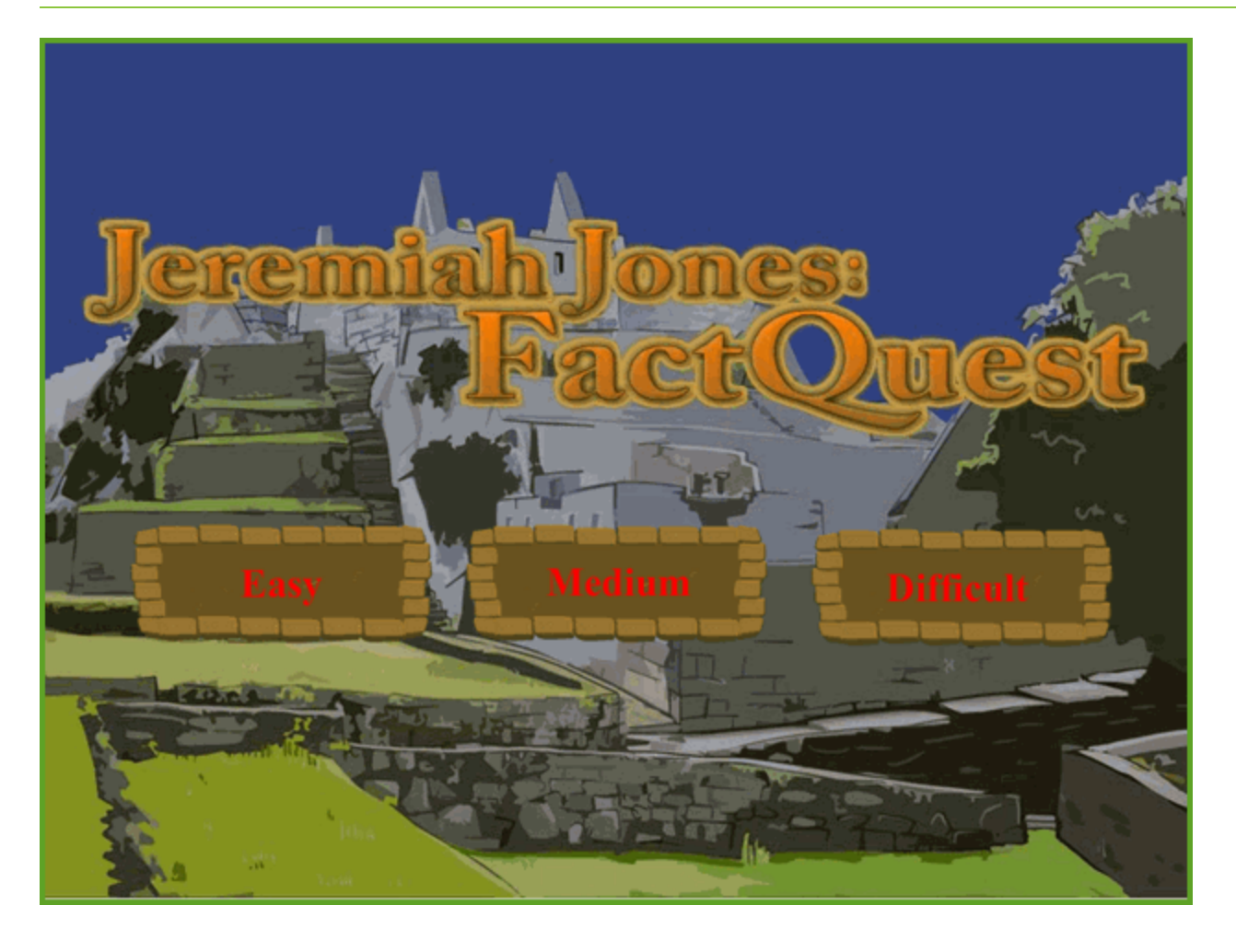

ç.

Level 1

 $0/4$ 

**Clues Found:** 

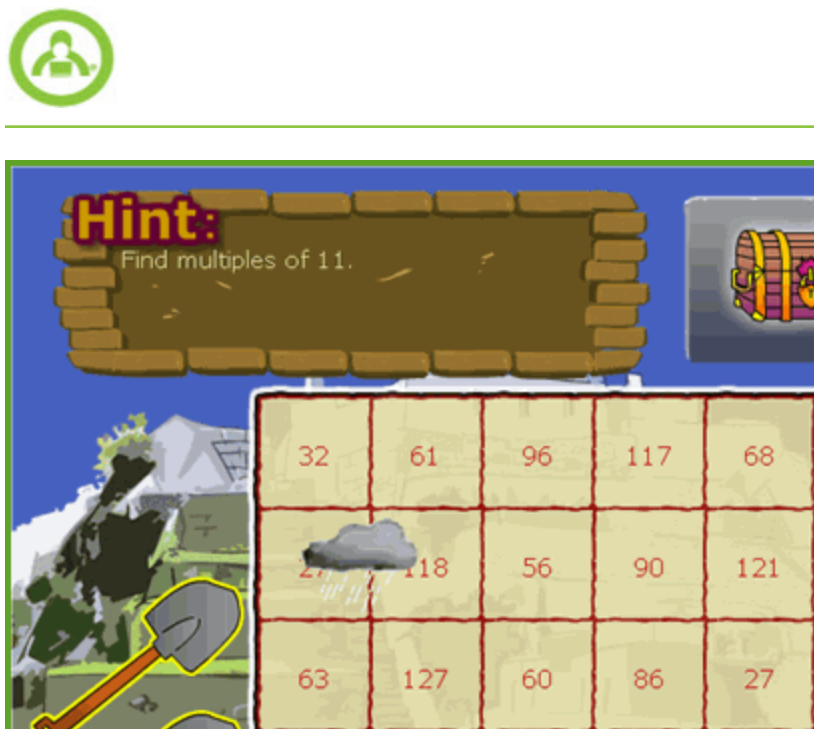

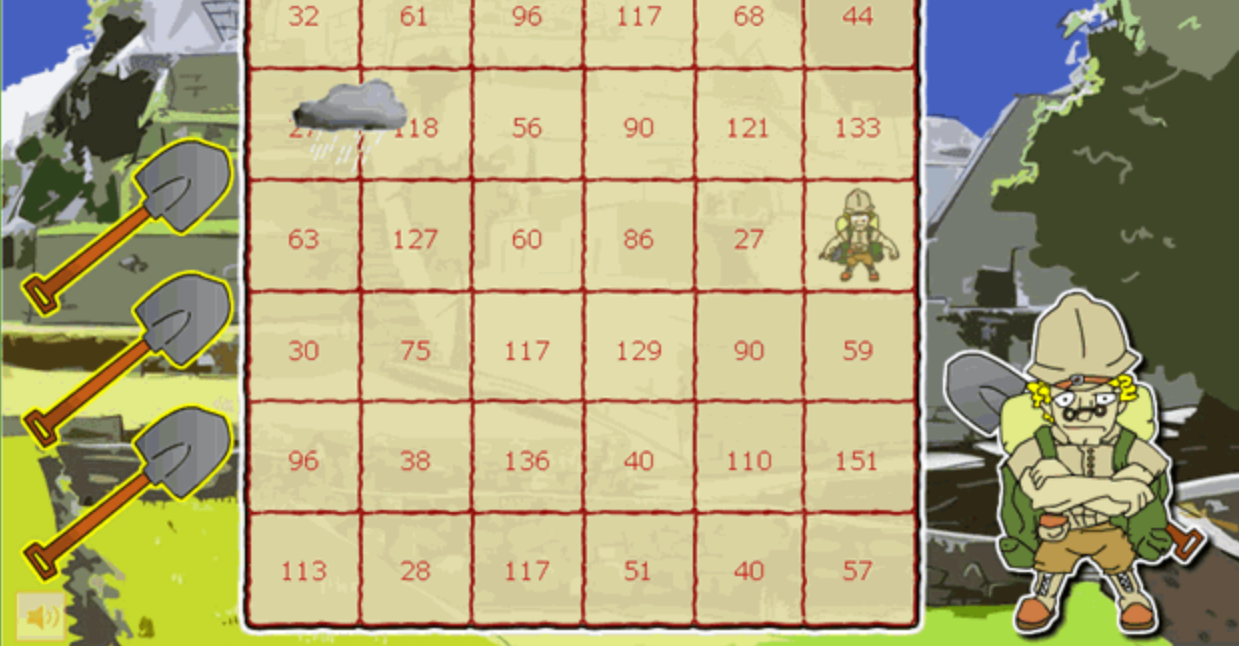

#### <span id="page-31-0"></span>**Farmer Frank's**

Farmer Frank's tests your reading and spelling skills by making you fill in letters to complete the word or words presented in the lesson.

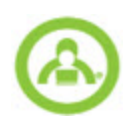

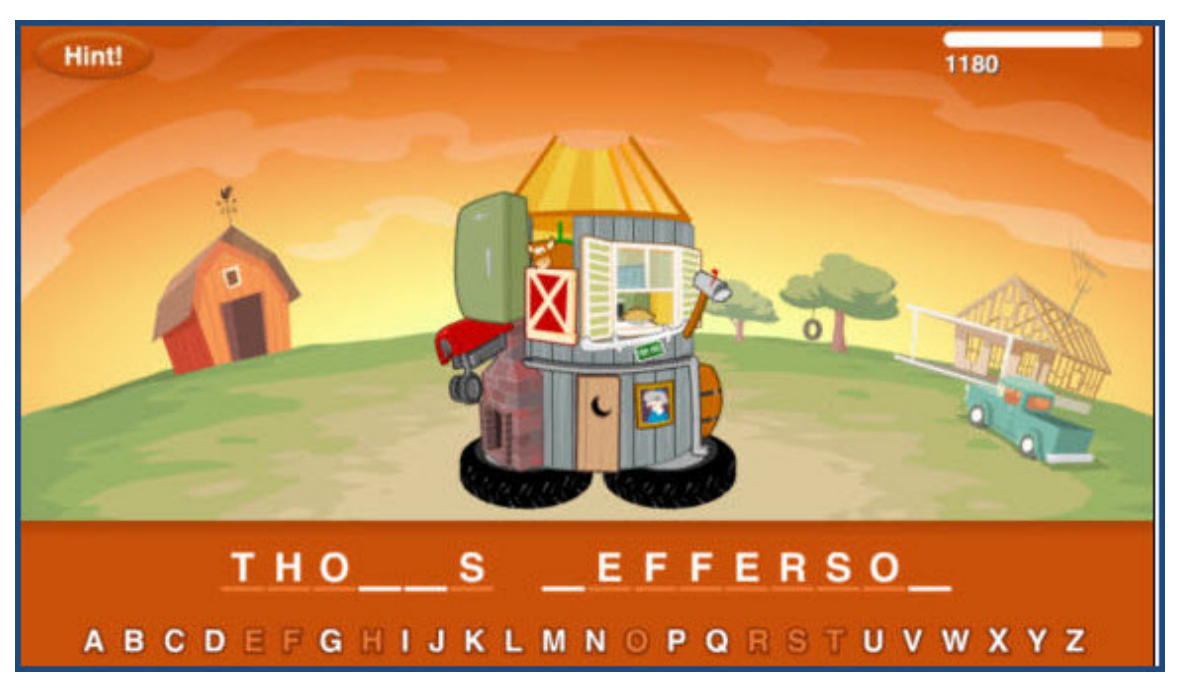

### <span id="page-32-0"></span>**All Right**

The All Right game tests your knowledge on the concepts presented in the lesson.

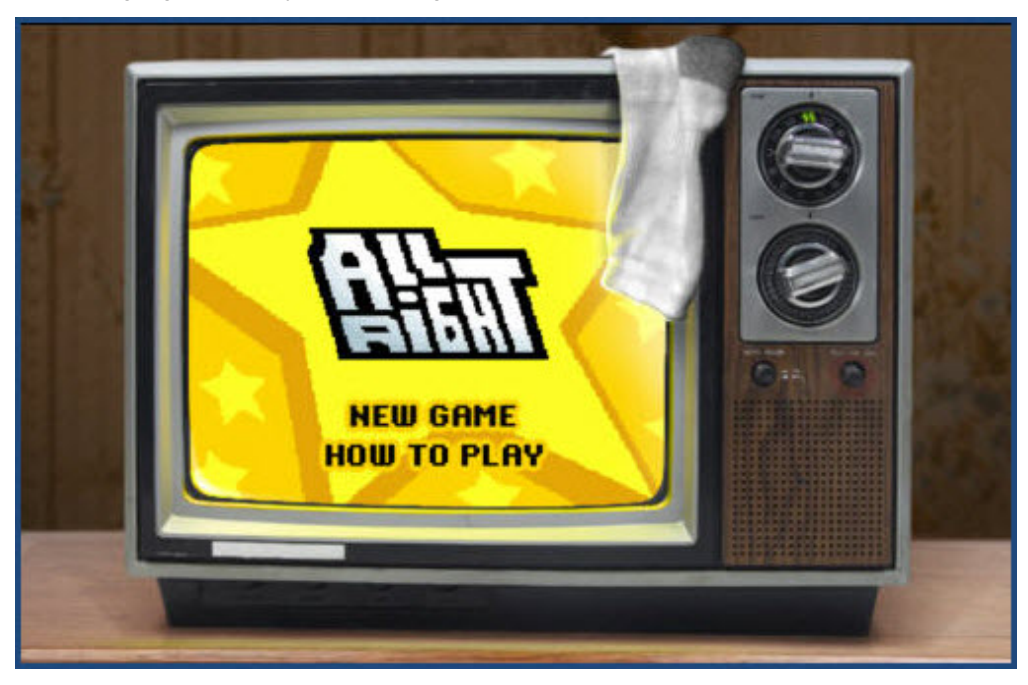

### <span id="page-32-1"></span>**Quiz Bowl**

The Quiz Bowl game tests your knowledge on the concepts presented in the lesson. One or two players can play the game.

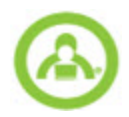

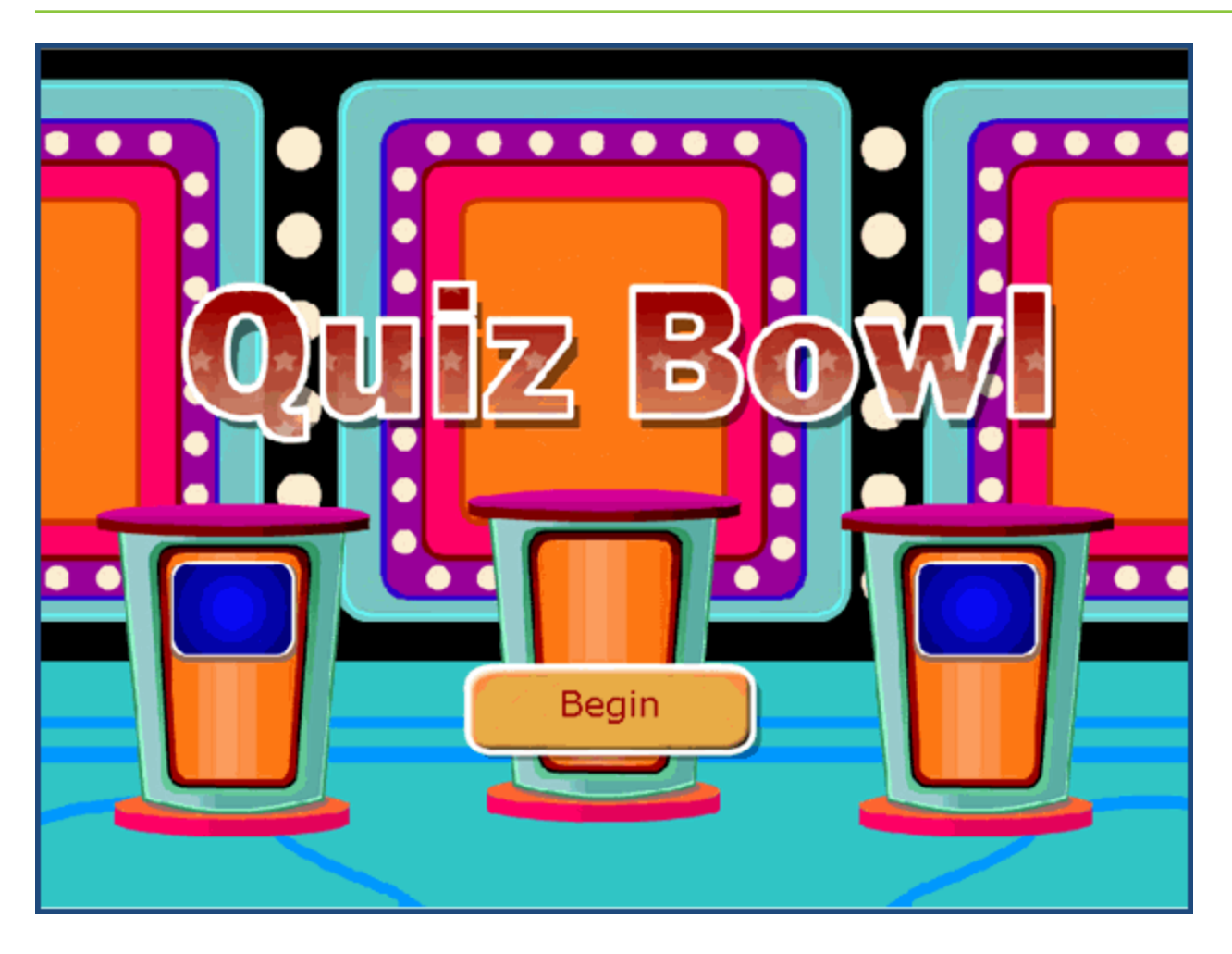

## <span id="page-33-0"></span>**How problems are scored in SOS**

<span id="page-33-3"></span>In SOS, problems are scored based on their point value. Each problem score and assignment score is a percentage based on the total number of points received divided by the total number of points possible.

Point values vary from problem to problem, depending on the number and type of answers required. Below are a couple of examples of how problem point values are used to calculate a lesson score:

- If you have 10 problems, you can receive a total of 10 points. If you miss 1, then you have a total of 9 points out of a possible 10, and your percentage grade is 90%.
- If you have 10 problems, but one of those problems is worth 2 points, then you can receive a total of 11 points. If you miss 1, then you have a total of 10 points out of a possible 11, and your percentage grade is 91%.
- If you have 10 problems, but one of these is a 9-point sort problem, then you can receive a total of 18 points. If you sort 3 of the items in the sort problem incorrectly, but get all the other problems in the assignment right, you will receive a total of 15 points with a percentage grade of 83%.

## <span id="page-33-2"></span><span id="page-33-1"></span>**Type bilingual and other characters in problems**

For some French or Spanish courses, you may need to type your answer using special characters found in other languages. Or, for a math answer, you may need to insert a fraction. This topic explains how to insert those characters in your answer.

- 1. Find the character in the left-hand column in the table below.
- 2. Hold down the left **ALT** key and type the numbers from the right-hand column of the table using the **Number Pad** on

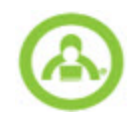

your keyboard. The character you want displays when you release the ALT key. For some laptops, hold down the Function or **Fn** key and **ALT** key together and then type the number code. Some characters have two number combinations; you can use either one.

**Tip** Print this topic to have the table handy for a quick reference.

| <b>Character</b> | <b>Number</b><br>combination |
|------------------|------------------------------|
| á                | 160 or 0225                  |
| é                | 130 or 0233                  |
| í                | 161 or 0237                  |
| Ó                | 162 or 0243                  |
| ú                | 163 or 0250                  |
| Á                | 0193                         |
| É                | 0201                         |
| ĺ                | 0205                         |
| Ó                | 0211                         |
| Ú                | 0218                         |
| ü                | 129 or 0252                  |
| Ü                | 154 or 0220                  |
| ñ                | 164 or 0241                  |
| Ñ                | 165 or 0209                  |
| i                | 168 or 0191                  |
| i                | 173 or 0161                  |
| $\frac{1}{4}$    | 172                          |
| $\frac{1}{2}$    | 171                          |
| o                | 167                          |

## <span id="page-34-0"></span>**Get help on problems**

If your teacher is not available to help you on a problem in a lesson, try these steps:

- <span id="page-34-1"></span>1. From inside the lesson, make sure your problems window is open and click the problem number you need help on.
- 2. Click the **Help** button at the bottom of the screen.

A small **Problem Helps** window appears.

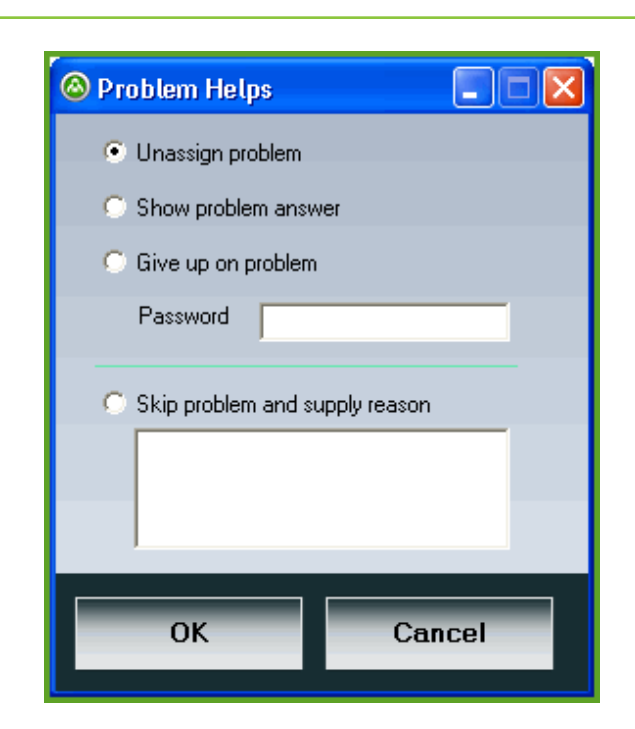

- 3. If you want to use one of the first three options, you need a password from your teacher in order to save your response. Your options are:
	- Unassign problem: Allows you to unassign a problem so you don't have to do it. The problem number appears grayed-out and has a line drawn through it. Your teacher may later see what you unassigned and choose to reassign it to you.
	- <sup>l</sup> **Show problem answer**: Lets you see the answer to a problem before you finish doing it.
	- <sup>l</sup> **Give up on problem**: Allows you to stop working on a problem you can't answer correctly. If your teacher has given you an unlimited number of attempts at a problem, this lets you to break out of the loop so, instead of repeatedly being taken back to the same problem, you may exit the assignment and move on. If you give up on a problem, it is graded as incorrect.
- 4. For the remaining **Skip this problem and supply reason** option, you may skip a problem if you provide a reason for it. This skipped problem shows up on a list for your teacher. Your teacher may choose to help you with it, reassign it, or let you to skip it.
- 5. When finished, click **OK**.

## <span id="page-35-0"></span>**Use keyboard shortcuts**

<span id="page-35-1"></span>Here are a few shortcuts you can use right from your keyboard.

The following shortcuts work in both SOS Teacher and SOS Student.

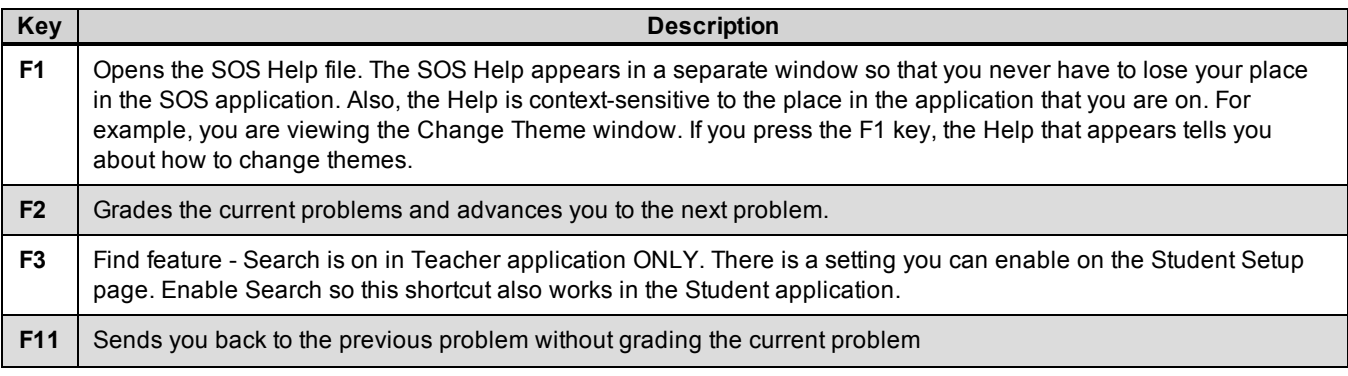

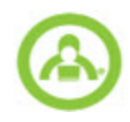

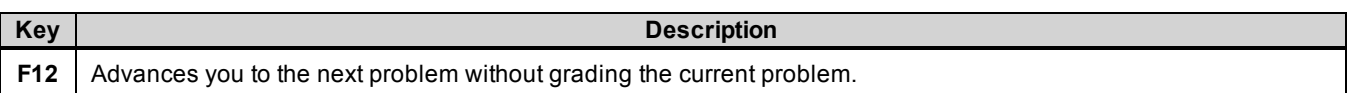

Most common keyboard shortcuts that are part of the Windows operating system also work in SOS.

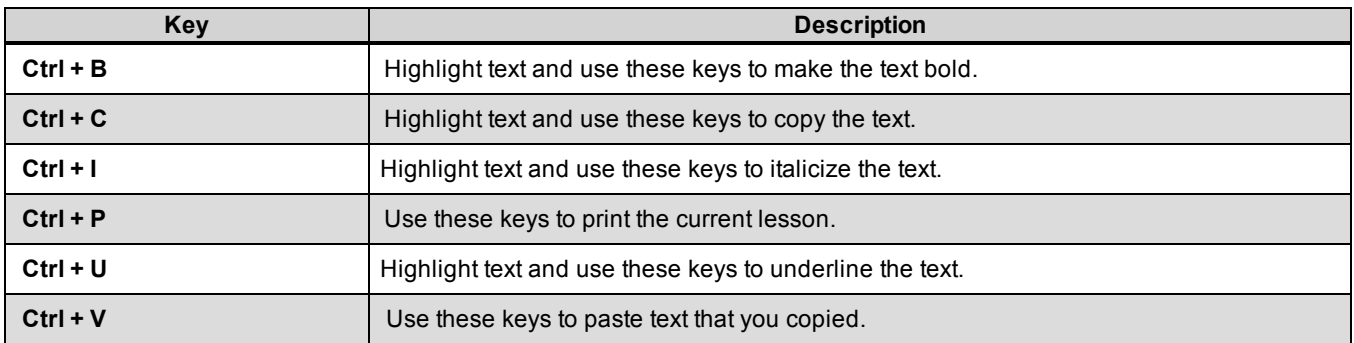

### THIS PAGE INTENTIONALLY LEFT BLANK

## <span id="page-38-0"></span>**Work On Projects And Essays**

<span id="page-38-1"></span>Projects and essays are creative ways to use the information you learn in lessons. Projects may be extra reading or writing activities (essays), hands-on experiments, library research, interviews, artwork, or other activities. Your teacher can also make up other projects to go along with your lessons.

**Note** Once you submit a project for grading, you can't make changes to it, unless your teacher sends it back to you to rework. You can save your work so that you can complete the project later and then submit it for grading.

Project assignment screens work much like lesson assignment screens do, with most of the same buttons and features (see "Work On Your [Assigned](#page-16-0) Lessons" on page 15.) The presentation section provides you with the instructions and background information you need to do a project. It may consist of graphics, videos, or web links as well as text.

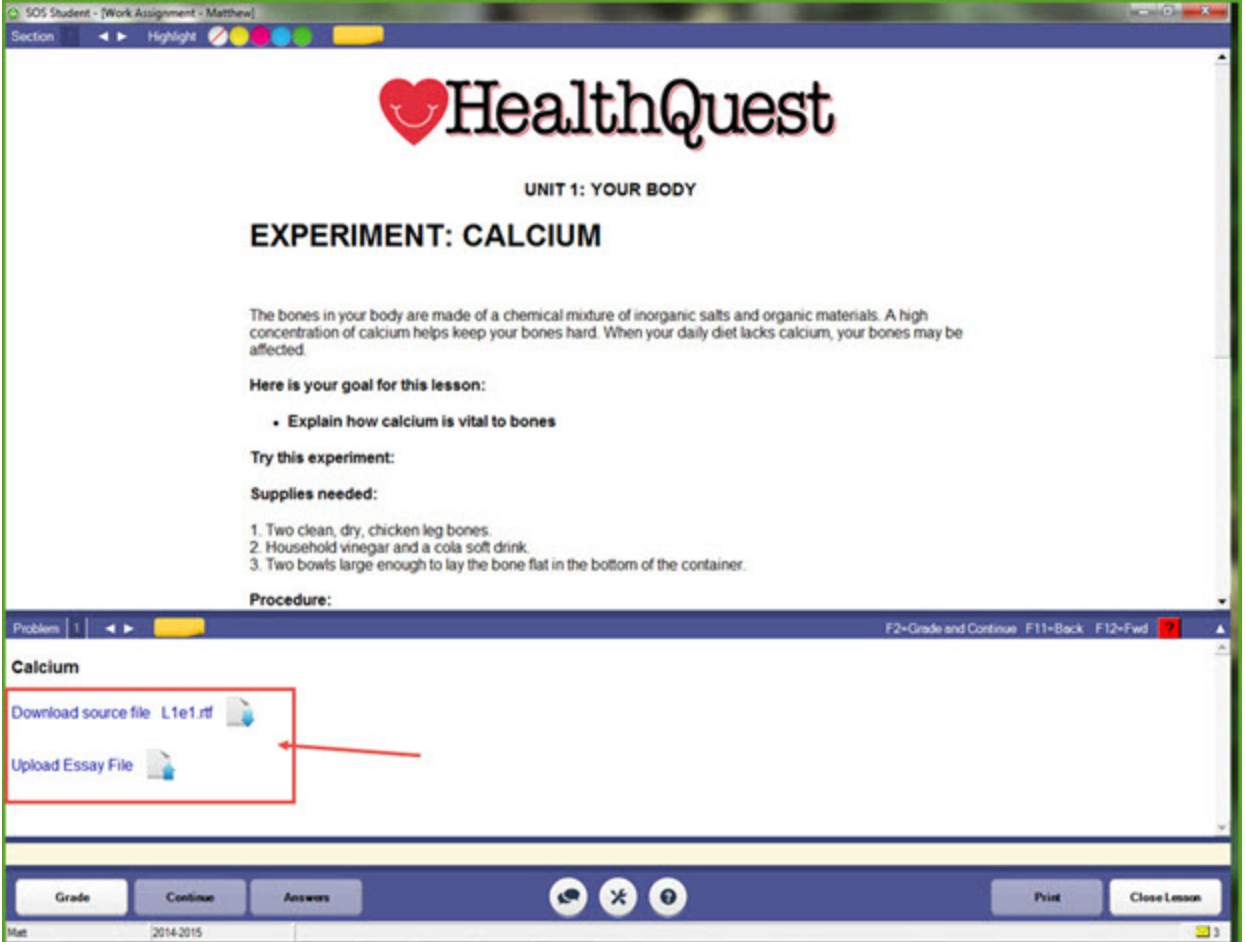

Depending on the type of project, you may see one or more links in the bottom **Problem** section:

- <sup>l</sup> **Download source file** or **Open Essay** lets you open a project file where you can enter your work.
- **· Upload Essay File** means you must upload a project file that you created in another application, such Microsoft® Word, Excel®, or PowerPoint, or another application depending on the type of project you are required to do.

To work on a project or essay:

1. On your **Home** page, in the **Schoolwork** widget, click the **Click to see your schoolwork** link.

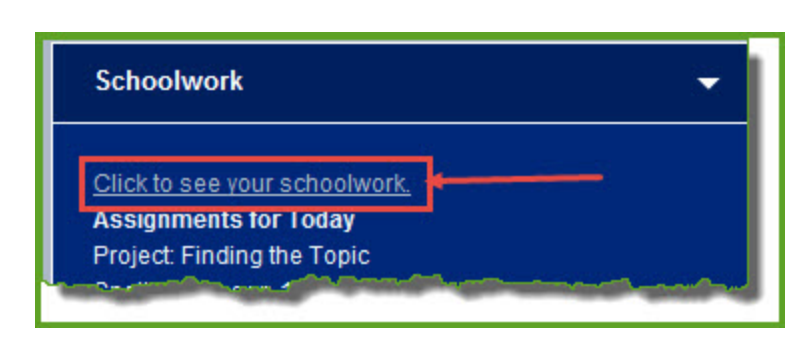

By default, the **Assignments** tab displays the **Assignments** window.

- 2. In the **Today's Schoolwork** section, double-click a project title (should be in blue text) to open it.
- 3. Read the project or essay instructions, and then to begin working on a project, click the **Problems** button. This action displays instructions or links for you to click if you need to do some writing.
- 4. Click the **Download source file** or **Open Essay** link to open the project file where you can enter your work. Or, if you only see the **Upload Essay File** link, proceed to step 5.
	- a. The first time you click this link you are asked to select the program you want to use to open the file. Select the program and click the **OK** button.
	- b. The **Choose Folder** window opens. The file is automatically saved to the file path displayed. Click **OK** to continue. If you must change this location for any reason, click the **Browse** button to go to the location where you want to save this project. We highly recommend leaving the file in the default location. Once you click the **OK** button the project (or essay) file opens where you can begin working.

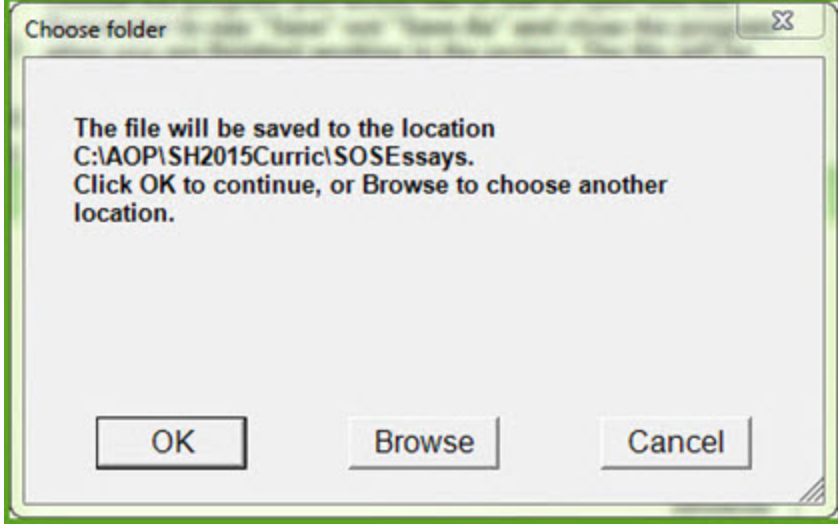

- c. Or, If you have already started working on the project and want to continue working on the same file you have started, click the **OpenEssay** or **Download source file** link.
- d. Select the program you are using.
- e. Click the **Yes** button to continue working in the same file or click the **No** button to start the project over with a blank form.

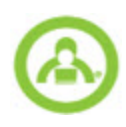

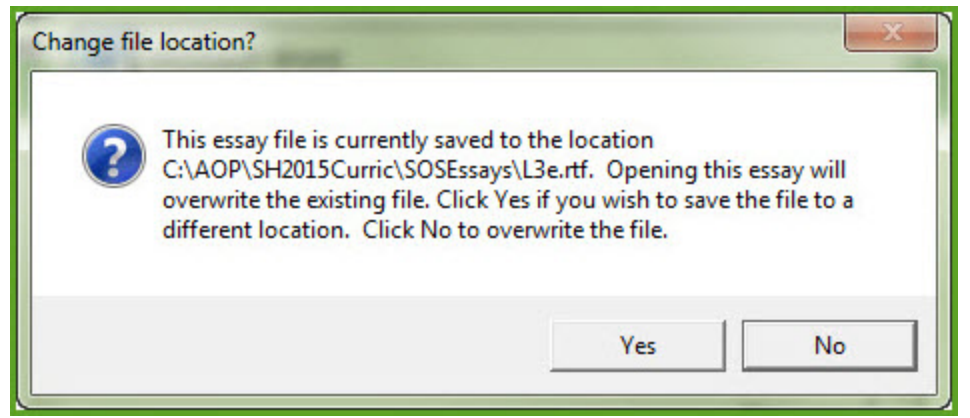

- 5. If you see an **Upload Essay File** link, (example below), do the following:
	- a. Create the file outside of SOS following the instructions provided in the assignment.
	- b. Use the **Save As...** command to save your file when you are finished. (HINT: Save all of your project files in a common folder on your computer so you can find them later. Some courses require you to use the same project in a later assignment in the course.)
	- c. Return to the assignment and click the **Upload Essay File** link.

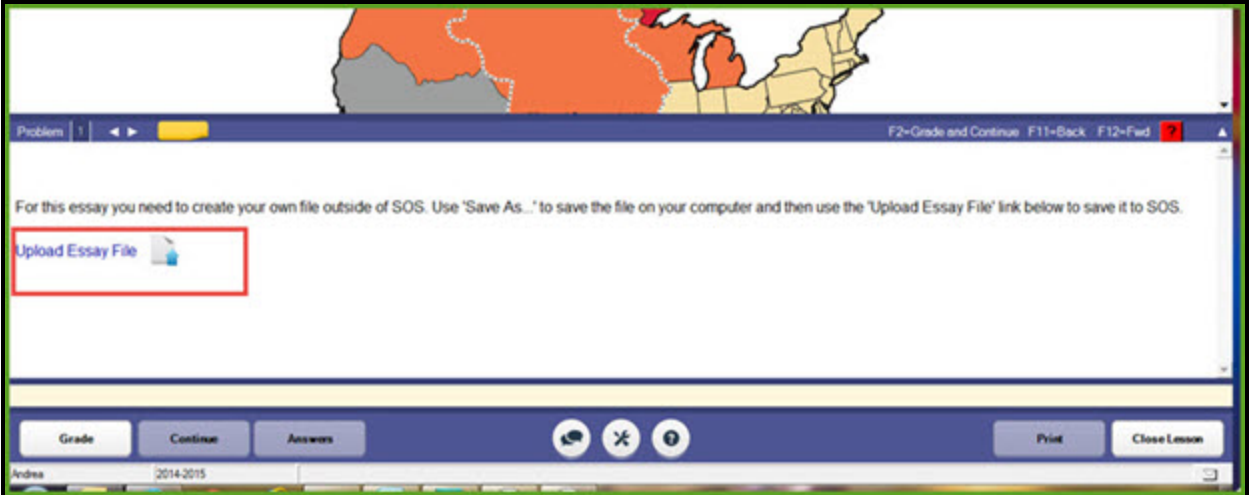

- d. Or, to continue working on this assignment, use the **Open Essay** link to be taken to the file where the work you have already done is displayed.
- **Note** If you open your project using the **Open Essay** link you see a reminder of where the file is saved on your computer. It also reminds you that if you open it, any changes you make will write over what you have already done. If you don't want to do that. click Yes to save your changes to another file, or click No to overwrite what you have already saved.
	- e. Click the **Yes** button on the **Change file location?** window that appears to open the file with the work you have already begun.
	- f. Click the **OK** button on the **Choose folder** window.
	- g. When the **Find essay file to upload** window opens, browse to your saved file and click **Open**. You now see another link, **Open Essay** appear above **Upload Essay.**
	- 6. Click the **Save** button when you are done working to save your work.

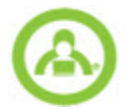

- **Caution** Even if you see ellipses (...) in the answer key, do NOT use them in any of your answers. This is a reserved symbol. SOS uses them for a specific purpose in the programming. If you use ellipses in any of your answers, they are marked as incorrect.
- 7. If you didn't complete all the work and the project is not ready for grading, to exit the project, click **Close Lesson**. Or, if you did complete all the work, click the **Grade** button to let your teacher know it is ready to be graded. Then, you can click **Close Lesson**.

## <span id="page-42-0"></span>**Study For And Take Quizzes And Tests**

After you've completed an assignment and received a grade for it, you can go back and review it any time. Reviewing completed assignments helps you study for quizzes, prepare for tests, or gather information for projects. If your teacher has allowed it, you can print completed assignments, including your answers, to help you prepare for quizzes and tests.

This section explains:

- I How to review and print completed assignments to prepare for quizzes and tests.
- The three different types of quizzes and tests available in SOS.
- How to take quizzes and tests.

#### <span id="page-42-2"></span><span id="page-42-1"></span>**Review completed assignments**

After you've completed an assignment and received a grade for it, you can go back to view it any time you want, to read through it or see how you worked the problems. You can see all your answers plus any answers from the answer key when you are reviewing completed assignments.

To review a completed assignment:

- 1. On your **Home** page, in the **Schoolwork** widget, click the **Click to see your schoolwork** link.
- 2. In the **Assignments** window, in the **Review Completed Assignments** section at the bottom of the window, click a subject to display the units, and then click the name of a unit to see the assignments within it.
- 3. Completed assignments have a grade in the **Score** column. Double-click a completed assignment's blue title to open it for review.

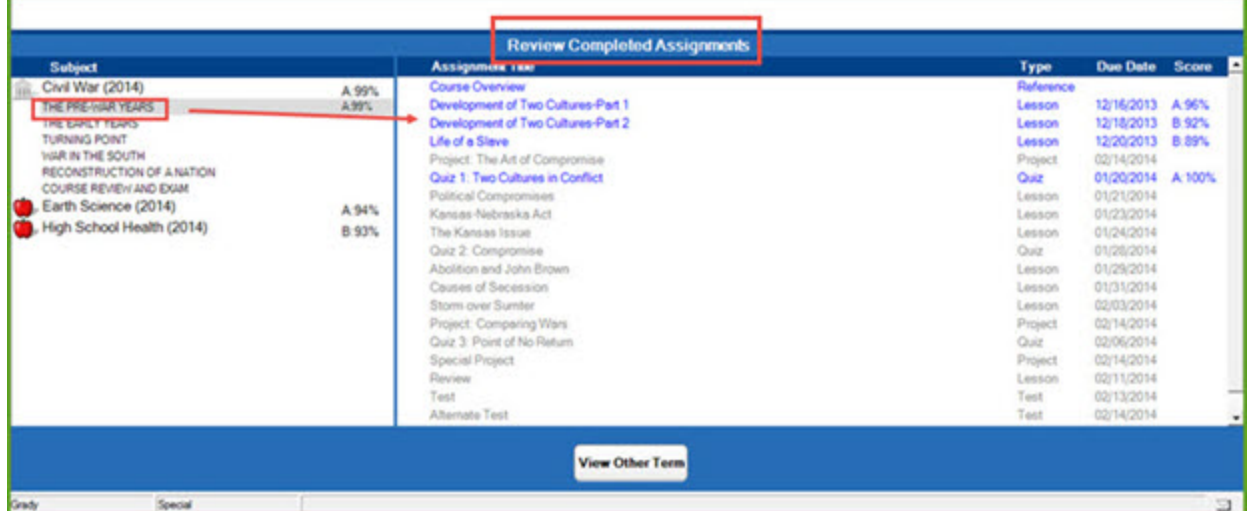

A **Review Assignment - [Student name]** view opens which looks similar to a regular assignments view, except:

- Some of the buttons on the bottom of the screen are different.
- <sup>l</sup> You cannot change any answers; however, you can click the **Answers** button to see the answers

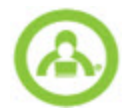

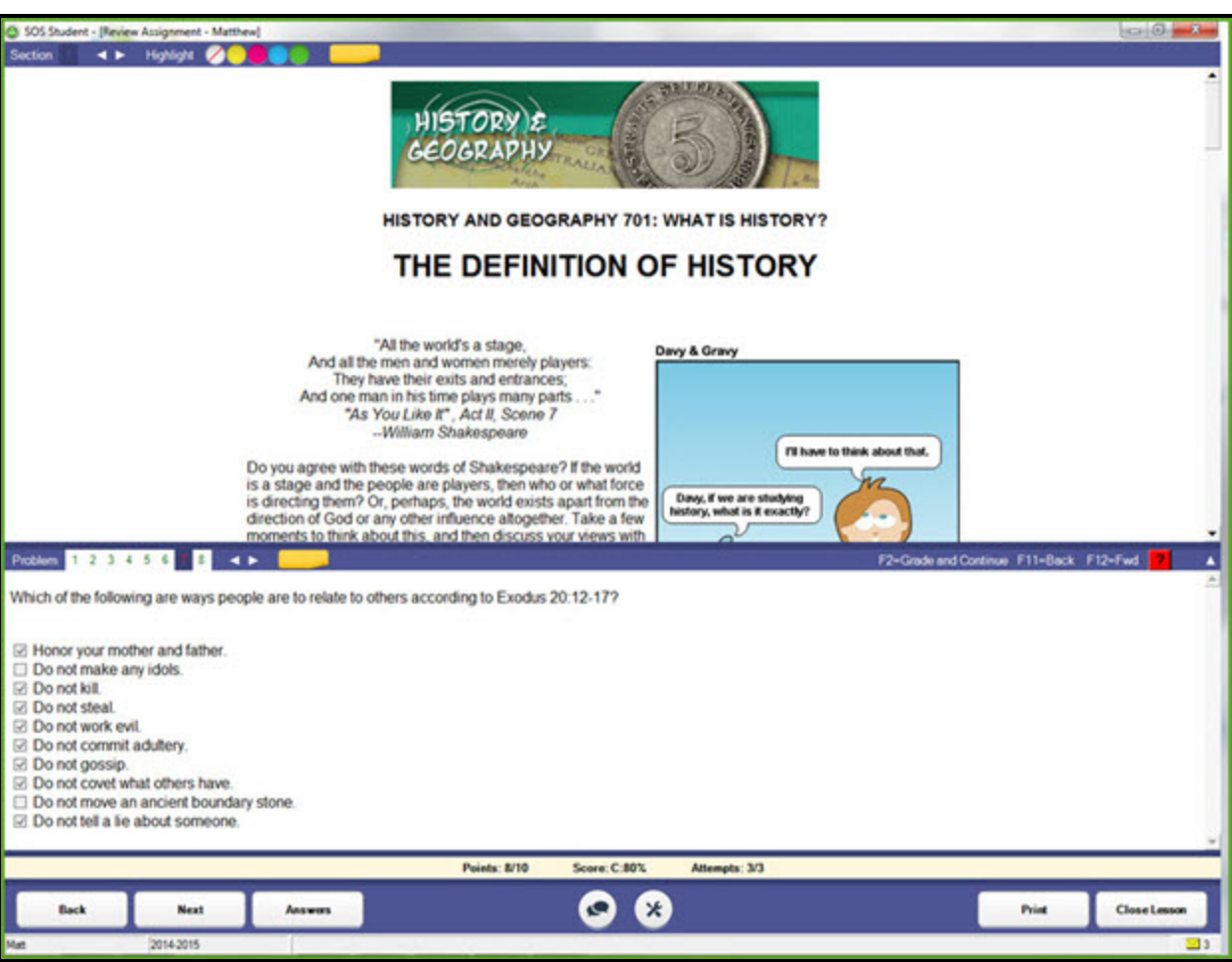

4. Click any of the problem numbers to see both the problem and your answer.

Completed problems appear in different colors:

- **.** Green indicates problems you answered correctly.
- **Red** indicates you either answered incorrectly or only received partial credit.
- **.** Gray with a line through it indicates a problem your teacher had you skip.
- **Black** indicates a problem your teacher still has to grade.
- 5. Click the right arrow to view the next problem or the left arrow to view the previous problem or use the **Back** and **Next** buttons on the bottom of the problem section.
- 6. If your teacher allows it, you can print the completed assignment. See "Print completed [assignments"](#page-43-0) below.
- 7. When finished reviewing the completed assignment, click **Close Lesson**.

## <span id="page-43-1"></span><span id="page-43-0"></span>**Print completed assignments**

Your teacher may let you print completed assignments in SOS Student. If the **Print** button is enabled (active), this means you have the **Student printing** permission.

1. Open a completed assignment. To do this, on your **Home** page, in the **Schoolwork** widget, click the **Click to see your schoolwork** link.

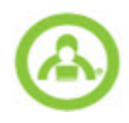

- a. In the **Review Completed Assignments** section, select a subject to display its units, then select a unit to display its assignments.
- b. Double-click a completed assignment to open it.
- 2. Click the **Print** button.
- 3. The **Print** window opens, allowing you to pick the parts of the assignment to print. You may print the presentation, the problems, graphics, vocabulary lists, student answers, or any combination of these.

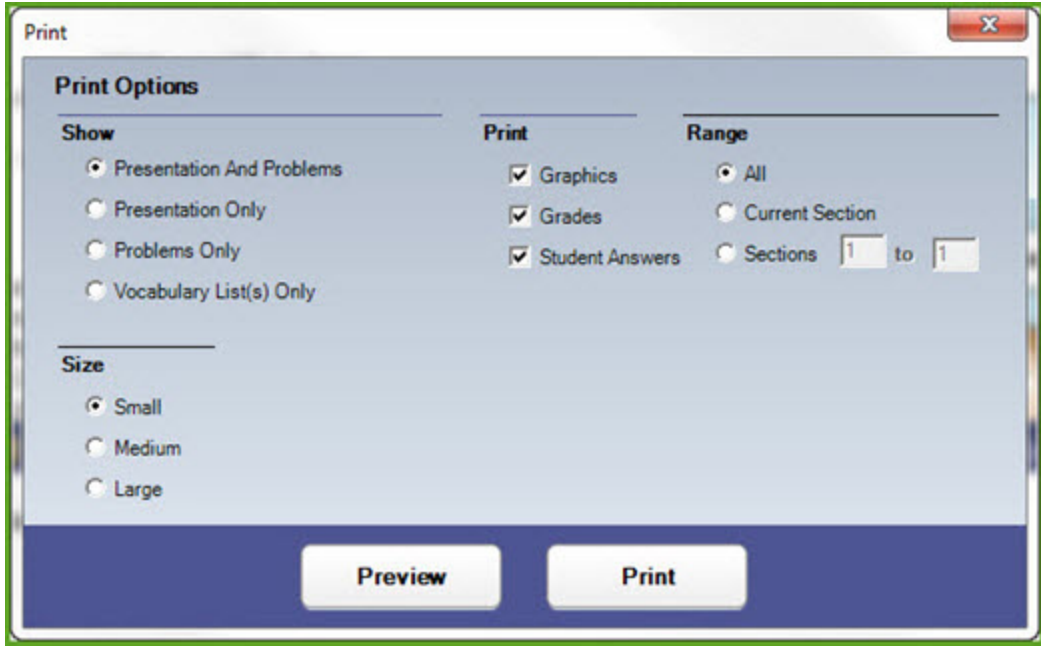

4. To see what the page looks like before you print it, click **Preview**.

This example shows a preview of a completed quiz.

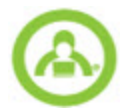

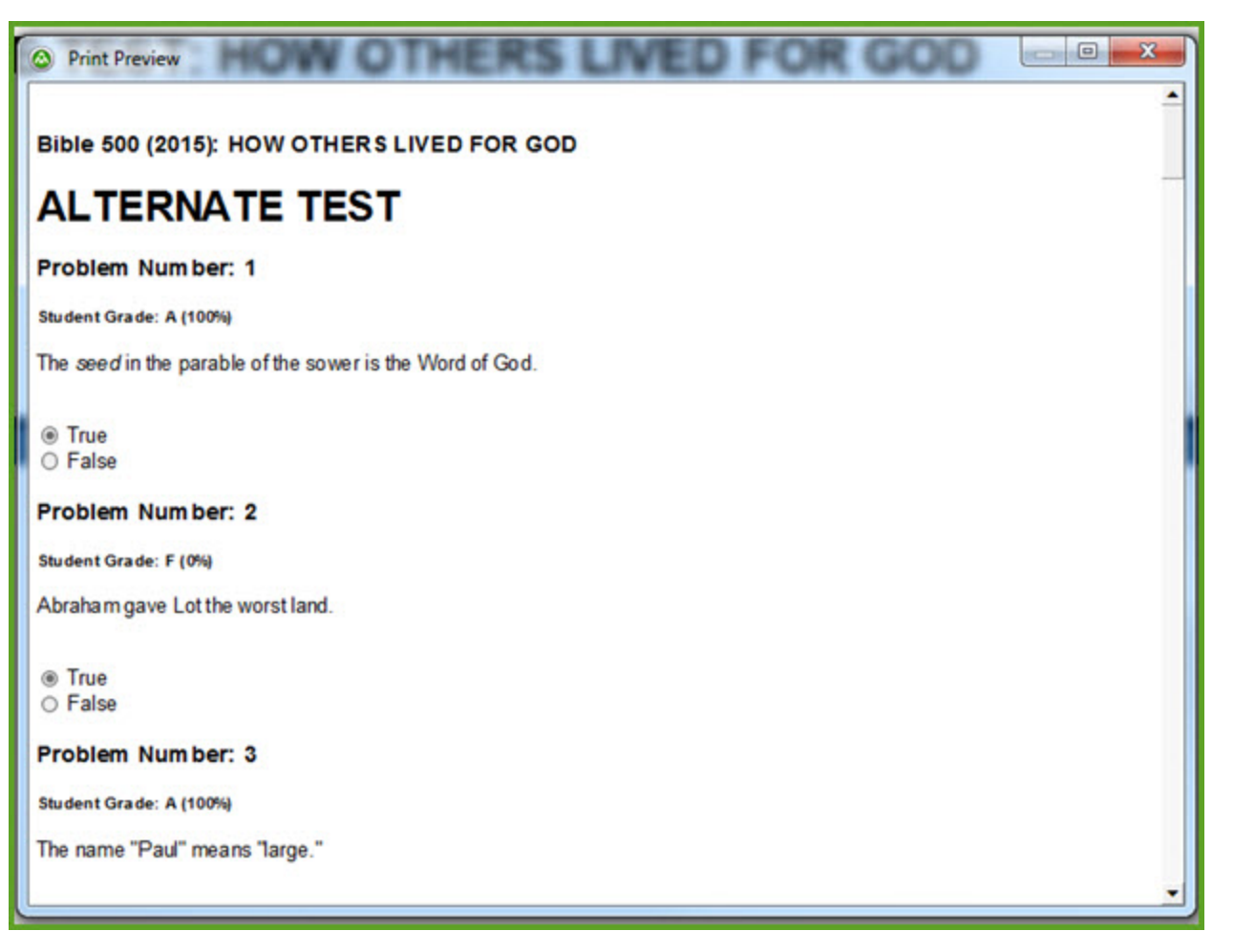

5. When you're ready to print the assignment, click **Print**. Print as you normally would from your computer.

## <span id="page-45-0"></span>**Take Quizzes**

<span id="page-45-4"></span>Usually, after every few lessons, you take a quiz to show that you understand the material presented in them. It's a good idea to review for quizzes by going back through each of the lessons, reading through the information, and walking through the problems.

#### <span id="page-45-5"></span><span id="page-45-1"></span>**Quiz types**

SOS presents quizzes in three different ways. Your teacher, who knows you best, decides which kind to give you:

- <span id="page-45-3"></span>**Standard quiz**: In a standard quiz, you can read any problem before you submit your answer for grading. You have only one chance to answer a problem. Once you finish with a problem, you cannot go back through all the problems to check them. Make sure your answer is the best answer BEFORE you click the **Grade** button. If you do not click the **Grade** button, your answer is not graded and is counted as zero in your quiz grade. When you leave the quiz, you cannot go back in, and all your unanswered problems are graded as zero.
- <span id="page-45-2"></span><sup>l</sup> **Open page quiz**: In an open page quiz, you can work on problems and loop back through the quiz, changing your answers as many times as you want until you decide to leave. When you leave the quiz, you receive a score of zero for any still-unanswered problems. Unless your teacher decides you need a different type of quiz, this is the default type of quiz that SOS presents to you. This kind of quiz is much like taking a quiz on paper. You can read through the whole quiz, answer the questions, check your answers, change any answers you need to before turning it into your teacher.

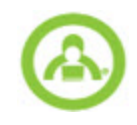

- <span id="page-46-1"></span><sup>l</sup> **Open book quiz**: In an open book quiz, you may exit and re-enter a quiz as many times as you wish. Each time you exit, you are asked if you plan to return at a later time. Only when you answer that you are not returning is your quiz scored. At that time, you receive a score of zero for any still-unanswered problems.
- **Note** Your teacher decides if you can see your score right after you do each problem or whether you must wait until you finish the entire quiz.

#### <span id="page-46-0"></span>**Take quizzes**

1. On your **Home** page, in the **Schoolwork** widget, click the **Click to see your schoolwork** link.

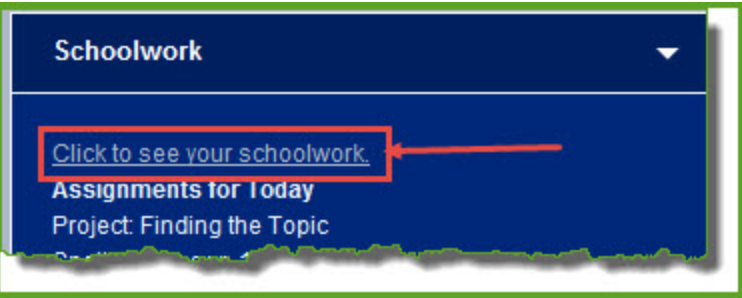

By default, the **Assignments** tab displays the **Assignments** window.

- 2. In the **Today's Schoolwork** section, double-click the quiz title (should be in blue text) to open it.
- 3. A confirmation message appears asking if you are ready to take the quiz. If you are, click **Yes**. If not, click **No**.

Quiz assignment views work pretty much like lesson assignment views do, with most of the same buttons and features (see "Work On Your [Assigned](#page-16-0) Lessons" on page 15.) However, because you are being quizzed on information you learned, you usually won't find a lot of material in the presentation section at the top part of the **Work Assignment** window.

4. To start taking the quiz, click the **Problems** button.

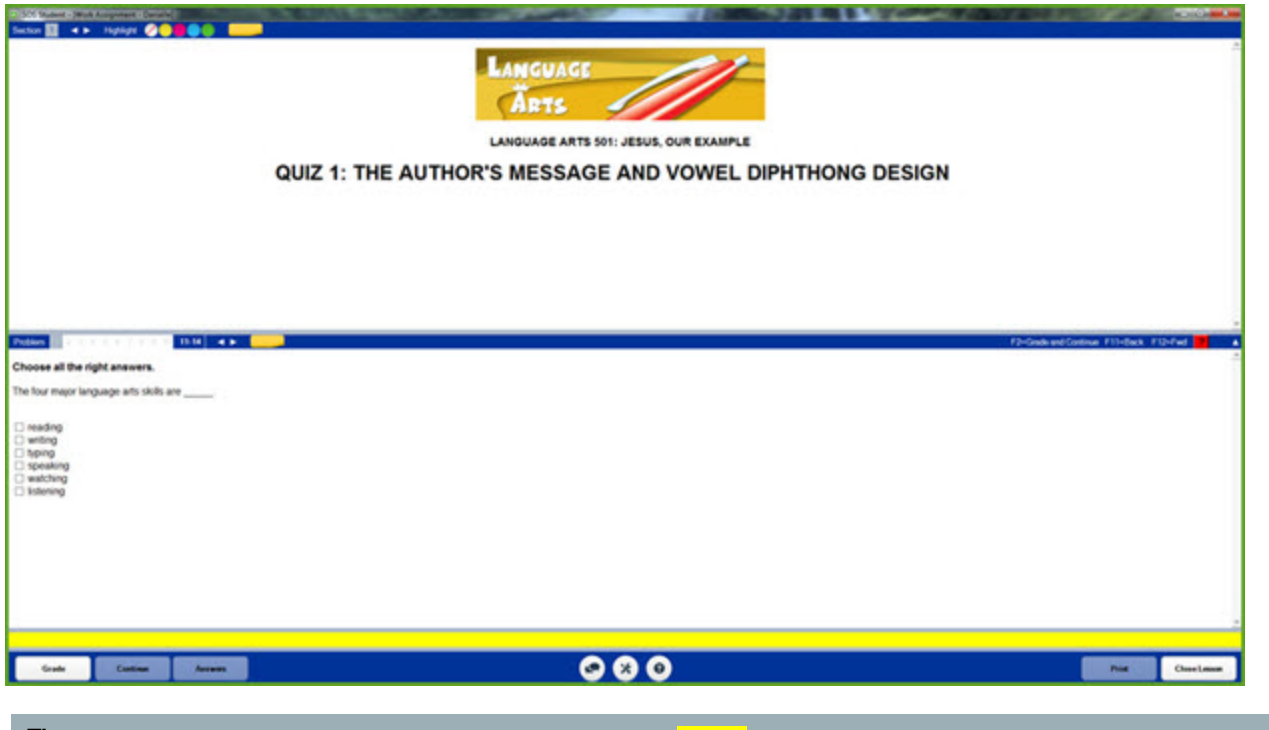

**Tip** Notice the bar just above the button bar? It is always yellow while you are taking a quiz or test.

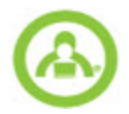

- 5. Answer a problem, and then click the **Grade** button to submit the answer.
- **Caution** Even if you see ellipses (...) in the answer key, do NOT use them in any of your answers. This is a reserved symbol. SOS uses them for a specific purpose in the programming. If you use ellipses in any of your answers, they are marked as incorrect.
- 6. Click the **Continue** button to go to the next problem, or click the problem number or the arrows.
- <span id="page-47-2"></span>7. Continue answering problems and clicking the **Grade** button.

**Tip** If you are not able to answer a problem, several tools are available to assist you:

<span id="page-47-4"></span>-**Messages** button. Click to send messages to and read messages from your teacher. For more information, see the "*Student Basics*" guide or the online Help.

<span id="page-47-3"></span>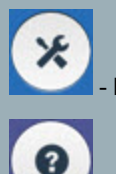

- **Resource Center** button. See the topic "*Use the Resource Center Tools*" in the online Help.

- **Problems Helps** button. See "Get help on [problems"](#page-34-0) on page 33.

- 8. When finished answering all the problems, click the **Close Lesson** button.
- 9. A confirmation message appears asking if you are sure you want to leave the quiz or test. Click **Yes** to exit, or click **No** to stay in the quiz.
- 10. If you clicked **Yes**, an **Assignment is now complete** message appears showing the score received for the quiz. Click **OK**.

Depending on how your teacher set things up, you may receive a score of zero for any problems not completed. In some cases, if you choose to exit, your test is graded as-is.

**Remember** Your teacher may change the grade on any computer-graded problems and your grades are not final until your teacher, not the computer, says they are final.

## <span id="page-47-0"></span>**Take Tests**

<span id="page-47-5"></span>Tests require you to demonstrate what you've learned after going through all the lessons and quizzes within a unit. It's a good idea to review for tests by going back through each of the completed lessons and quizzes, reading through the information and walking through the problems.

#### <span id="page-47-1"></span>**Test types**

SOS presents tests in three different ways. Your teacher, who knows you best, decides which kind to give you:

- <span id="page-47-7"></span><sup>l</sup> **Standard test**: In a standard test, you can read any problem before you submit your answer for grading. You have only one chance to answer a problem. Once you finish with a problem, you cannot go back through all the problems to check them. Make sure your answer is the best answer BEFORE you click the **Grade** button. If you do not click the **Grade** button, your answer is not graded and is counted as zero in your test grade. When you leave the test, you cannot go back in, and all your unanswered problems are graded as zero.
- <span id="page-47-6"></span><sup>l</sup> **Open page test**: In an open page test, you can work on problems and loop back through the test, changing your answers as many times as you want until you decide to leave. When you leave the test, you receive a score of zero for any still-unanswered problems. Unless your teacher decides you need a different type of test, this is the type of test that SOS presents to you. This kind of test is much like taking a test on paper. You can read through the whole test, answer the questions, check your answers, change any answers you need to before turning it into your teacher.

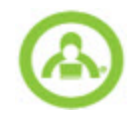

<span id="page-48-1"></span><sup>l</sup> **Open book test**: Open book tests let you exit and re-enter a test as many times as you wish. Each time you exit, you are asked if you plan to return at a later time. Only when you answer that you are not returning is your test scored. At that time, you receive a score of zero for any still-unanswered problems.

#### <span id="page-48-0"></span>**Take tests**

1. On your **Home** page, in the **Schoolwork** widget, click the **Click to see your schoolwork** link.

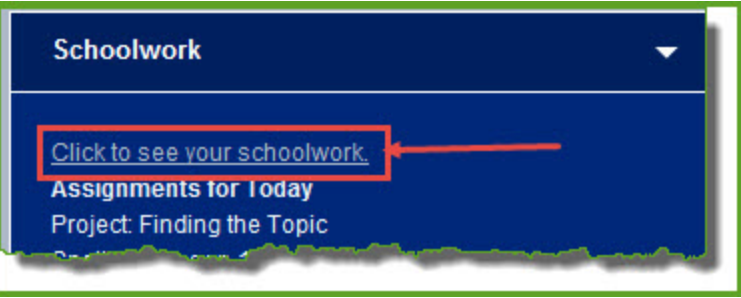

By default, the **Assignments** tab displays the **Assignments** window.

- 2. In the **Today's Schoolwork** section, double-click the test title (should be in blue text) to open it.
- 3. A confirmation message appears asking if you are ready to take the test. If you are, click **Yes**. If not, click **No**.

Test assignment views work pretty much like lesson assignment views do, with most of the same buttons and features (see "Work On Your [Assigned](#page-16-0) Lessons" on page 15.) However, because you are being tested on information you learned, you usually won't find a lot of material in the presentation section at the top part of the **Work Assignment** window.

4. To start taking the test, click the **Problems** button.

**Note** Your teacher decides if you can see your score right after you do each problem or whether you must wait until you finish the entire test.

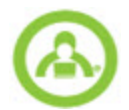

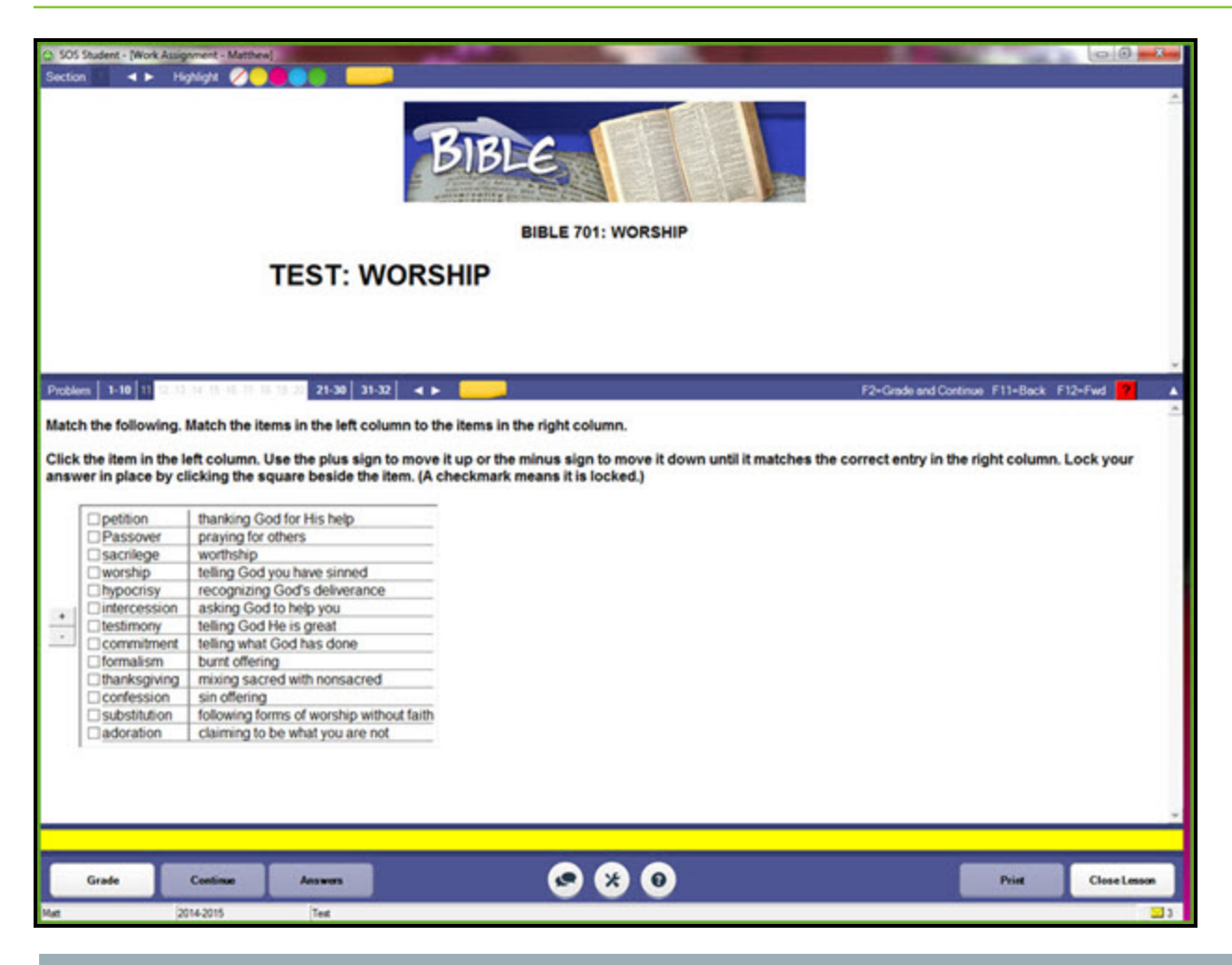

#### **Tip** Notice the bar just above the button bar? It is always yellow while you are taking a quiz or test.

5. Answer a problem, and then click the **Grade** button to submit the answer.

**Caution** Even if you see ellipses (...) in the answer key, do NOT use them in any of your answers. This is a reserved symbol. SOS uses them for a specific purpose in the programming. If you use ellipses in any of your answers, they are marked as incorrect.

- 6. Click the **Continue** button to go to the next problem, or click the problem number or the arrows.
- 7. Continue answering problems and clicking the **Grade** button.

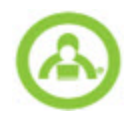

<span id="page-50-2"></span><span id="page-50-1"></span><span id="page-50-0"></span>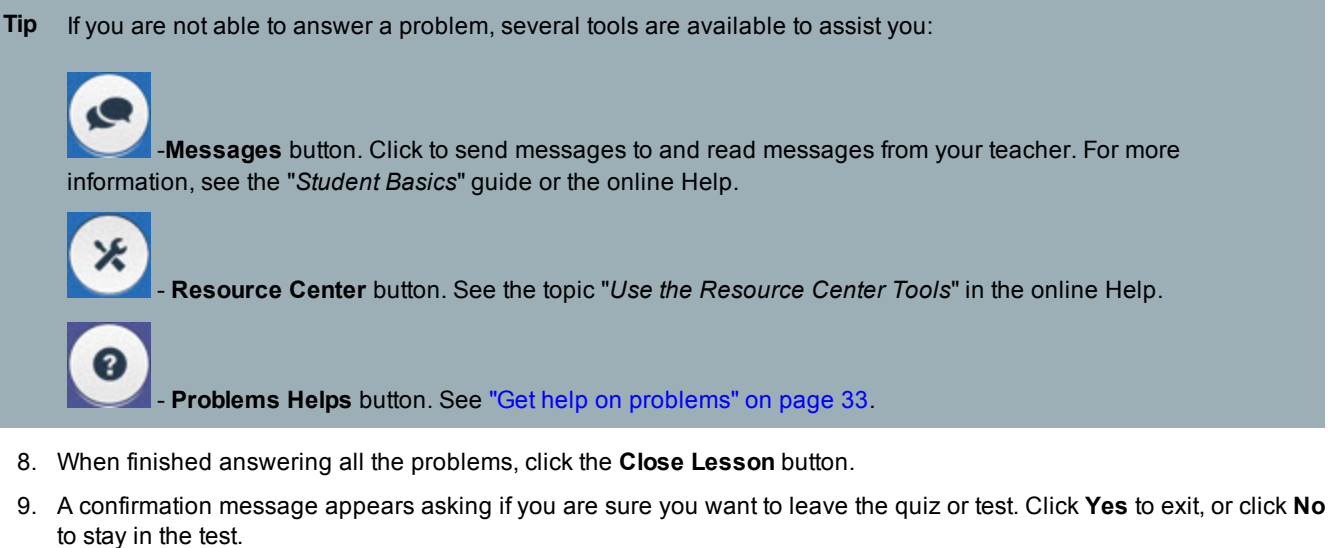

10. If you clicked **Yes**, an **Assignment is now complete** message appears showing the score received for the test. Click **OK**.

Depending on how your teacher set things up, you may receive a score of zero for any problems not completed. In some cases, if you choose to exit, your test is graded as-is.

**Remember** Your teacher may change the grade on any computer-graded problems and your grades are not final until your teacher, not the computer, says they are final.

### THIS PAGE INTENTIONALLY LEFT BLANK

## <span id="page-52-0"></span>**Run Student Reports**

Several student reports are available to help you keep track of your schoolwork:

- <sup>l</sup> **Daily Work Report** lets you see assignments you worked on, the status of the assignments, and any grades for completed assignments.
- **Past Due Report** lets you see assignments that are past due based on the due date you select for the report.

### <span id="page-52-2"></span><span id="page-52-1"></span>**Create and print a daily work report**

The **Daily Work Report** lets you see a report whenever you want. It shows each assignment you have worked between the dates you pick. If you worked on an assignment more than once between the dates you picked, you only see it listed on the last date that you worked on it. You see the date you submitted the assignment as complete, the grade you received and the status of the assignment. **Status** can be:

- <span id="page-52-4"></span><span id="page-52-3"></span>**Complete** - assignment is finished and fully graded.
- <span id="page-52-5"></span>**Needs Grading** - you completed this assignment but there is at least one question that your teacher must grade.
- **Not Complete** you still have work to complete on this assignment.

The report shows each assignment listed under the subject and unit it is part of.

To create and print a daily work report:

- 1. On your **Home** page, in the **Reports** widget, click **Daily Work Report**.
- 2. Select the **Start** and **EndDates** for the report.
- 3. Choose one of the options in the **Grade Display Options** box.

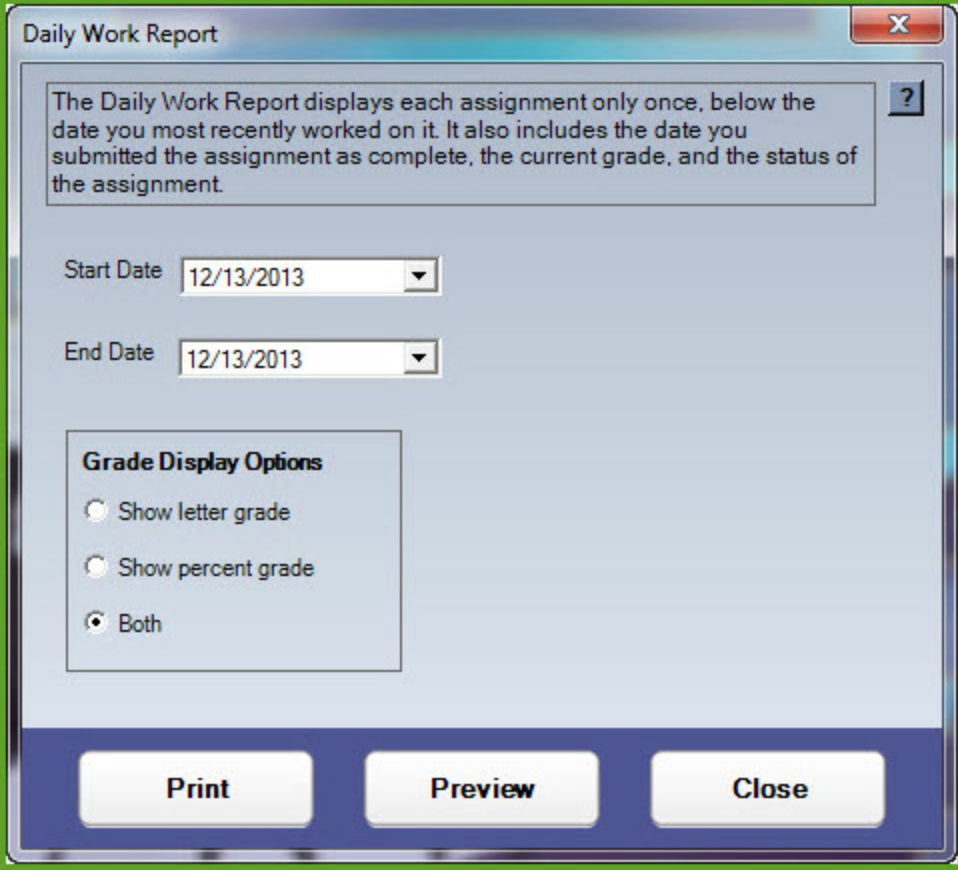

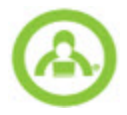

January 09, 2014

- 4. Click the **Preview** button to view the **Daily Work Report** on your screen.
- 5. Click the **Print** button to print the **Daily Work Report**. It prints exactly as it looks on screen.

## **Student Daily Work Report**

#### **Cotter Academy** 300 N. McKemy Chandler, AZ 85226 **United States**  $(555) 555-5555$ principal@cotteracademy.net

#### **Student: Matthew Cotter**

This report displays every assignment the student worked on during the selected date range. Each assignment displays only once, below the date it was most recently worked on by the student. If a date within the range is not listed, the student may have worked on an assignment and returned to it on a subsequent day.

12/13/2013 - 12/13/2013 Date Range:

#### 12/13/2013

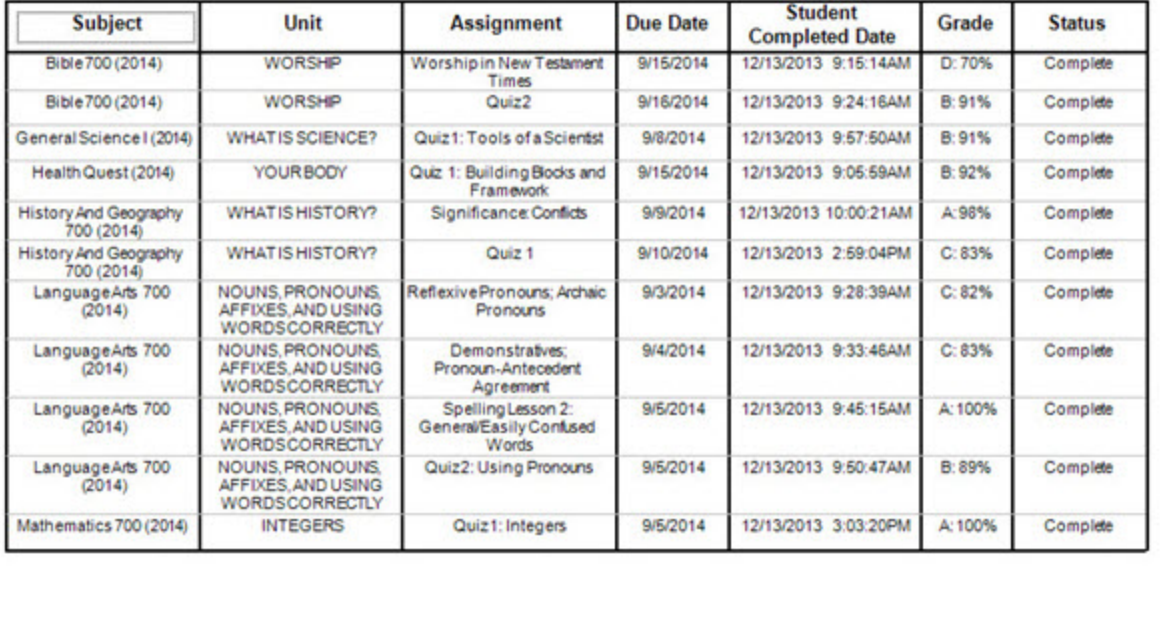

#### <span id="page-53-1"></span><span id="page-53-0"></span>**Create and print a past due assignments report**

The **Past Due Report** lists all assignments, in the selected term, that are past the date you chose for the report. To create and print the report:

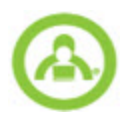

- 1. On your **Home** page, in the **Reports** widget, click **Past Due Report**..
- 2. Select the **Term**.
- 3. Select the **Due Date**.
- 4. Click the **Preview** button to display the report on screen.
- 5. Click the **Print** button to print the report exactly as you see it on screen.

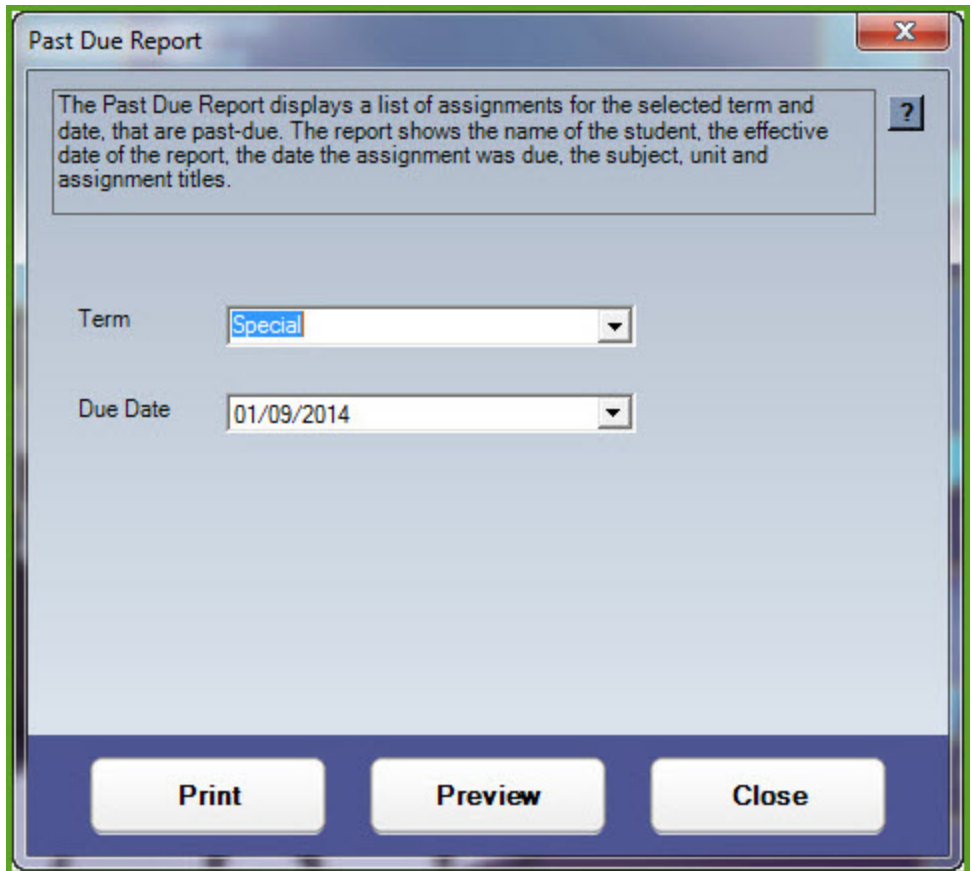

Here is an example of what a **Past Due Report** might look like.

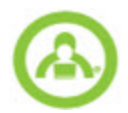

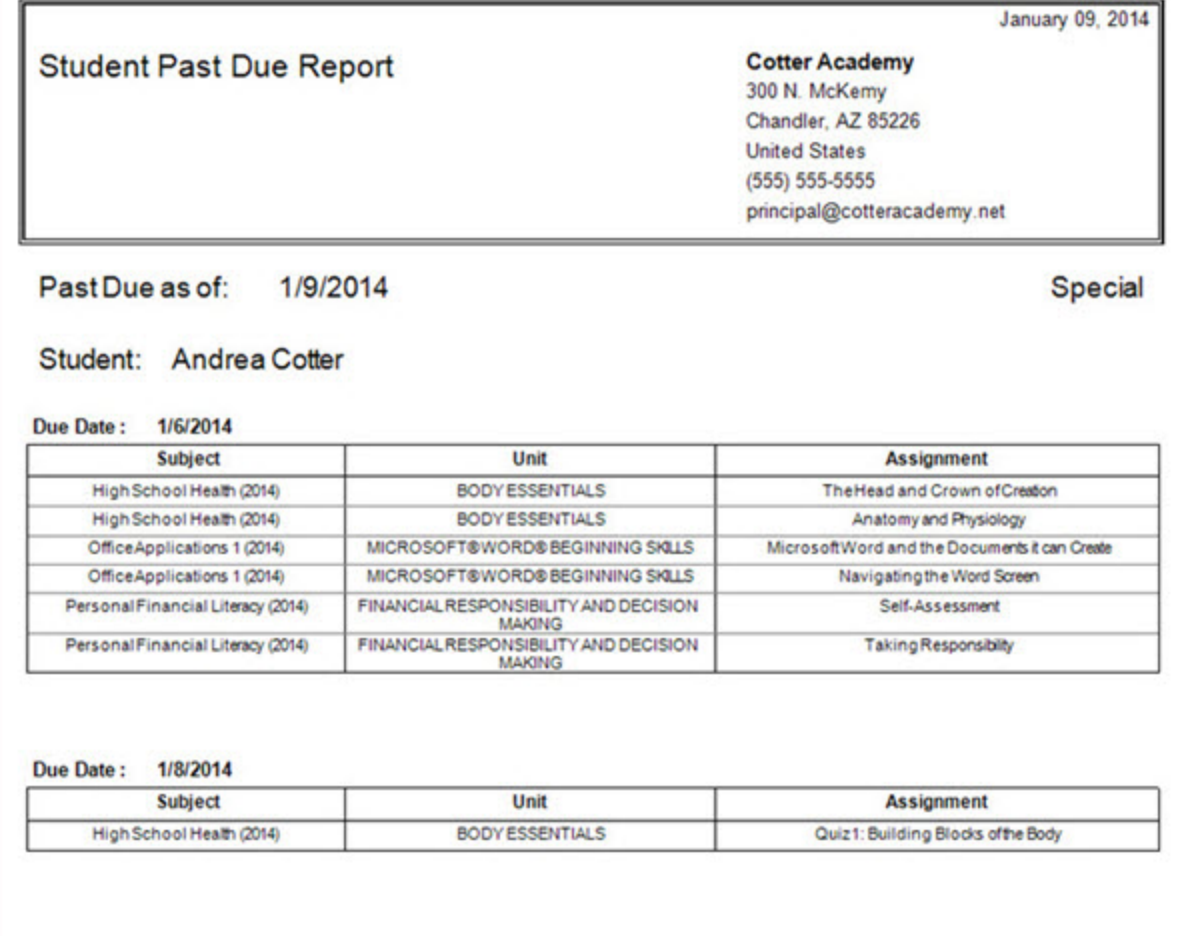

## <span id="page-56-0"></span>**Use The SOS Student Help File**

SOS Student has a Help file that you can easily access to assist you when you have questions about what a button does, how to open a completed assignment so that you can study for a quiz, and more. Two methods are available to open the Help file:

- <span id="page-56-2"></span><sup>l</sup> On your **Home** page, in the **Application** widget, click the **Help** link.
- **Press the F1** key located in the upper row of your keyboard.

Most of the time you are immediately taken to information about the window, form, page you are on when you press the **F1** key.

The **Table of Contents**, **Index**, and **Search** tabs in the Help file are there to assist you, if you need to find other help. The Help file also includes a **Glossary** of terms used in SOS.

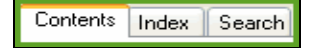

Above the tabs you see four icons:

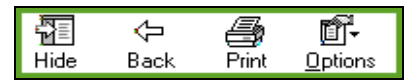

- <sup>l</sup> If you click the **Hide** icon, the column with the tabs goes away and the **Hide** icon becomes a **Show** icon. Click it to bring the tabs column back.
- **Back** takes you to the page you were on just before the one you are on now.
- **Print** opens window with print options where you choose what you want to print.
- **.** Options provides a menu of choices:

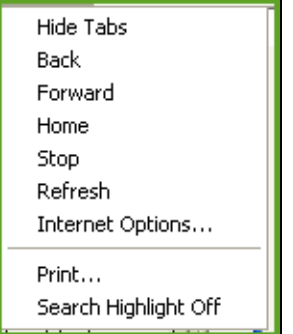

## <span id="page-56-1"></span>**Search the Help file**

To search the **Help** file using the **Contents** tab, follow these easy steps:

- 1. Double-click any "book" icon or title to open a topic.
- 2. Double-click any "question mark" icon or title to display specific help information for that particular topic.
- 3. Use the scroll bar on the right side of your screen to move up and down, if necessary.
- 4. Double-click any "book" icon to close the topic, but leave the **Help** file open.
- 5. Click  $\boxed{\times}$  in the upper right corner of the window to close the **Help** file.

To search the **Help** file using the **Index** tab:

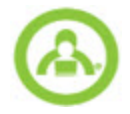

- 1. Click the **Index** tab.
- 2. Use the scroll bar to move up or down the alphabetized list of topics.
- 3. Click the desired topic.
- 4. Click the **Display** button. The right side of the screen displays the help information for that topic. If more than one topic is available, select it from the list that appears, and click **Display**.
- 5. Use the scroll bar to move up and down, if necessary.
- 6. Click  $\boxed{\times}$  in the upper right corner of the window to close the **Help** file.

Another way to search using the Index tab is to type a topic name or keyword in the text box. As you type, the **Help** file automatically scrolls up and down according to the letters you type. After finding the keyword or topic, follow Steps 3-6.

To search the **Help** file using the **Search** tab:

- 1. Click the **Search** tab.
- 2. Type the name or keyword in the text box.
- 3. Click **List Topics**.
- 4. Use the scroll bar to move up or down the alphabetized list of topics that displays in the lower pane.
- 5. Click the desired topic.
- 6. Click the **Display** button. The right side of your screen displays the help information you need. If more than one topic applies, select it from the list, and click **Display**.
- 7. Use the scroll bar to move up and down, if necessary.
	-
- 8. Click the **in** in the upper right corner of the window to close the **Help** file.
- **Tip** To search entries containing any of the words in your search, type your search word or phrase without quotation marks around it. For example, you would search this way if you wanted to find entries containing the words "student," or "home," or "screen." However, if you want to find an entry containing the phrase "student home screen," you would use quotation marks around the phrase.

## <span id="page-58-0"></span>**Appendix A: SOS Problem Types**

When working in assignments, you encounter different types of problems to help you think about and practice what you are learning in various ways. This section introduces the major problem types in Switched-On Schoolhouse. If you want to practice with the different problem types, look for a demonstration lesson in your current schoolwork. Not there? Ask your teacher about installing it for you.

## <span id="page-58-2"></span><span id="page-58-1"></span>**Drag and drop problems**

A drag and drop problem asks you to click an item - an image, a word, a phrase, a character - and drag it to its correct location. Sometimes, you might drag an item onto a picture. For example, you might drag the name of a city onto a map. Other times, you might drag an item over a word or phrase to label the part of speech of a word. Regardless of what you're dragging or where you're dragging to, you can always approach these problems in the same way.

**Grading:** You usually receive one point for each correctly-dragged item. The total points you receive for a problem may depend on how many items you have to drag. It's possible to receive partial credit on drag and drop problems.

To answer a drag and drop problem:

1. Select the item you want to drag. Click and hold it with your mouse.

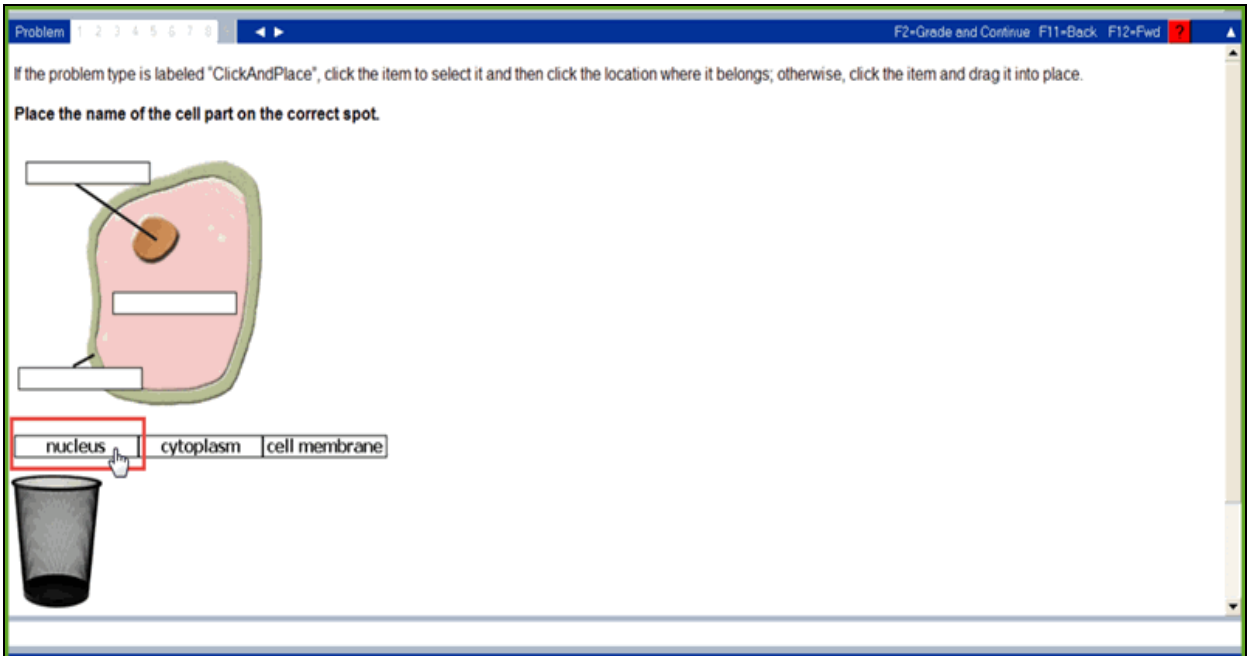

2. Still holding your mouse button down, drag the item to its correct location. When the item is over its correct location, release the mouse button to "drop" it there.

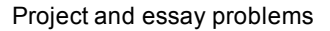

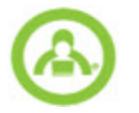

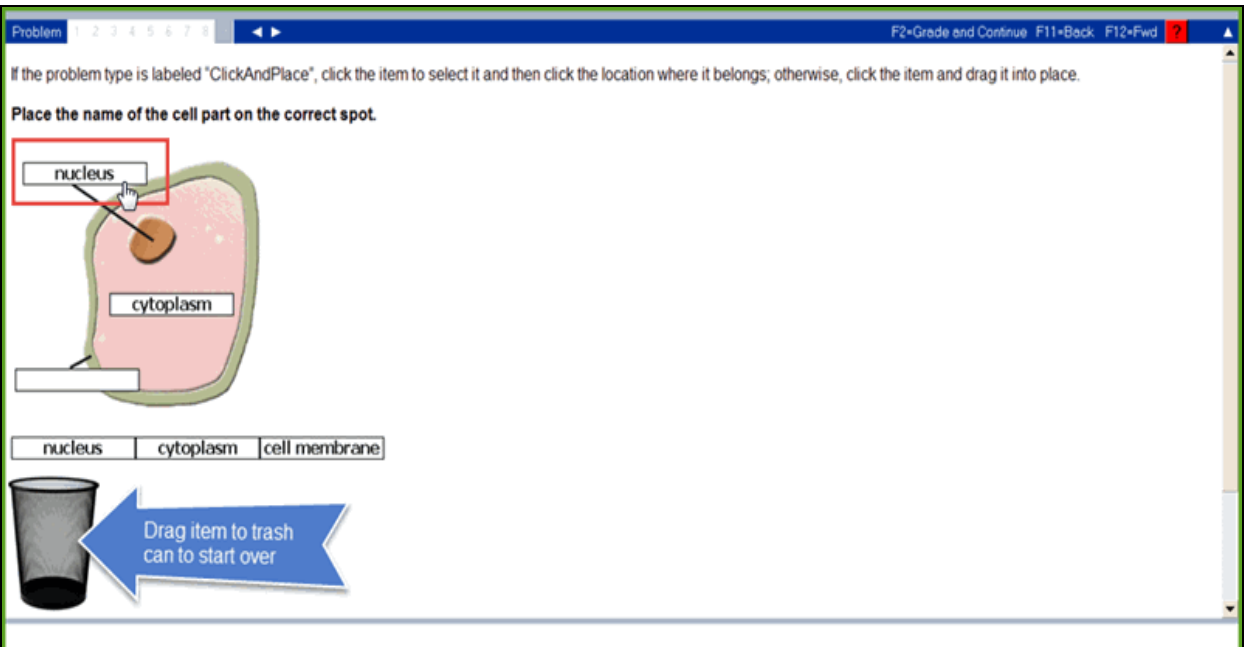

- 3. Repeat this process until all the items have been placed in their correct locations.
- 4. Click the **Grade** button to submit your answer for grading.
- **Note** Be careful not to "stack" one item over another, or your problem may be graded as incorrect. If you drag an item to the wrong place, double-click it to pick it up and continue dragging it to its correct location. Also, you can drag any item the "trash can" if you want to start over again.

## <span id="page-59-2"></span><span id="page-59-0"></span>**Project and essay problems**

Most essays and projects come with links to open a window where you enter your answer. Always read the instructions for the assignment before you begin.

**Grading:** Your essays and projects are graded by your teacher, not SOS.

• To see how to complete essays and projects, see "Work On [Projects](#page-38-0) And Essays" on page 37.

#### <span id="page-59-3"></span><span id="page-59-1"></span>**Fill-in-the-blank problems**

Fill-in-the-blank problems are what they sound like. You click in the empty box and type in your answer. Depending on how your teacher set up SOS for you, you may be penalized for misspelled words, so make sure to type carefully. There is a special kind of fill-in-the-blank question that you see sometimes, especially in math problems. You will know it because the text box to type in is green. When you see this, you can tab to the next field that should be completed.

Sometimes, these problems appear on top of special backgrounds or other graphics. Don't worry, though—you can approach the problems in exactly the same way.

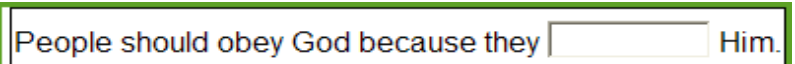

**Grading:** Fill-in-the-blank problems are usually one point per answer.

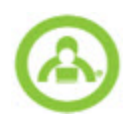

## <span id="page-60-3"></span><span id="page-60-0"></span>**Layered text boxes problems**

Layered text questions are much like fill-in-the-blank questions. You most often see them in math problems, where tabbing to the next text box you should fill in, is helpful.

**Grading:** Layered text box problems are typically worth 1 point each.

To answer a layered text box problem:

1. Enter your answer in the green text box and tab to the next green text box.

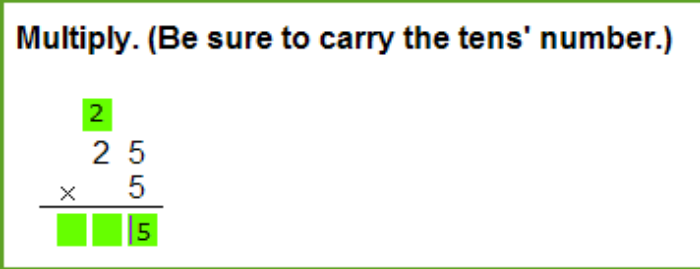

2. When finished, click the **Grade** button to submit your answer for grading.

### <span id="page-60-1"></span>**Listen/Record problems**

<span id="page-60-4"></span>Listen/Record problems help you practice your pronunciation in Spanish assignments. Make sure you have speakers and a microphone plugged into your computer.

**Grading:** Listen/Record problems are usually worth 1 point each.

To use a listen/record problem:

- 1. Click **Escuchar** to hear a word or phrase spoken aloud.
- 2. Click **GRABAR** to record your own pronunciation of the word or phrase.
- 3. Click **Compraro** to hear what you recorded.

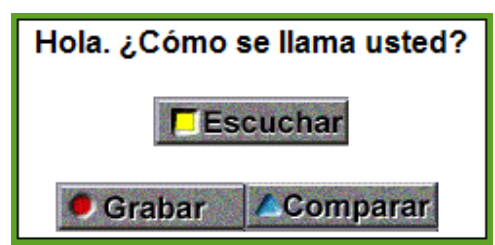

#### <span id="page-60-5"></span><span id="page-60-2"></span>**Matching problems**

Matching problems require you to click the answers and, using the plus and minus signs, "click" them into the correct spots so they line up with the correct definitions.

**Grading:** You usually receive one point for each correct match.

To answer a matching problem:

- 1. Resize the bottom portion of the window (the problem area) by dragging the thick, colored line upward, so you can see all the words and definitions. Use the up and down arrows on the right so you don't miss any definitions and words that may not fit on the screen.
- 2. Begin with the first definition.
- 3. Click the correct word in the left column that matches that definition.

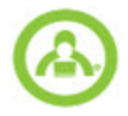

- 4. Use the plus sign to the left of the box to move the word up or use the minus sign below it to move the word down until it is in the correct position.
- 5. Click in the check box to the left of the answer to "lock" your answer in place.
- 6. Go to the second definition and repeat steps 3-5 until you complete all the problems.
- 7. Use either the plus or minus sign to change any of your answers.

Locking your answers is important, especially if the answer you select falls in the middle of the answer column. If you do not lock your answers in place, any changes you make in the left column affect all the answers that fall BELOW that word. For example, if you want to change the answer for the second definition, all answers for problems 3 and BELOW are shifted down one position.

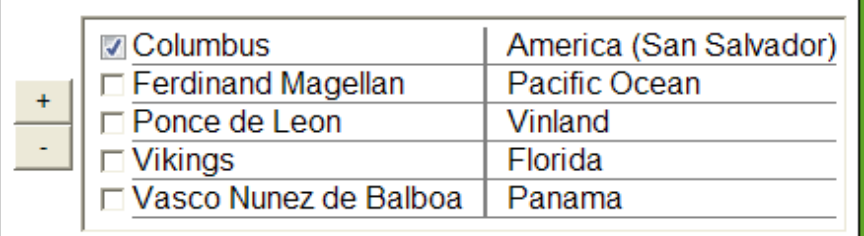

8. When finished, click the **Grade** button to submit your answer for grading.

## <span id="page-61-0"></span>**Multiple choice problems**

<span id="page-61-2"></span>Multiple choice problems ask you to choose between two or more possible answers in a list. You'll be able to choose only one correct answer in the list.

**Grading:** Multiple choice problems are typically worth one point each.

To answer a multiple choice problem:

1. Click the circle button next to the correct answer.

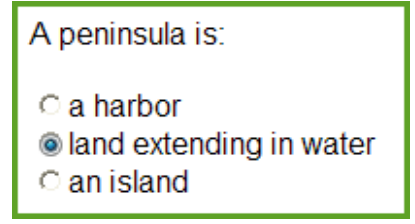

2. When finished, click the **Grade** button to submit your answer for grading.

## <span id="page-61-1"></span>**Multiple select problems**

Multiple select problems ask you to select all the possible correct answers in a list. You'll be able to select none, some, or all of the answers.

**Grading:** Multiple select problems are normally worth one point each. In some cases, if there are multiple correct answers, you may receive one point for each correct answer.

To answer a multiple select problem:

- 1. Click the check boxes next to the correct answers, placing a check mark in each box.
- 2. To clear an answer, click an existing check mark and it will disappear.

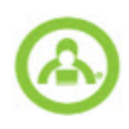

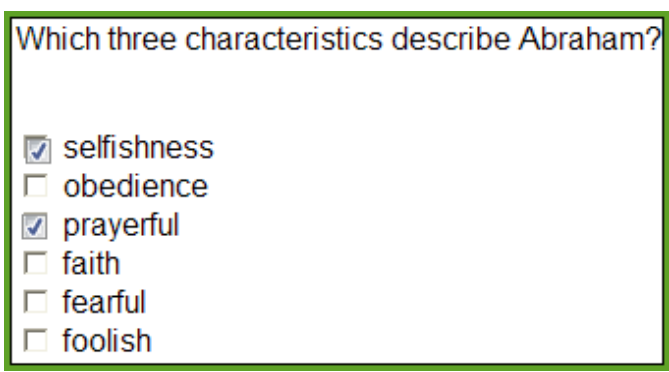

3. When finished, click the **Grade** button to submit your answer for grading.

## <span id="page-62-0"></span>**Paragraph box problems**

<span id="page-62-3"></span>Paragraph box problems require you to type your response in a text box. Your response might be one or two sentences or even one or two paragraphs long, depending on what the problem is asking for.

**Grading:** Although you can see how many points each paragraph box problem is worth, these problems are teacher-graded and are not figured into your grade until the teacher has competed grading.

To answer paragraph box problems:

- 1. Click anywhere in the paragraph box and type in your response.
- 2. When finished, click the **Grade** button to submit your answer for grading.

## <span id="page-62-4"></span><span id="page-62-1"></span>**Preloaded problems**

In preloaded problems, you usually see an answer (usually a word, phrase, sentence, or paragraph) already in a box. You decide whether or not to keep the answer or change it. Sometimes, preloaded problems appear on top of special backgrounds or other graphics — you still approach them in exactly the same way.

**Grading:** Preloaded problems are usually one point per answer.

To answer a preloaded problem:

- 1. If you think the answer is correct, leave it and click the **Grade** button.
- 2. If instructions require you to change the information, type your change in the box, making sure the answer reads exactly the way you want, before you click the **Grade** button.

## <span id="page-62-2"></span>**Sorting problems**

<span id="page-62-5"></span>Sorting problems are very similar to matching problems. They require you to click possible answers, and using the plus and minus signs, "click" them into their correct locations in a given sequence. Examples of some typical sorting problems would be; putting a list of items into alphabetical order, or ranking numbers in order from largest to smallest.

**Grading:** Depending on what a sorting problem asks for, you receive either one point for the entire problem or one point for each correctly sorted answer. It is possible to receive partial credit on sorting problems.

To solve a sorting problem:

- 1. Begin with the first item in the series (the first event to happen, the first word to appear in alphabetical order, etc.)
- 2. Use the plus sign to the left of the box and move the word up to the top of the list.
- 3. Select the next item in the series and continue until you are finished sorting each entry and are satisfied with your answers.
- 4. To change any of your answers, use the plus or minus sign, whichever is more appropriate.

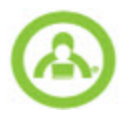

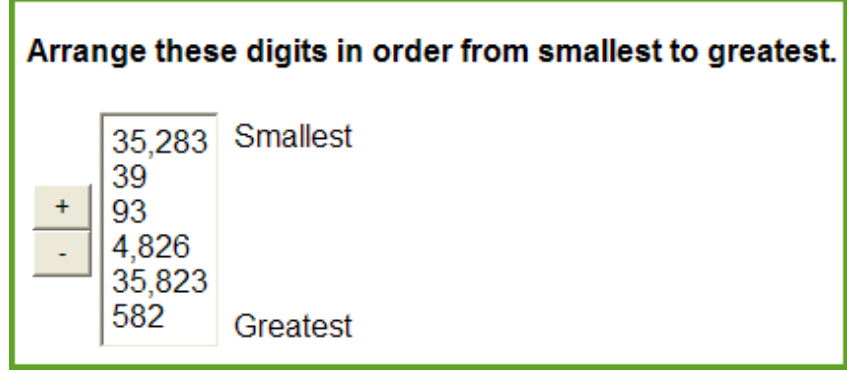

5. When finished, click the **Grade** button to submit your answer for grading.

## <span id="page-63-0"></span>**Text multiple choice problems**

<span id="page-63-4"></span>Text multiple choice problems look like fill-in-the-blank problems, except with text already provided in blue answer boxes.

**Grading:** The number of points you receive often depends on how many textboxes or graphics appear in the problem. You usually receive one point for each answer.

## Click in the box to choose the correct word to complete the Bible verse. him, and he shall direct thy paths" (Proverbs 3:6). 'In all thy ways

To answer a text multiple choice problem:

- 1. Click in the box to see a possible answer displayed.
- 2. Click again to see another possible answer.
- 3. Keep clicking until you cycle through all the possible answers in the box (or, keep clicking you can cycle through as many times as you want).
- 4. When you think you know the correct answer, click it so it is displayed in the box.
- <span id="page-63-2"></span>5. Click the **Grade** button, telling SOS that the answer left in the box is the one you want it to grade.
- **Note** SOS includes graphic multiple choice problem types as well. These work in exactly the same way as text multiple choice problem types, except they require you to click through a series of pictures or graphics. Cycle through all the possible answers, and then make sure the correct one is displayed when you click the Grade button.

## <span id="page-63-1"></span>**True/False problems**

<span id="page-63-3"></span>A True/False problem can have two forms:

• One form shows a sentence with a T/F button beside it. Decide whether you think the statement is true or false, and then click the button. It changes to read **True**. Click the button again, and it reads **False**. Keep clicking the button as many times as you want, until you decide the correct answer is the one displayed. Then, click the **Grade** button to lock in your answer.

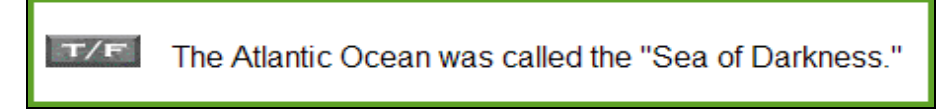

<sup>l</sup> The other form shows a question with a **True** option and a **False** option. Select the option you think is correct, and then click the **Grade** button.

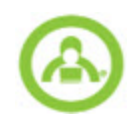

The author uses dialogue in telling the story, "Jesus, Our Example."  $\circ$  True ○ False

<span id="page-64-0"></span>**Grading:** True/False questions are worth one point each.

## **Unordered answer problems**

<span id="page-64-4"></span>Unordered answer problems ask you to type a series of responses, usually words or phrases. Type your answers into the answer boxes in any order you want. You receive credit as long as all the correct answers appear in the boxes.

**Grading:** Unordered answers are normally worth one point per answer.

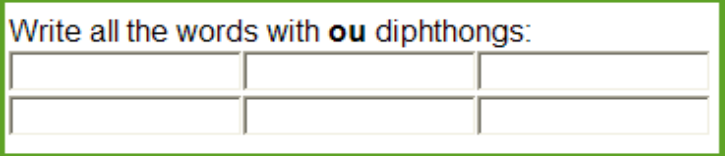

## <span id="page-64-1"></span>**Problems with audio/visual elements**

Some problems contain buttons or other multimedia you must click in order to answer them. In Language Arts Spelling tests, for example, you must click the Spelling Word buttons to hear words spoken out loud before you can type them in the answer boxes. Other problems may contain Tiny Tutors that provide you with verbal instructions or useful tips.

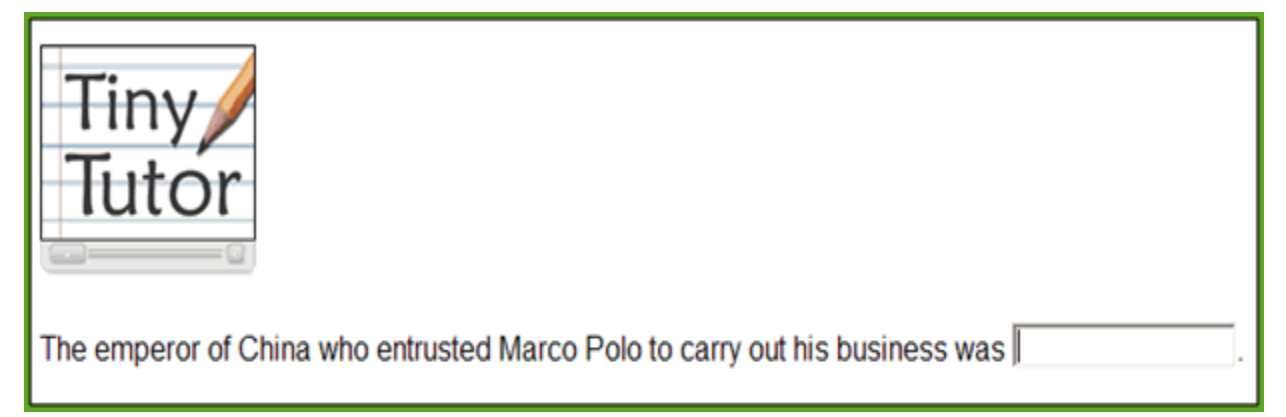

<span id="page-64-2"></span>**Grading:** These problems are graded according to problem type.

## **Timed problems**

<span id="page-64-3"></span>Some problems are timed. When you click them, you activate a timer. Answer them before the timer runs out, or points are deducted for the parts you did not finish.

**Note** Timers can be applied to any problem type.

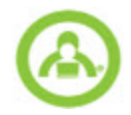

## <span id="page-65-1"></span><span id="page-65-0"></span>**Crossword puzzle problems**

Crossword puzzle problems work like when you manually fill in a crossword puzzle. You start with a hint or clue to answer the numbered location. Occasionally, multiple-word answers are required. Unless you're told otherwise in the instructions, type in your answer and let it run-together as one word.

**Grading:** In crossword puzzles, you usually receive one point for each word that you enter.

To solve a crossword puzzle problem:

- 1. Click a blue-colored clue. Each time you click a clue, SOS places your cursor in the appropriate box in the puzzle. Type your answer using the keyboard, and watch as SOS automatically places the letters in their proper positions.
- 2. When you finish an answer, click another clue and repeat the process until the entire puzzle is completed. You may also manually click in each box in the crossword puzzle to type in the appropriate letter.
- 3. When finished, click the **Grade** button to submit your problem for grading.

## <span id="page-66-0"></span>**Index**

## **A**

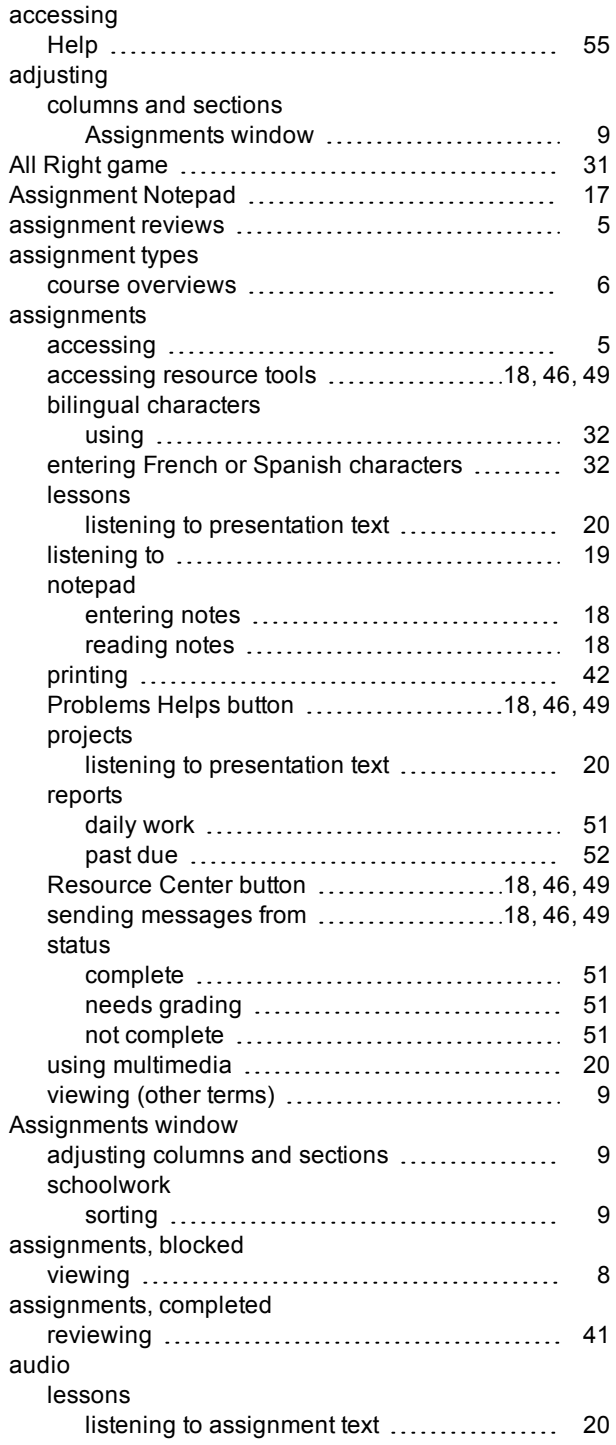

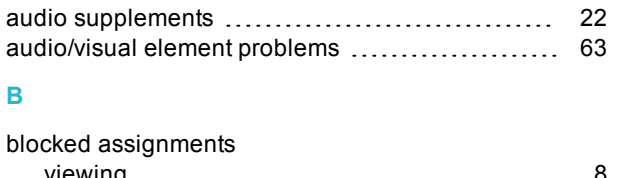

**B**

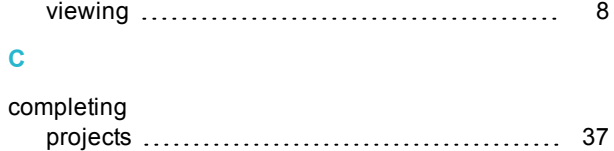

course overviews [6](#page-7-1)

## crossword puzzle problems [64](#page-65-1)

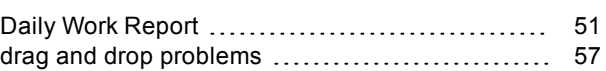

#### **E**

**D**

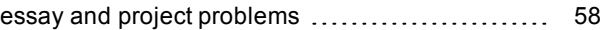

#### **F**

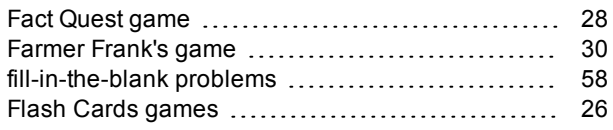

### **G**

graphic multiple choice problems ..................... [62](#page-63-2)

## **H**

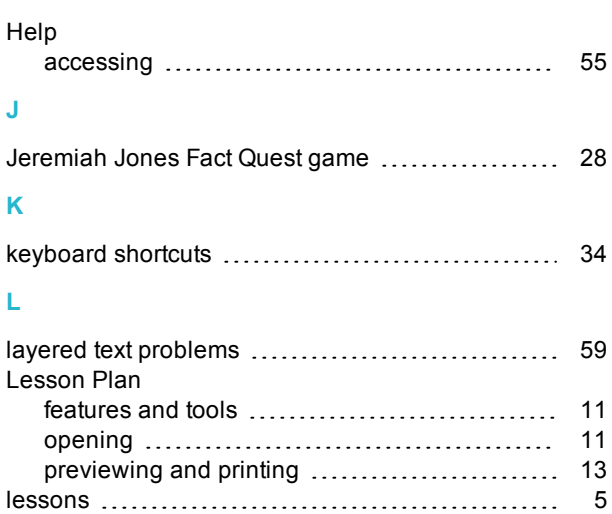

accessing other sections [17](#page-18-1)

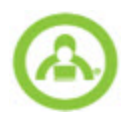

## Assignment Notepad

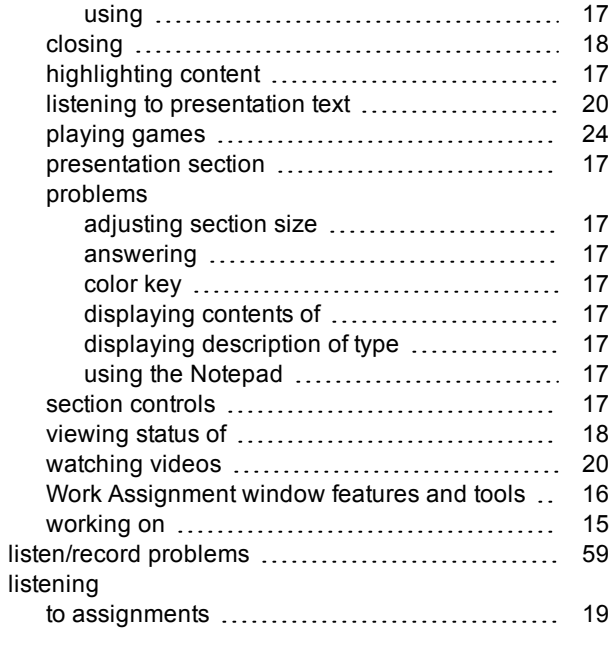

## **M**

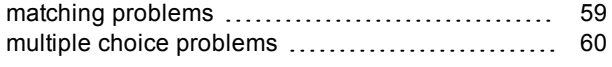

## **N**

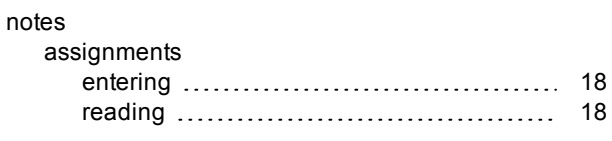

## **O**

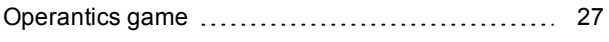

## **P**

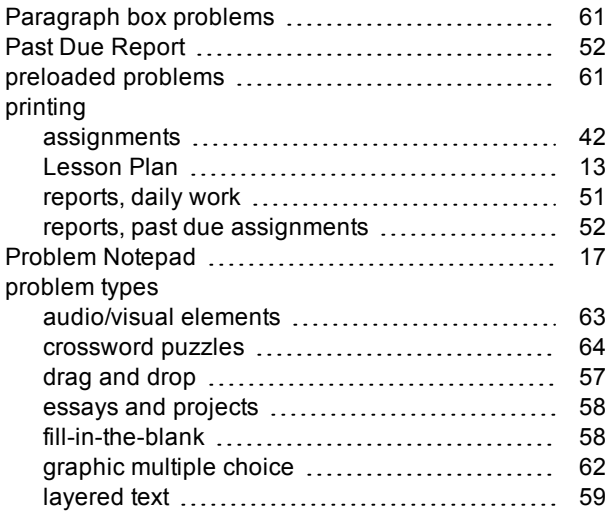

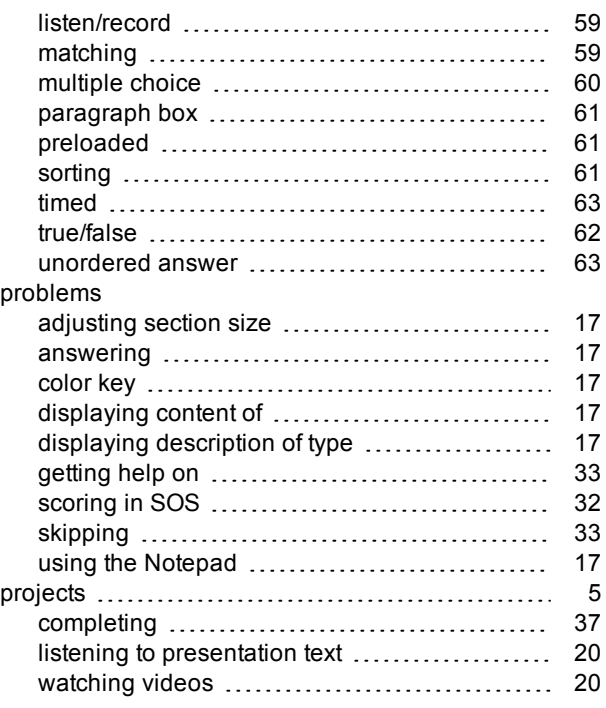

### **Q**

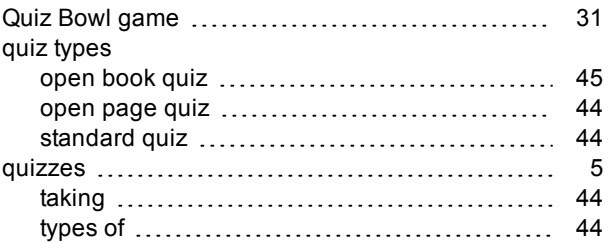

#### **R**

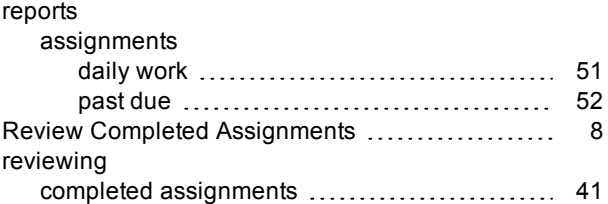

#### **S**

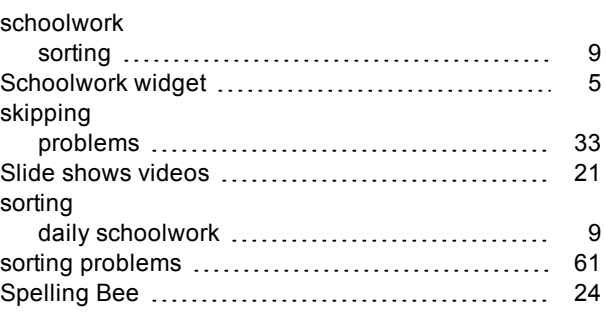

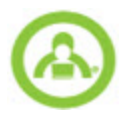

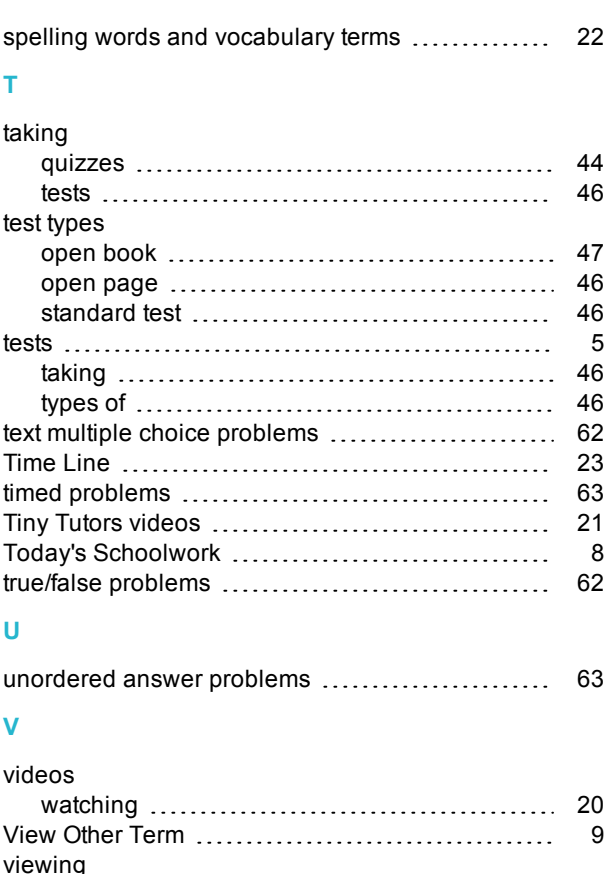

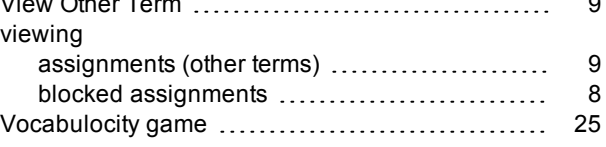

THIS PAGE INTENTIONALLY LEFT BLANK